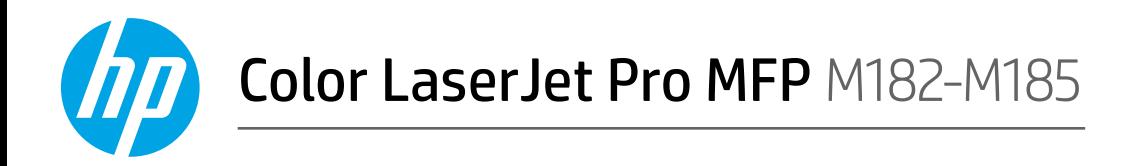

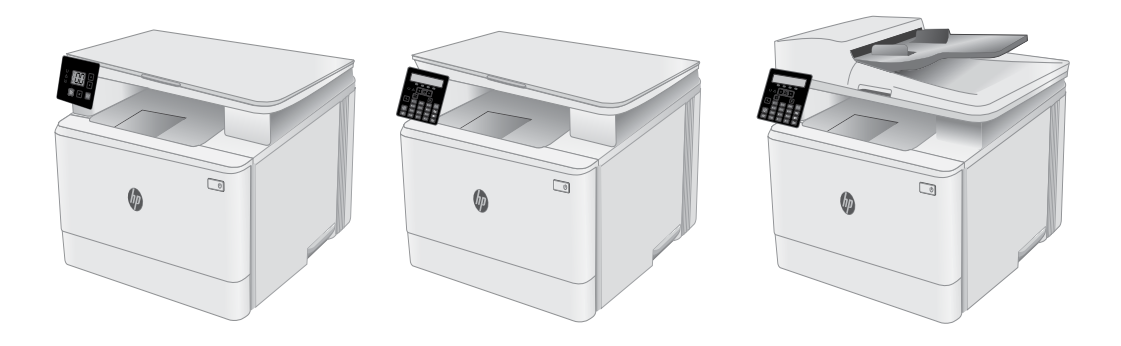

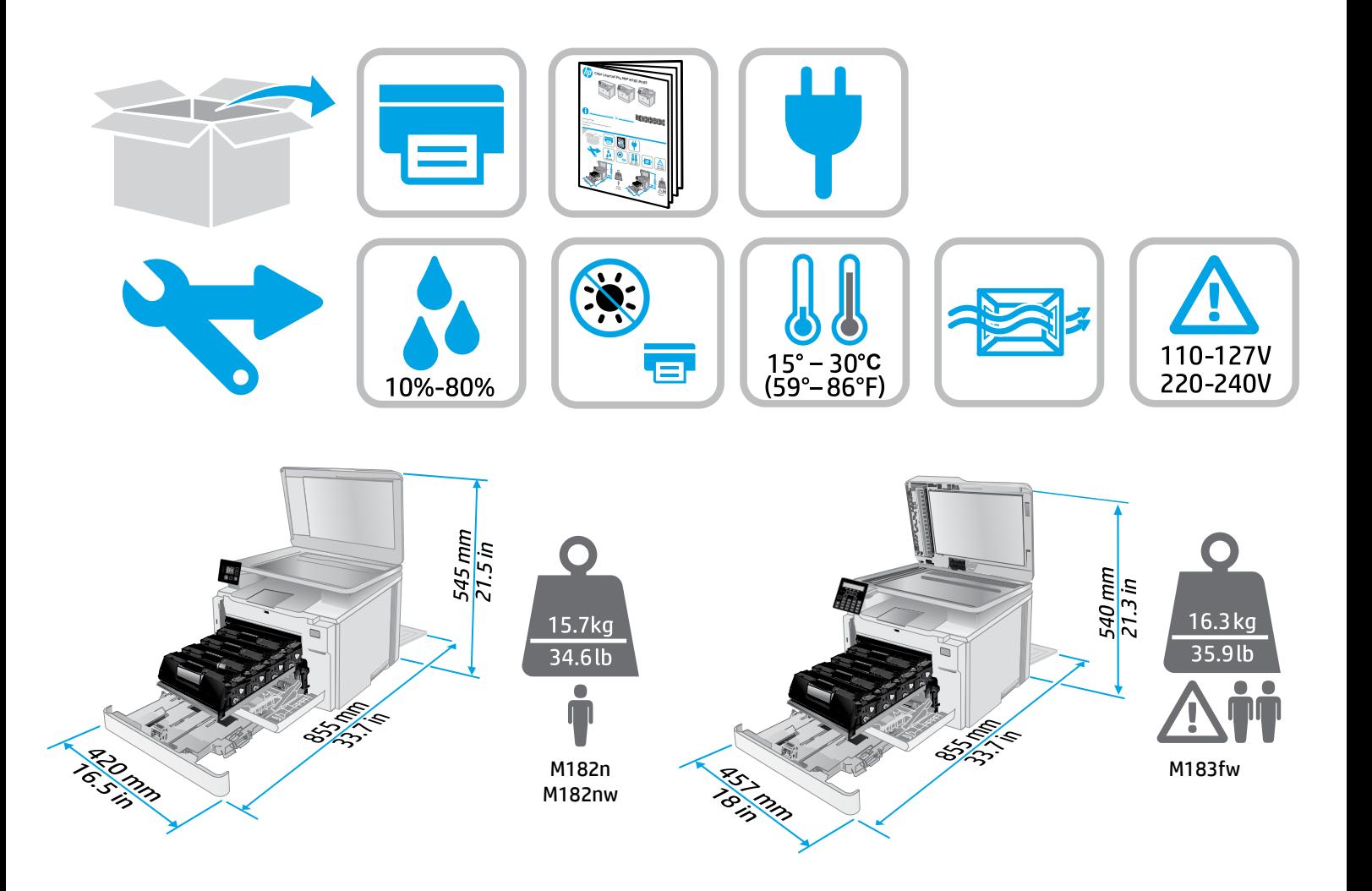

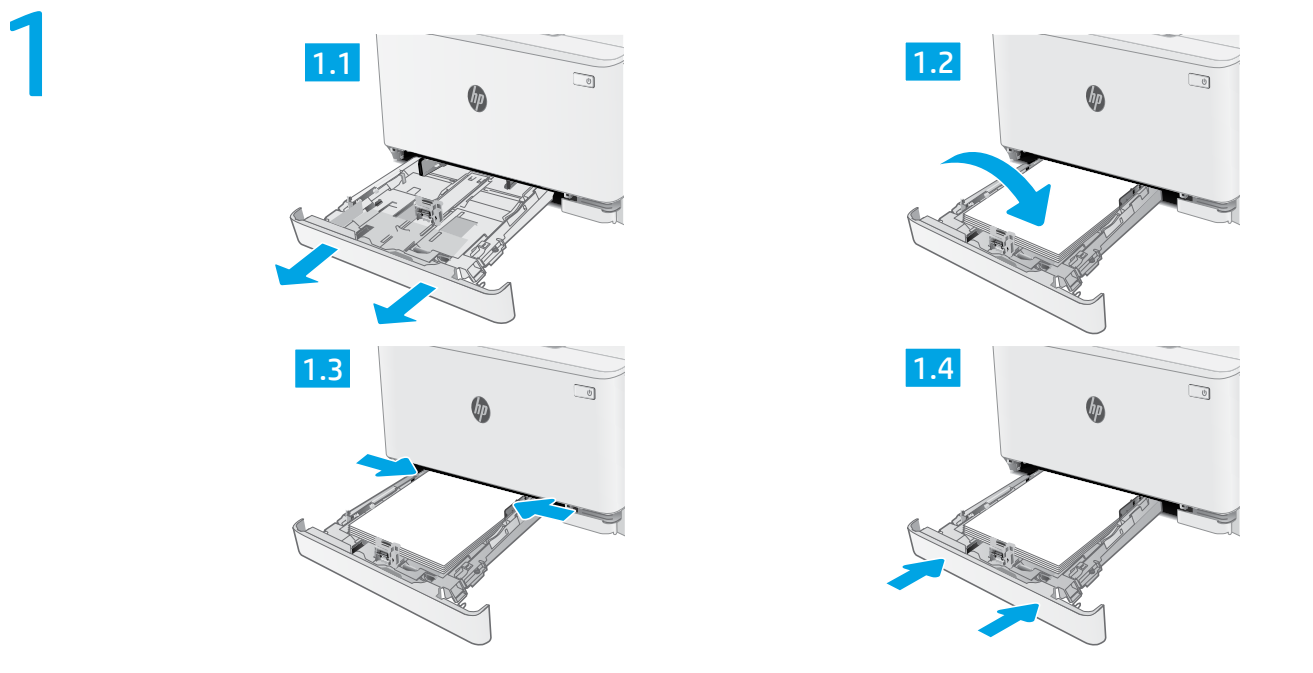

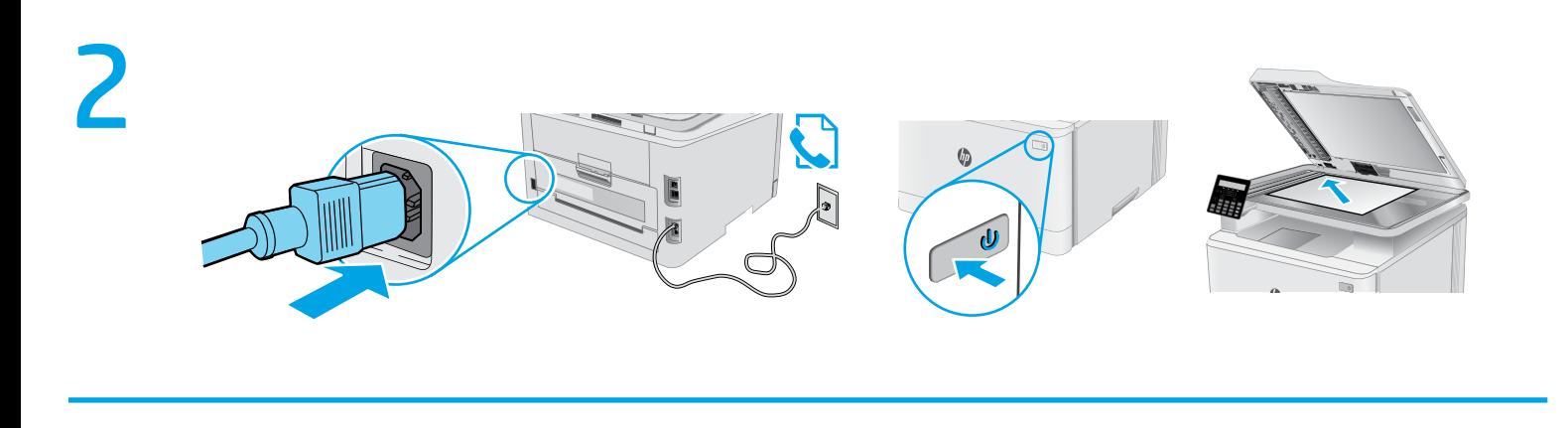

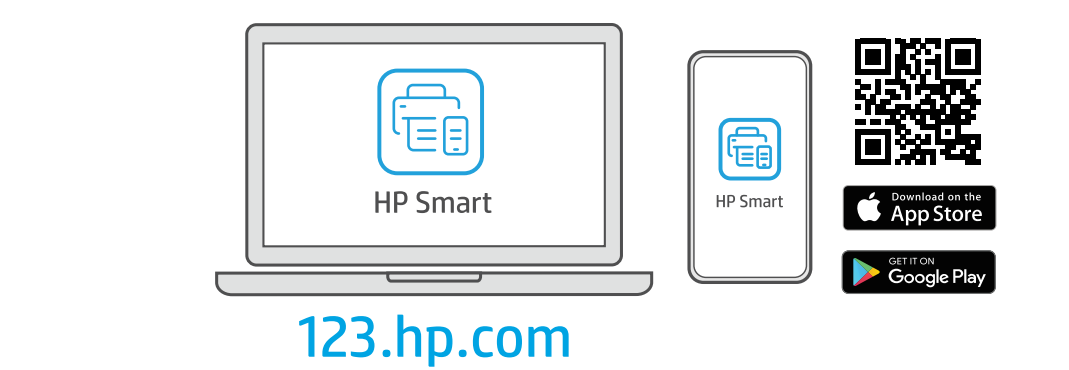

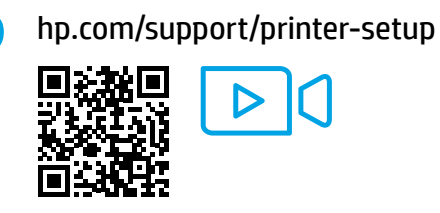

3

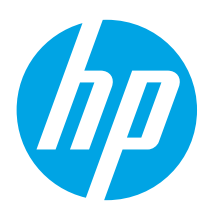

# Color LaserJet Pro MFP M182-M185 Справочник

om

## Имате нужда от помощ? - • ЧЗВ

За често задавани въпроси отидете на [www.hp.com/support/ljM182MFPFAQ](https://www.hp.com/support/ljM182MFPFAQ) или сканирайте QR кода.

# Изглед на контролен панел с LED индикатор

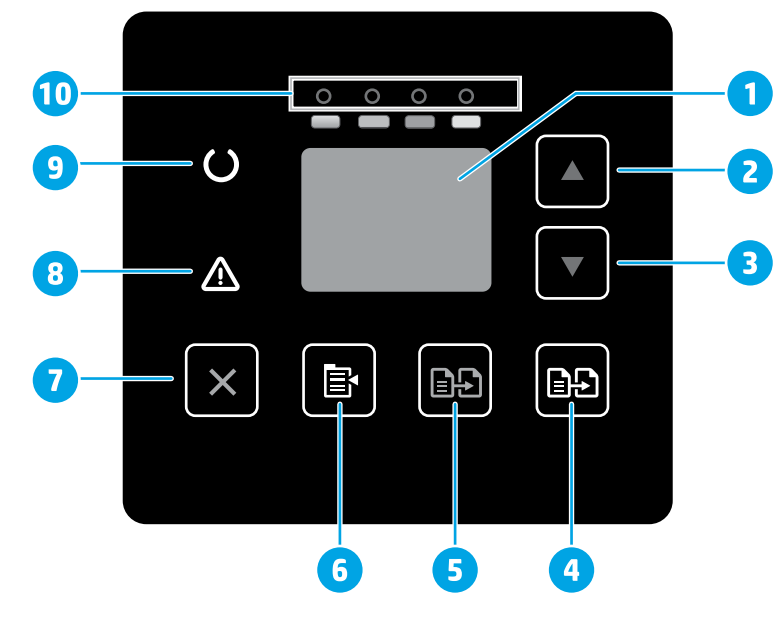

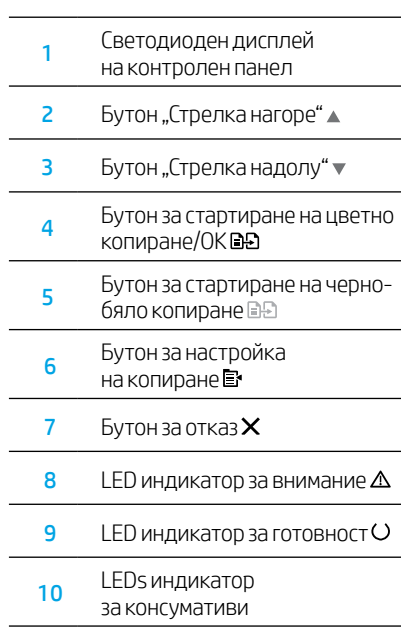

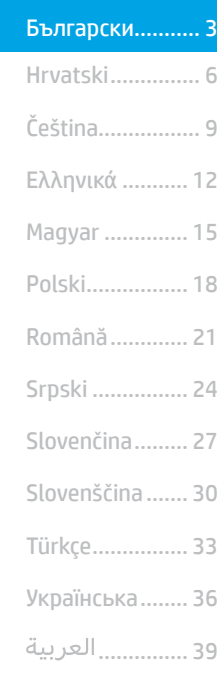

## Изглед на LCD контролен панел с 2 реда

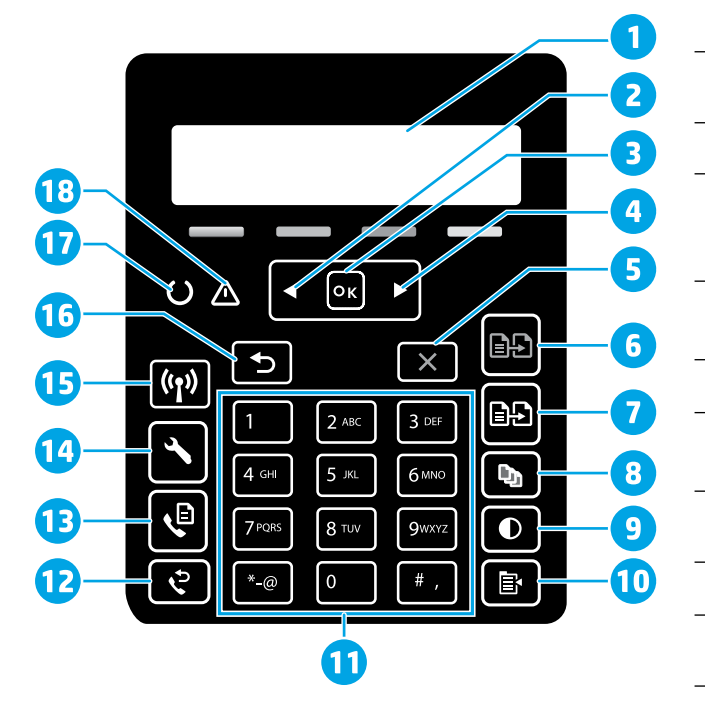

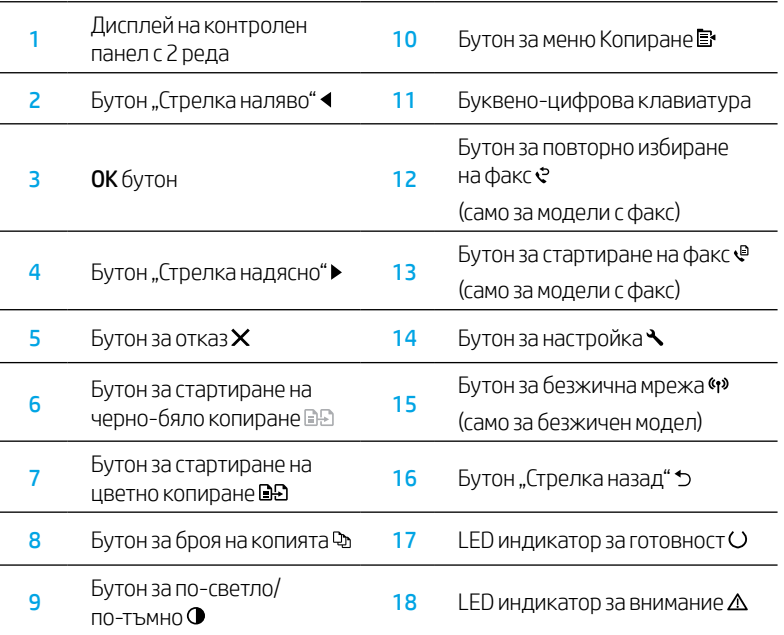

## Светене на индикаторите на контролния панел

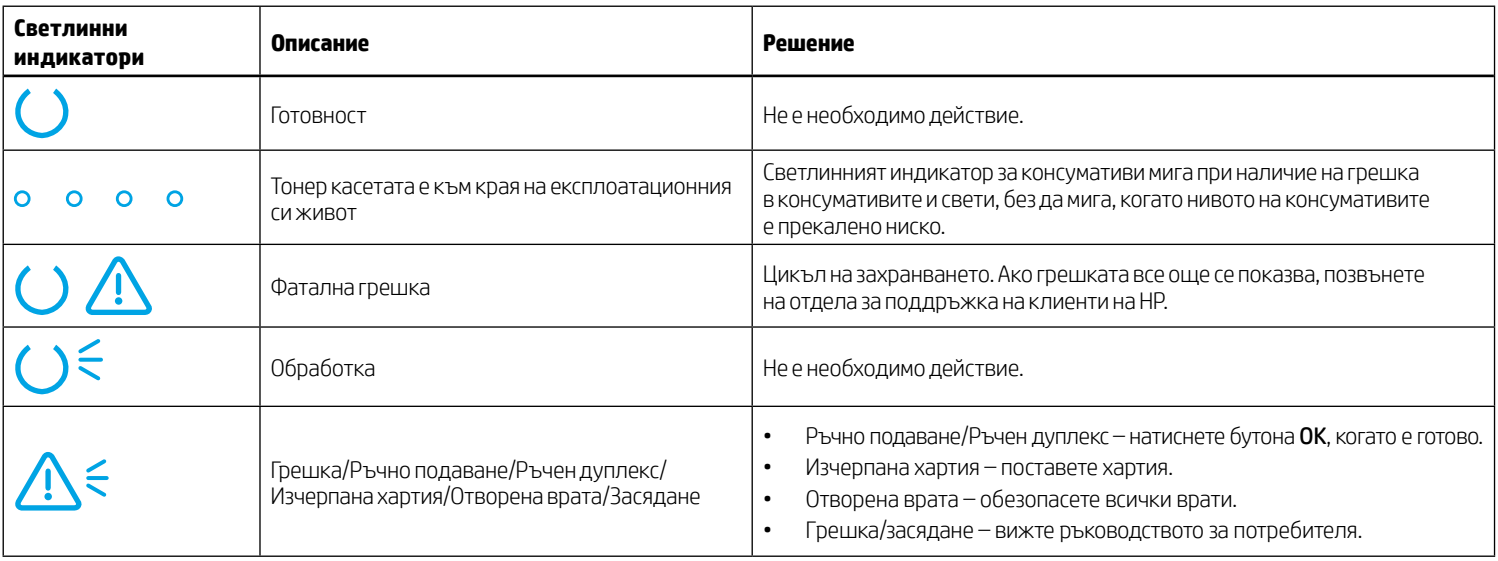

## Съоδщения за грешка на контролния панел

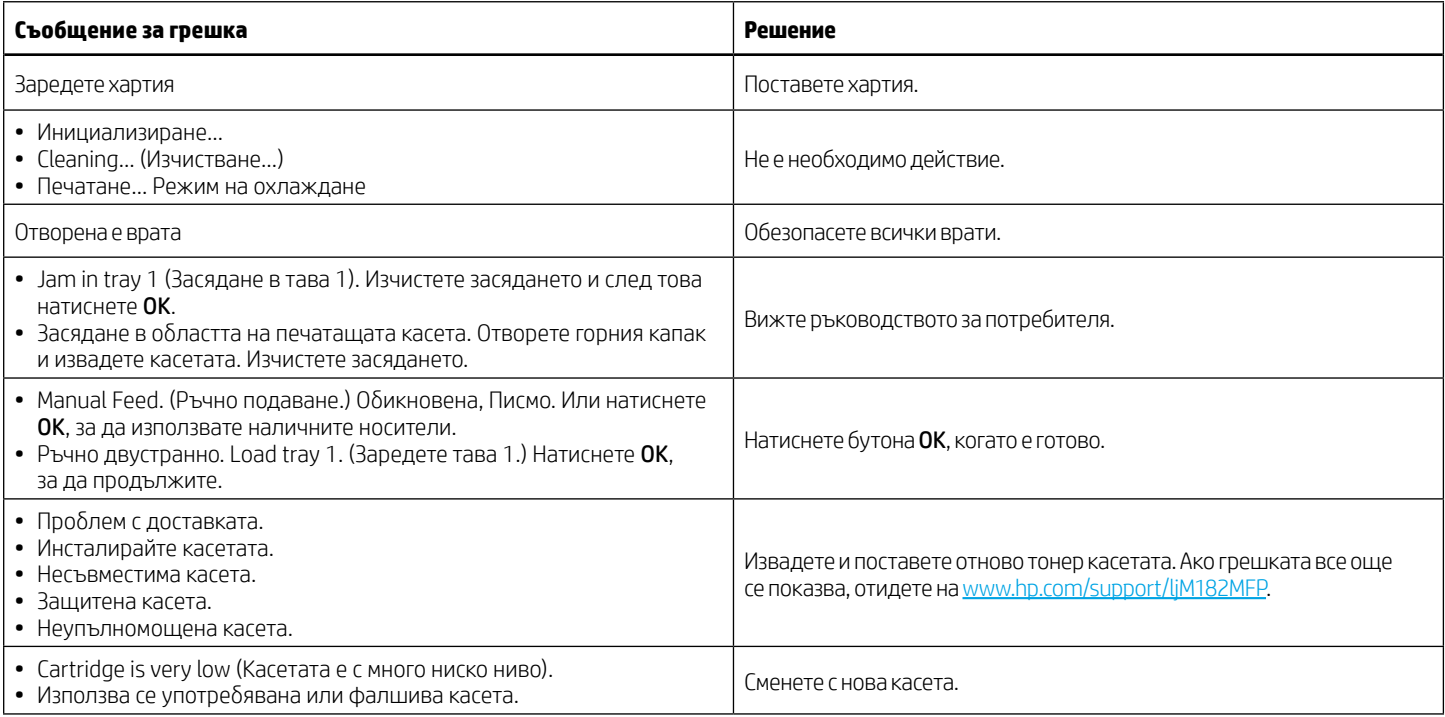

## Изтегляне и инсталиране на софтуера

ЗАБЕЛЕЖКА: Не включвайте USB кабела, докато не бъдете подканени да го направите.

## $\stackrel{\odot}{\rightarrow}$  Μетод 1: Изтеглете от 123.hp.com/laserjet

- 1. Отидете на [123.hp.com/laserjet](https://123.hp.com/laserjet) (Windows) или [123.hp.com](https://123.hp.com) (OS X) и кликнете върху **Download** (Изтегляне).
- 2. Следвайте инструкциите на екрана и след това подканите, за да запишете файла на компютъра.
- 3. Стартирайте софтуерния файл от папката, в която сте го записали.
- 4. Следвайте инструкциите на екрана, за да инсталирате софтуера за принтера.
- 5. Когато получите подкана да изберете тип връзка, посочете подходящата опция за вида на връзката.

## Гудава 2: Изтегляне от уебсайта за поддръжка на принтера (Windows)

- 1. Посетете [www.hp.com/support/ljM1](https://www.hp.com/support/ljM182MFP)82MFP.
- 2. Изберете Софтуер и драйвери.
- 3. Изтеглете софтуера за вашия модел принтер и вашата операционна система.
- 4. Стартирайте софтуерния файл от папката, в която сте го записали.
- 5. Следвайте инструкциите на екрана, за да инсталирате софтуера за принтера.
- 6. Когато получите подкана да изберете тип връзка, посочете подходящата опция за вида на връзката.

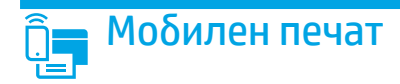

## Метод 1: HP Smart

Използвайте приложението "HP Smart" за настройване, печат и др.

- 1. Сканирайте QR кода или посетете [123.hp.com.](https://123.hp.com)
- 2. Инсталирайте приложението "HP Smart".
- 3. Пуснете приложението "HP Smart" и следвайте инструкциите на екрана за свързване, настройване, печат и др.

## Метод 2: Wi-Fi Direct (само за безжични модели)

Wi-Fi Direct позволява на устройства с функция за Wi-Fi, като например смартфони, таблети или компютри, да се свързват директно с принтера чрез безжична мрежа, без да е необходимо използването на безжичен маршрутизатор или точка за достъп. Свързвайте се със сигнала на принтера за Wi-Fi Direct по същия начин, по който свързвате устройства с функция за Wi-Fi към нова безжична мрежа или точка за безжична мрежа.

### Разрешаване на Wi-Fi Direct

За да настроите Wi-Fi Direct от контролния панел, изпълнете следните стъпки:

- 1. В контролния панел на принтера натиснете бутона Настройка и след това отворете менюто Настройка на мрежа.
- 2. Отворете следните менюта:
	- Wi-Fi Direct
	- On/Off (Вкл./Изкл.)
- 3. Докоснете елемента On (Вкл.) от менюто.

# Използване на функцията за сканиране

Използвайте софтуера "HP Scan" на компютъра си, за да стартирате задание за сканиране на принтера.

### Windows

Кликнете върху Start (Старт), изберете Programs (Програми) или All Programs (Всички програми), изберете HP, след това HP Scan.

# Отстраняване на проблеми

## **((1)** Отстраняване на проблеми с безжичната връзка

Уверете се, че принтерът е в обхвата на безжичната мрежа. За повечето мрежи принтерът трябва да се намира на не повече от 30 метра от точката за безжичен достъп (безжичния маршрутизатор). За временна връзка между принтера и компютъра може да е необходим USB кабел. За да сте сигурни, че информацията за безжична настройка се синхронизира правилно, не свързвайте USB кабела, докато не получите подкана да го направите.

### Следвайте посочените по-долу стъпки, за да възстановите настройките на мрежата:

- 1. Извадете USB кабела от принтера.
- 2. Натиснете и задръжте бутона за безжична връзка 44 на контролния панел на принтера. Когато светодиодните индикатори за готовност О и внимание Д започнат да примигват едновременно, пуснете бутона за безжична връзка 41%. Принтерът ще възстанови автоматично мрежата по подразбиране и ще се рестартира.
- 3. Когато светодиодният индикатор за готовност О е включен, продължете с инсталирането на софтуера.

### Ръководство за потребителя и допълнителни помощни ресурси

Ръководството за потребителя включва информация за употребата на принтера и за отстраняване на проблеми. Налично е в мрежата: Посетете [www.hp.com/support/ljM](https://www.hp.com/support/ljM182MFP)182MFP.

#### Проверка за актуализации на фърмуера

- 1. Посетете [www.hp.com/support/ljM](https://www.hp.com/support/ljM182MFP)182MFP.
- 2. Изберете принтер или категория от списъка и след това щракнете върху **Drivers** (Драйвери).
- 3. Изберете операционната система и кликнете върху бутона  $Next$  (Напред).
- 4. Изберете Firmware (Фърмуер) и кликнете върху бутона Download (Изтегляне).

#### Откриване на принтера

- 1. От мобилното устройство включете Wi-Fi и потърсете безжични мрежи.
- 2. Изберете принтера, както се показва в контролния панел на принтера. Примерно име на принтер: Direct-bb-HP M182 Laserjet

### $\bullet$  Научете повече за мобилния печат

За повече информация за тези и други операционни системи (Chrome/Google Cloud Print) посетете [www.hp.com/go/LaserJetMobilePrinting](https://www.hp.com/go/LaserJetMobilePrinting) или сканирайте QR кода.

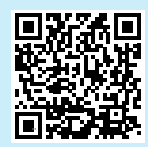

## OS X

Изберете папката **Applications** (Приложения) и отворете HP Smart.

## О Безжичен печат

За повече информация относно безжичния печат и безжичната настройка посетете [www.hp.com/go/wirelessprinting](https://www.hp.com/go/wirelessprinting).

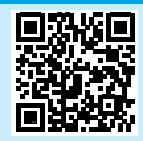

#### Български....... 3

# Hrvatski ........... 6 Čeština............. 9 Polski ............. 18 Magyar .......... 15 Ελληνικά ....... 12 Türkçe ............ 33 Slovenščina ... 30 Slovenčina ..... 27 Srpski ............ 24 Română ......... 21

- Українська .... 36
- 39........... العربية

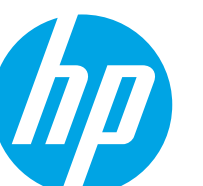

# Color LaserJet Pro MFP M182-M185 Referentni priručnik

## Trebate pomoć? -  $\bullet$  Česta pitanja

Za česta pitanja posjetite web-stranicu [www.hp.com/support/ljM182MFPFAQ](https://www.hp.com/support/ljM182MFPFAQ) ili skenirajte QR kod.

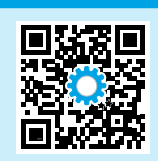

## Prikaz LED upravljačke ploče

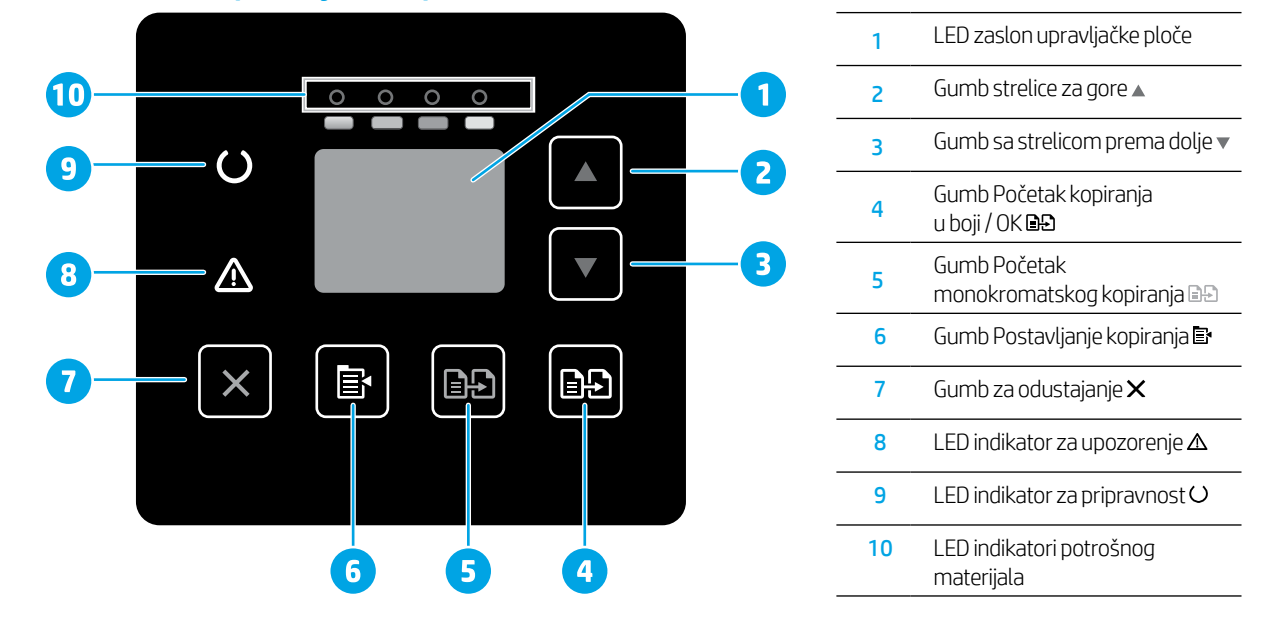

# LCD upravljačka ploča s prikazom u dva retka

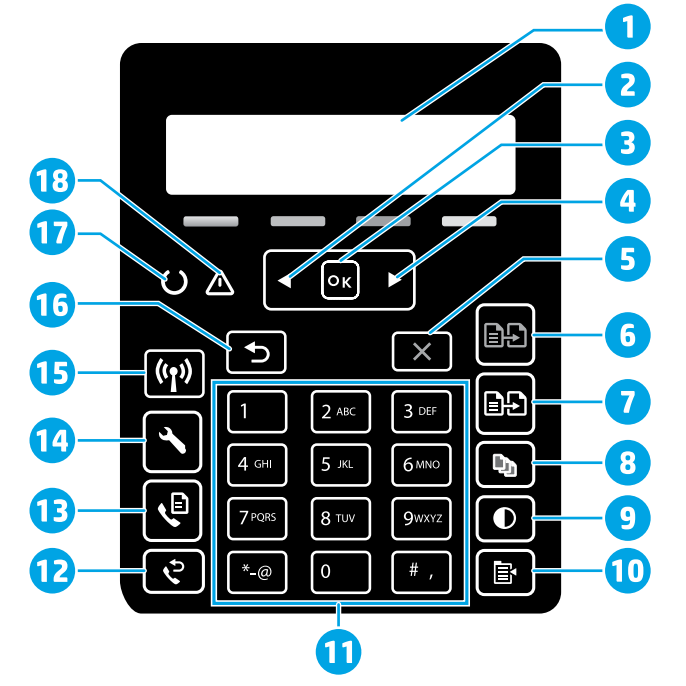

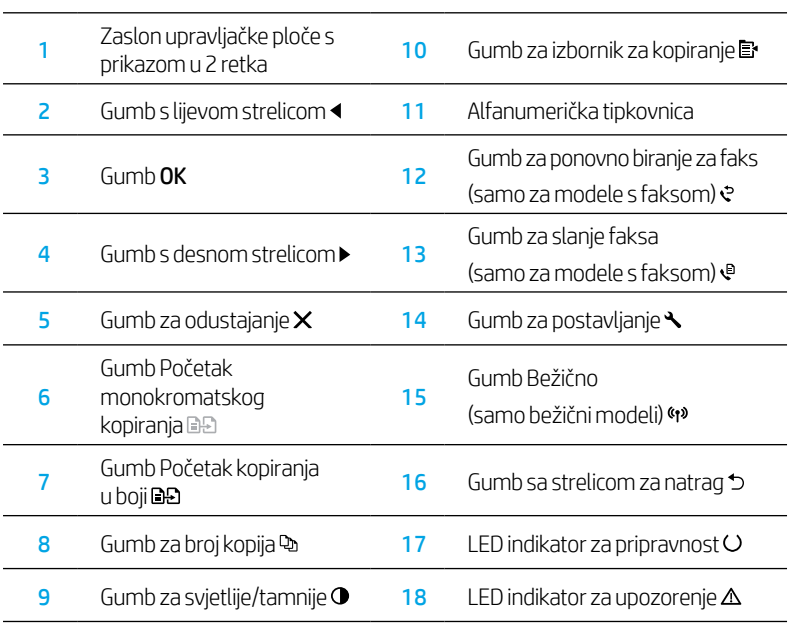

# Obrazac svjetala upravljačke ploče

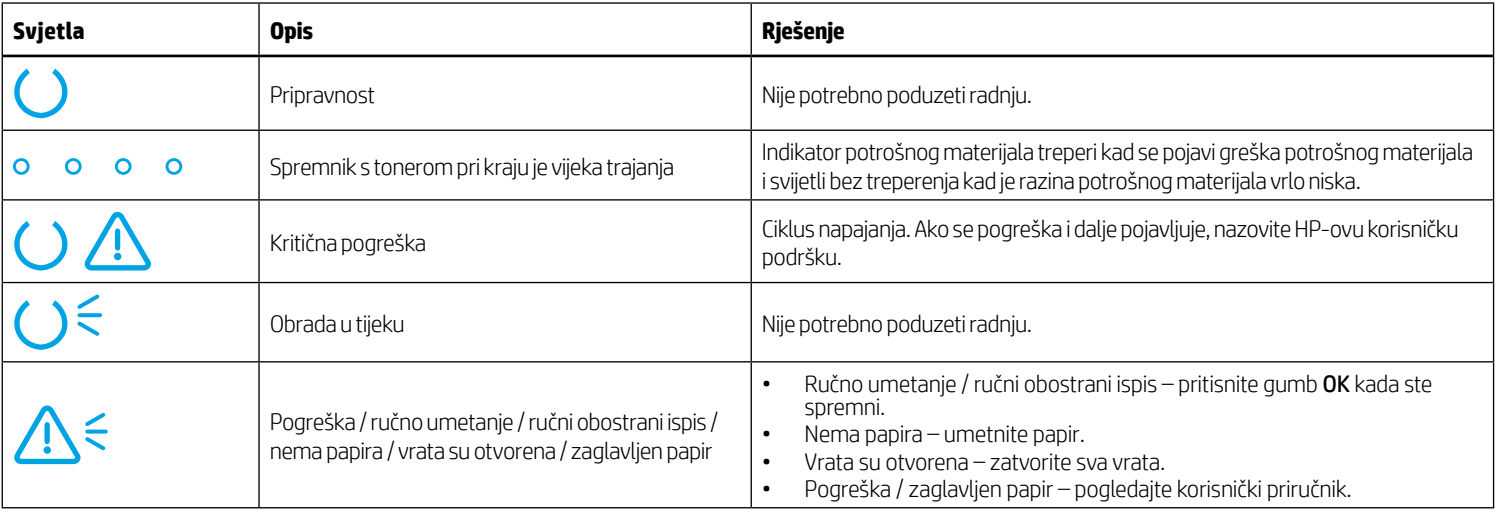

# Poruka o pogrešci upravljačke ploče

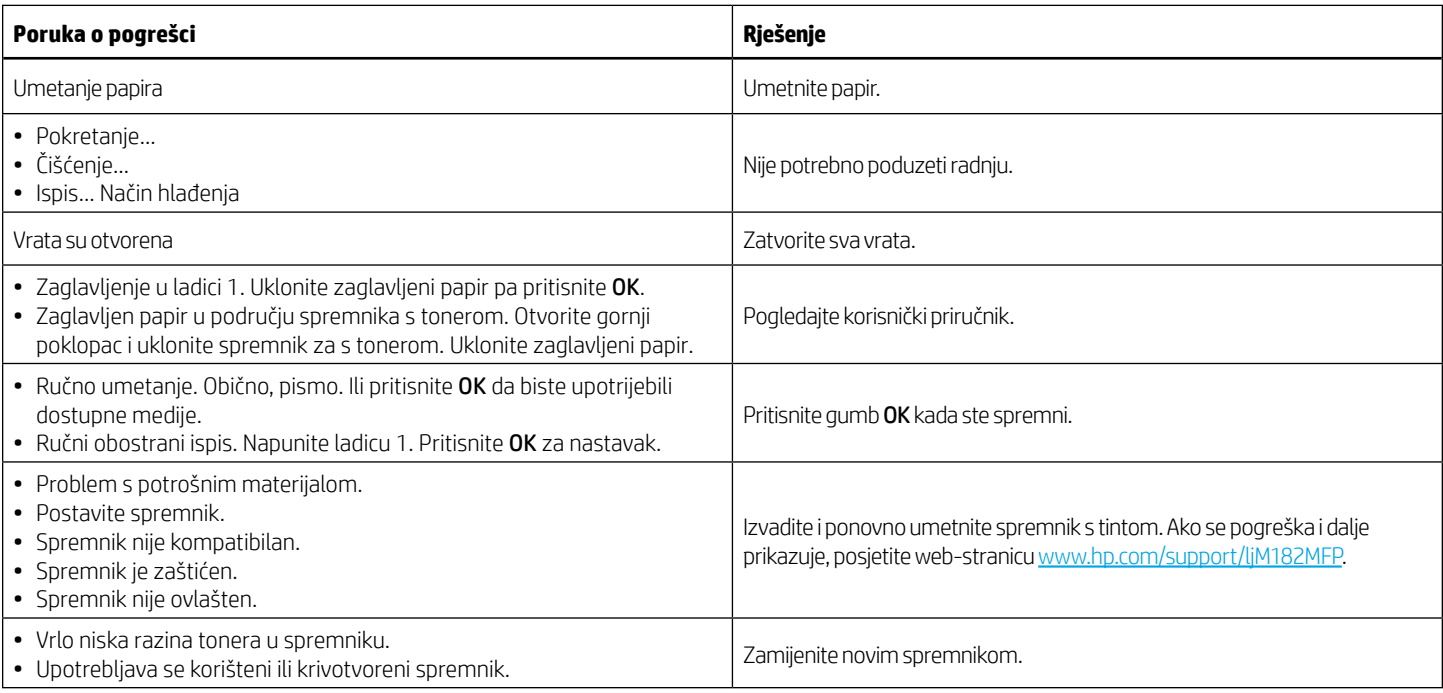

# Preuzimanje i instalacija softvera

NAPOMENA: ne priključujte USB kabel dok se to od vas ne zatraži.

## Prva metoda: preuzimanje s 123.hp.com/laserjet

- 1. Posjetite web-stranicu [123.hp.com/laserjet](https://123.hp.com/laserjet) (Windows) ili [123.hp.com](https://123.hp.com) (OS X) i kliknite Preuzmi.
- 2. Slijedite upute na zaslonu i u odzivnicima za spremanje datoteke na računalo.
- 3. Pokrenite softversku datoteku iz mape u koju je datoteka bila spremljena.
- 4. Pratite upute na zaslonu da biste instalirali softver.
- 5. Kada se od vas zatraži da odaberete vrstu veze, odaberite prikladnu opciju za vrstu veze.

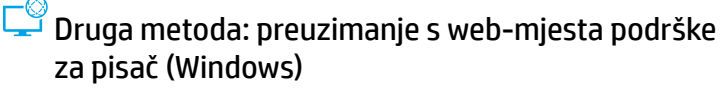

- 1. Posjetite web-stranicu [www.hp.com/support/ljM1](https://www.hp.com/support/ljM182MFP)82MFP.
- 2. Odaberite Softver i upravljački programi.
- 3. Preuzmite softver za svoj model pisača i operacijski sustav.
- 4. Pokrenite softversku datoteku iz mape u koju je datoteka bila spremljena.
- 5. Pratite upute na zaslonu da biste instalirali softver.
- 6. Kada se od vas zatraži da odaberete vrstu veze, odaberite prikladnu opciju za vrstu veze.

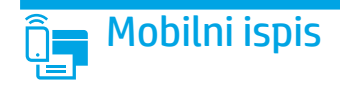

## Prva metoda: HP Smart

Upotrijebite aplikaciju HP Smart za postavljanje, ispis i druge radnje.

- 1. Skenirajte QR kod ili posjetite web-stranicu [123.hp.com](https://123.hp.com).
- 2. Instalirajte aplikaciju HP Smart.
- 3. Pokrenite aplikaciju HP Smart i slijedite upute na zaslonu za povezivanje, postavljanje, ispis i druge radnje.

## Druga metoda: Wi-Fi Direct (samo bežični modeli)

Wi-Fi Direct omogućuje uređajima koji podržavaju Wi-Fi vezu, poput pametnih telefona, tableta ili računala, uspostavljanje izravne bežične mrežne veze s pisačem, bez upotrebe bežičnog usmjerivača ili pristupne točke. Povežite se sa signalom veze Wi-Fi Direct pisača na isti način na koji povezujete uređaj koji podržava Wi-Fi s novom bežičnom mrežom ili pristupnom točkom.

### Omogućivanje opcije Wi-Fi Direct

Da biste postavili Wi-Fi Direct putem upravljačke ploče, napravite sljedeće korake:

- 1. Na upravljačkoj ploči pisača pritisnite gumb Postavke $\bigwedge$ , a zatim otvorite izbornik Postavljanje mreže.
- 2. Otvorite sljedeće izbornike:
	- Wi-Fi Direct (Izravni Wi-Fi način)
	- Uključivanje/Isključivanje
- 3. Dodirnite stavku izbornika Uključi.

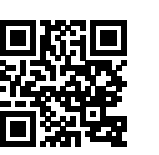

### Otkrivanje pisača

- 1. Na mobilnom uređaju uključite Wi-Fi i potražite bežične mreže.
- 2. Odaberite pisač kako je prikazan na upravljačkoj ploči pisača. Primjer naziva pisača: Direct-bb-HP M182 Laserjet

**O** Dodatne informacije o mobilnom ispisu

Dodatne informacije o ovim i drugim operacijskim sustavima (Chrome/Google Cloud Print) potražite na stranici [www.hp.com/go/LaserJetMobilePrinting](https://www.hp.com/go/LaserJetMobilePrinting) ili skenirajte QR kod.

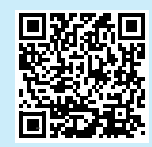

# 4Sotreba značajke skeniranja

S pomoću softvera HP Scan na svojem računalu pokrenite zadatak skeniranja na pisaču.

## Windows

Kliknite Start, odaberite Programi ili Svi programi, odaberite HP, a zatim HP Scan.

# Rješavanje problema

## (r) Rješavanje problema s bežičnom vezom

Provjerite je li pisač unutar dosega bežične mreže. Za većinu mreža pisač mora biti unutar 30 m od bežične pristupne točke (bežičnog usmjerivača). Možda će biti potreban USB kabel za privremeno povezivanje pisača i računala. Kako bi se podaci o postavljanju bežične veze ispravno sinkronizirali, nemojte priključivati USB kabel dok se to od vas ne zatraži.

### Da biste vratili izvorne postavke mreže, slijedite ove korake:

- 1. Izvadite USB kabel iz pisača.
- 2. pritisnite i držite gumb za bežično povezivanje <a> na upravljačkoj ploči pisača. Kada LED indikator za pripravnost Oi LED indikator za upozorenje  $\Delta$  počnu istovremeno treperiti, otpustite gumb za bežično povezivanje «». Pisač će automatski vratiti zadane mrežne postavke i ponovno se pokrenuti.
- 3. Ako LED indikator za pripravnost  $\bigcirc$  svijetli, nastavite instalirati softver.

### Korisnički priručnik i dodatni resursi za podršku

Korisnički priručnik uključuje informacije o korištenju pisača i o rješavanju problema. Dostupan je na webu: Posjetite webstranicu [www.hp.com/support/ljM](https://www.hp.com/support/ljM182MFP)182MFP.

### Provjera ima li ažuriranja firmvera

- 1. Posjetite web-stranicu [www.hp.com/support/ljM1](https://www.hp.com/support/ljM182MFP)82MFP.
- 2. Odaberite pisač ili kategoriju s popisa, a zatim kliknite Upravljački programi.
- 3. Odaberite operacijski sustav pa kliknite gumb Dalje.
- 4. Odaberite stavku Firmver pa kliknite gumb Preuzmi.

### OS X

Otvorite mapu Aplikacije, a zatim HP Smart.

## **O** Bežični ispis

Dodatne informacije o bežičnom ispisu i bežičnom postavljanju potražite na web-stranici [www.hp.com/go/wirelessprinting](https://www.hp.com/go/wirelessprinting).

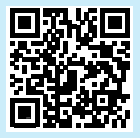

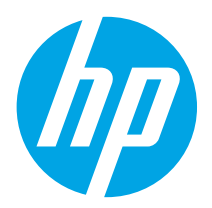

# Color LaserJet Pro MFP M182-M185 Referenční příručka

## Potřebujete pomoc? - @ Nejčastější dotazy

Často kladené otázky zobrazíte na stránce [www.hp.com/support/ljM182MFPFAQ](https://www.hp.com/support/ljM182MFPFAQ) nebo naskenováním kódu QR.

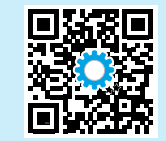

# Zobrazení ovládacího panelu LED

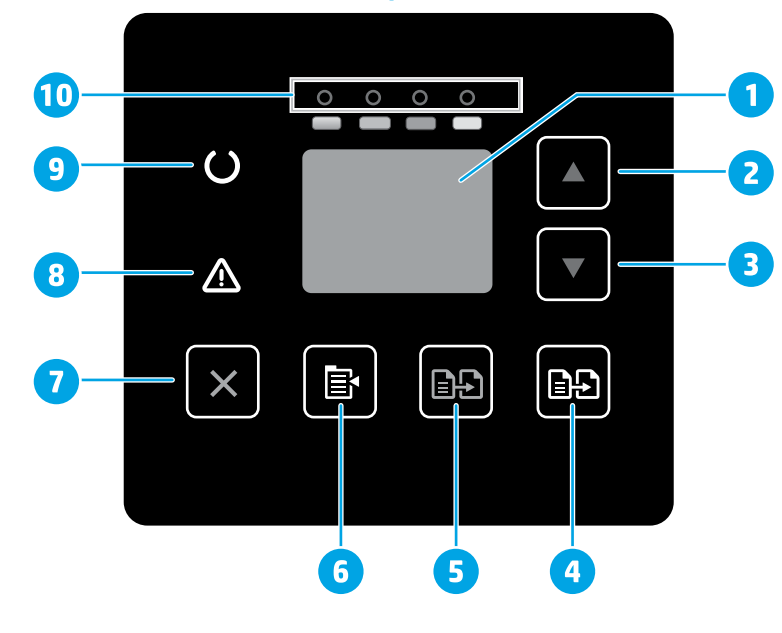

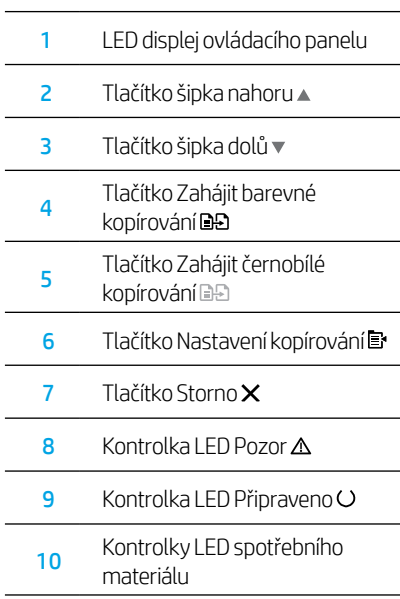

# Zobrazení 2řádkového ovládacího LCD panelu

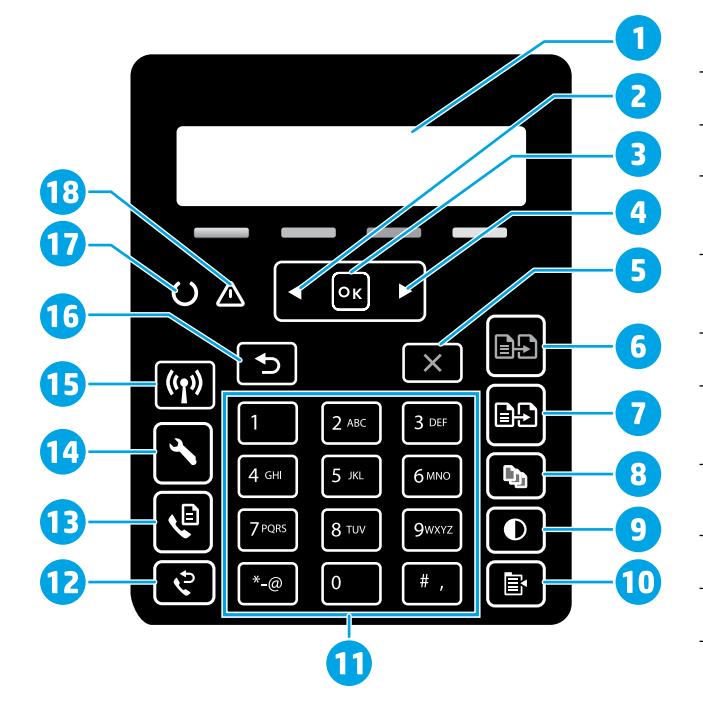

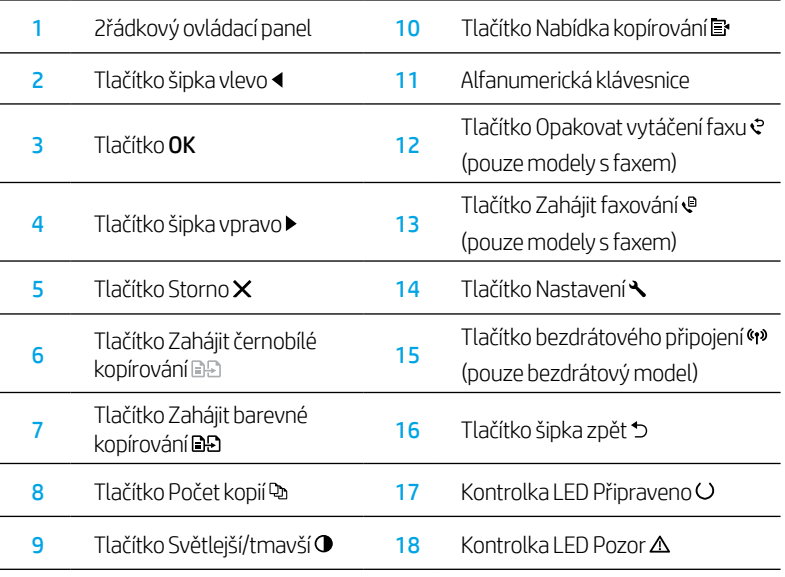

**Български........... 3** 

# Hrvatski ............... 6 Polski ................. 18 Magyar .............. 15 Ελληνικά ........... 12 Українська ........ 36 Türkçe ................ 33 Slovenščina ....... 30 Slovenčina ......... 27 Srpski ................ 24 Română ............. 21 Čeština................. 9 39...............العربية

# Sekvence indikátorů ovládacího panelu

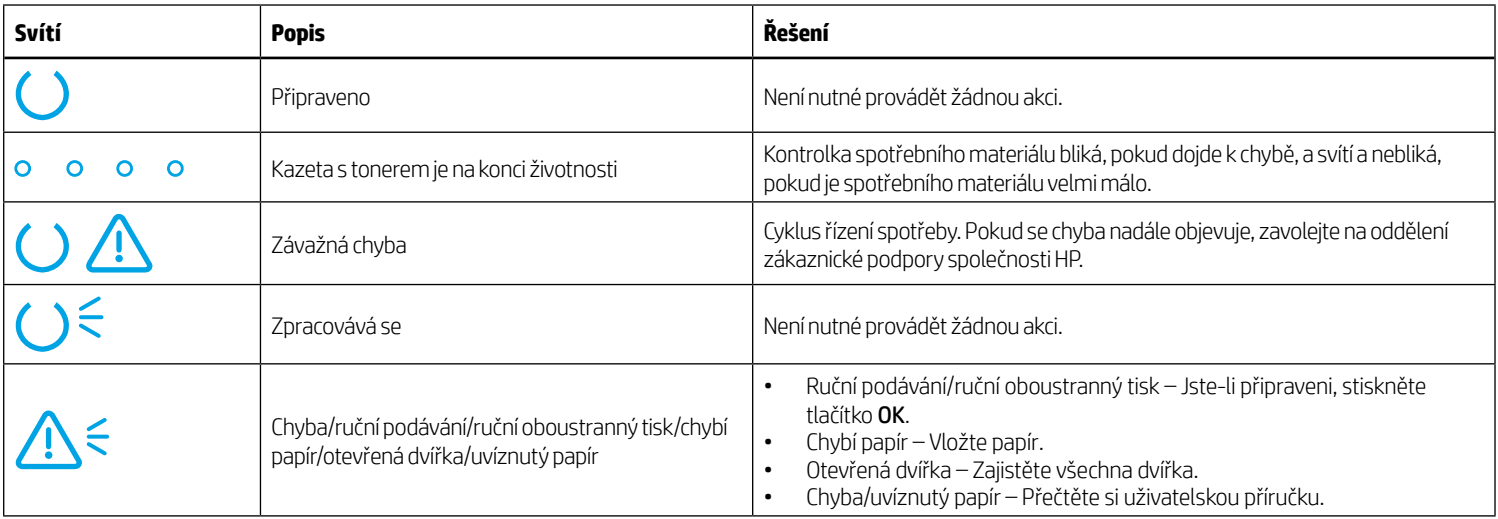

# Chybová zpráva ovládacího panelu

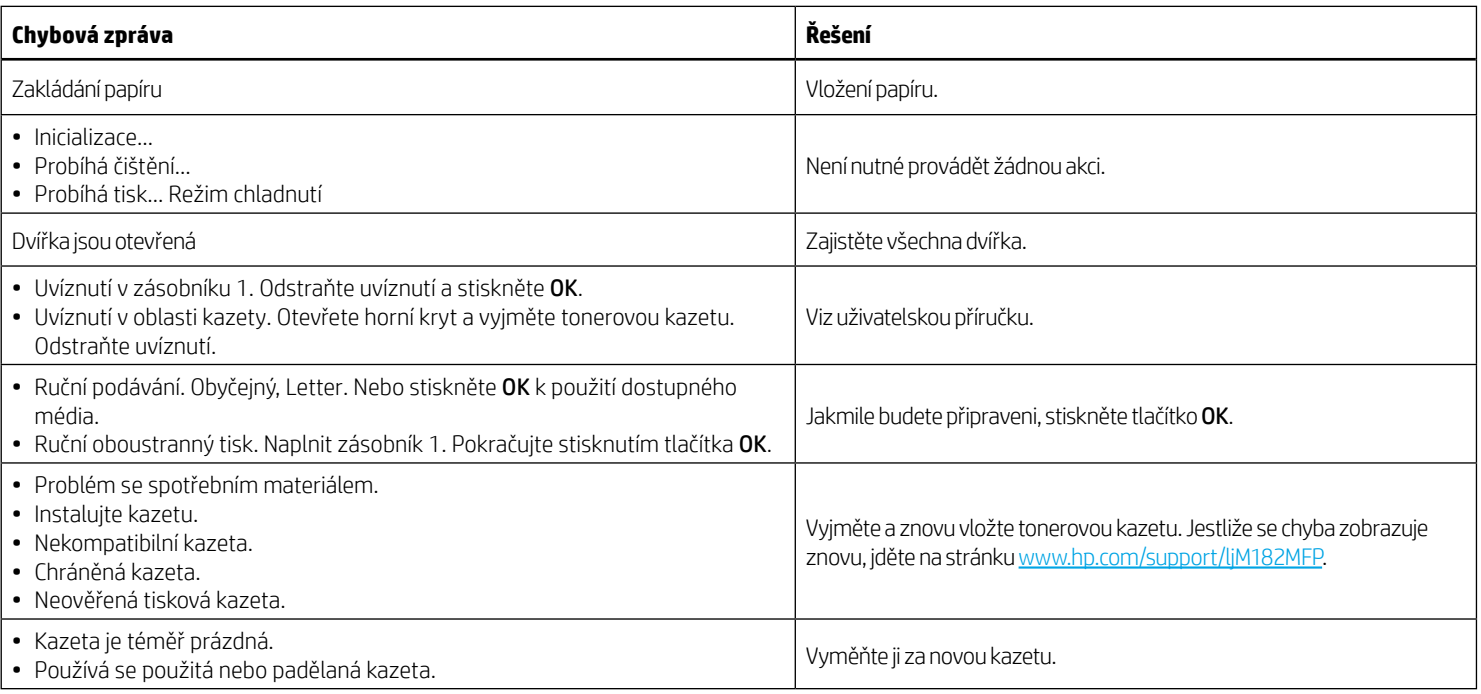

# Stažení a instalace softwaru

POZNÁMKA: Nepřipojujte kabel USB, dokud k tomu nebudete vyzváni.

## Způsob 1: Stáhnout ze stránky 123.hp.com/laserjet

- 1. Jděte na [123.hp.com/laserjet](https://123.hp.com/laserjet) (Windows) nebo [123.hp.com](https://123.hp.com) (OS X) a klikněte na Stáhnout.
- 2. Postupujte podle pokynů a výzev na obrazovce a uložte soubor do počítače.
- 3. Spusťte soubor softwaru ze složky, kam byl uložen.
- 4. Při instalaci softwaru postupujte podle pokynů na obrazovce.
- 5. Když budete vyzváni k volbě typu připojení, vyberte vhodnou možnost.

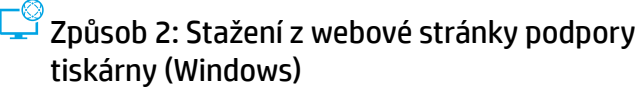

- 1. Jděte na stránku [www.hp.com/support/ljM](https://www.hp.com/support/ljM182MFP)182MFP.
- 2. Vyberte položku Software a ovladače.
- 3. Stáhněte software pro váš model tiskárny a operační systém.
- 4. Spusťte soubor softwaru ze složky, kam byl uložen.
- 5. Při instalaci softwaru postupujte podle pokynů na obrazovce.
- 6. Když budete vyzváni k volbě typu připojení, vyberte vhodnou možnost.

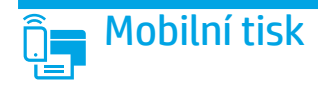

## Způsob 1: HP Smart

Aplikace HP Smart umožňuje nastavení, tisk a další činnosti.

- 1. Naskenujte kód QR nebo navštivte stránku [123.hp.com.](https://123.hp.com)
- 2. Nainstalujte aplikaci HP Smart.
- 3. Spusťte aplikaci HP Smart a pomocí pokynů na obrazovce připojte tiskárnu, nastavte ji, vytiskněte úlohu atd.

## Způsob 2: Funkce Wi-Fi Direct (pouze bezdrátové modely)

Funkce Wi-Fi Direct umožňuje zařízením s podporou připojení Wi-Fi, jako jsou chytré telefony, tablety nebo počítače, navázat přímé bezdrátové připojení k tiskárně bez nutnosti bezdrátového směrovače nebo přístupového bodu. K síti Wi-Fi Direct se můžete připojit stejným způsobem, jako se zařízení podporující připojení Wi-Fi připojuje k nové bezdrátové síti nebo přístupovému bodu.

### Povolení funkce Wi-Fi Direct

Chcete-li nastavit funkci Wi-Fi Direct z ovládacího panelu, postupujte následujícím způsobem:

- 1. Na ovládacím panelu tiskárny stiskněte tlačítko Nastavení & a poté otevřete nabídku Nastavení sítě.
- 2. Otevřete následující nabídky:
	- Wi-Fi Direct
	- Zapnout/Vypnout
- 3. Stiskněte položku nabídky Zapnout.

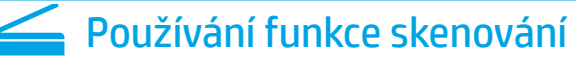

Chcete-li zahájit na tiskárně úlohu skenování, použijte v počítači software HP Scan.

## Windows

Klikněte na tlačítko Start, vyberte možnost Programy nebo Všechny programy, poté možnost HP a nakonec možnost HP Scan.

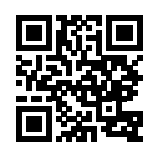

### Vyhledání tiskárny

- 1. Zapněte v mobilním zařízení připojení Wi-Fi a vyhledejte dostupné bezdrátové sítě.
- 2. Vyberte tiskárnu, jak je znázorněno na ovládacím panelu tiskárny. Ukázkový název tiskárny: Direct-bb-HP M182 Laserjet

### $\bullet$  Další informace o mobilním tisku

Další informace o těchto a jiných operačních systémech (Chrome/Google Cloud Print) najdete na stránce [www.hp.com/go/LaserJetMobilePrinting](https://www.hp.com/go/LaserJetMobilePrinting), případně můžete naskenovat kód QR.

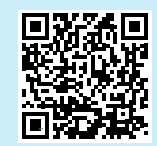

### $OSX$

Přejděte do složky Aplikace a otevřete aplikaci HP Smart.

# Odstraňování potíží

## (() Odstraňování potíží s bezdrátovým připojením

Ověřte, zda je tiskárna v dosahu bezdrátové sítě. U většiny sítí musí být tiskárna 30 m od bezdrátového přístupového bodu (bezdrátový směrovač). K dočasnému připojení tiskárny k počítači může být vyžadován kabel USB. Aby bylo možné zajistit správnou synchronizaci údajů o nastavení bezdrátového připojení, kabel USB nepřipojujte, dokud k tomu nebudete vyzváni.

### Postup obnovení nastavení sítě:

- 1. Odpojte kabel USB od tiskárny.
- 2. Stiskněte a přidržte tlačítko bezdrátového připojení «» na ovládacím panelu tiskárny. Jakmile začnou společně blikat kontrolky LED Připraveno O a Pozor  $\Delta$ , uvolněte tlačítko bezdrátového připojení \*\*. Tiskárna automaticky obnoví síťové připojení a restartuje se.
- 3. Jestliže kontrolka LED Připraveno O svítí, pokračujte v instalaci softwaru.

### Uživatelská příručka a další zdroje informací

Tato uživatelská příručka obsahuje informace o použití tiskárny a odstraňování souvisejících potíží. Je dostupná na stránce: Jděte na stránku [www.hp.com/support/ljM](https://www.hp.com/support/ljM182MFP)182MFP.

### Kontrola aktualizací firmwaru

- 1. Jděte na stránku [www.hp.com/support/ljM](https://www.hp.com/support/ljM182MFP)182MFP.
- 2. Vyberte ze seznamu tiskárnu nebo kategorii a poté klikněte na položku Ovladače.
- 3. Vyberte operační systém a klikněte na tlačítko Další.
- 4. Vyberte možnost Firmware a klikněte na tlačítko Stáhnout.

## **O** Bezdrátový tisk

Další informace o bezdrátovém tisku a nastavení bezdrátového tisku naleznete na stránce [www.hp.com/go/wirelessprinting](https://www.hp.com/go/wirelessprinting).

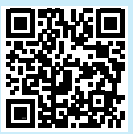

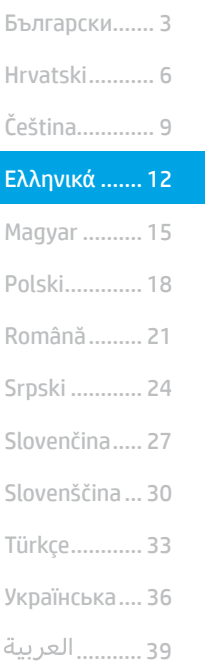

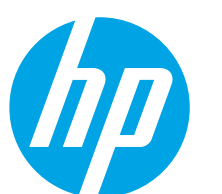

# Color LaserJet Pro MFP M182-M185 **Οδηγός αναφοράς**

## Χρειάζεστε βοήθεια; - Απαντήσεις σε συνήθεις απορίες

Για απαντήσεις σε συνήθεις απορίες, μεταβείτε στη διεύθυνση [www.hp.com/support/ljM182MFPFAQ](https://www.hp.com/support/ljM182MFPFAQ) ή σαρώστε τον κωδικό QR.

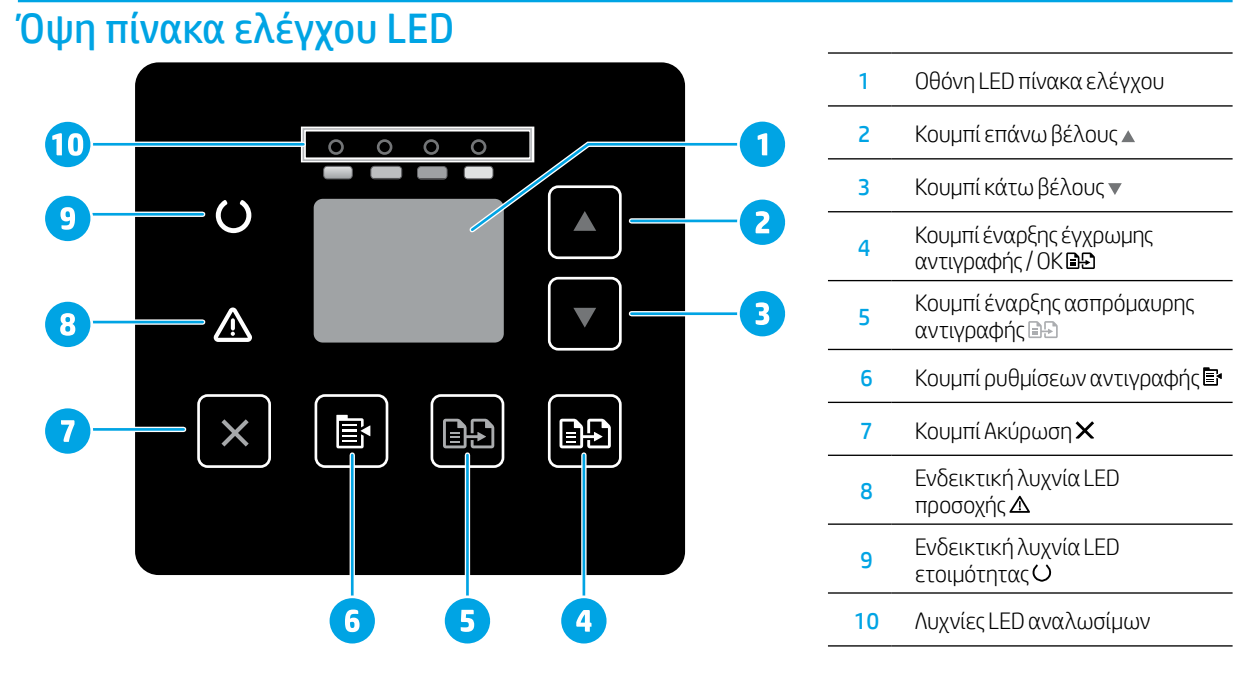

# Όψη πίνακα ελέγχου LED 2 γραμμών

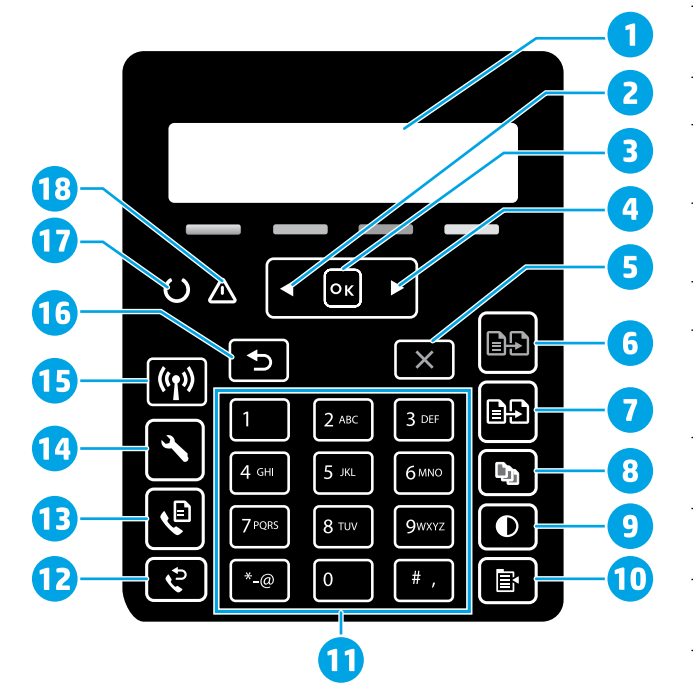

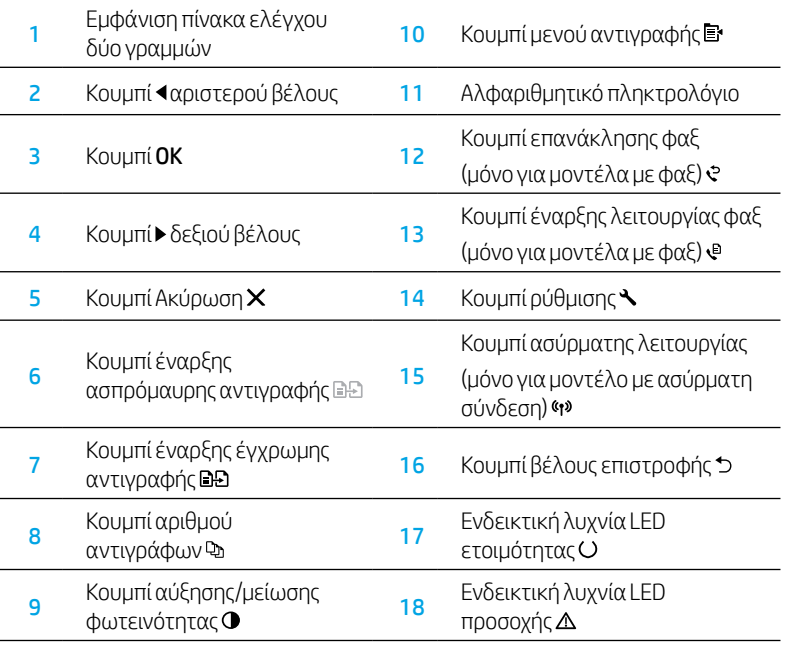

## Μοτίβα φωτισμού πίνακα ελέγχου

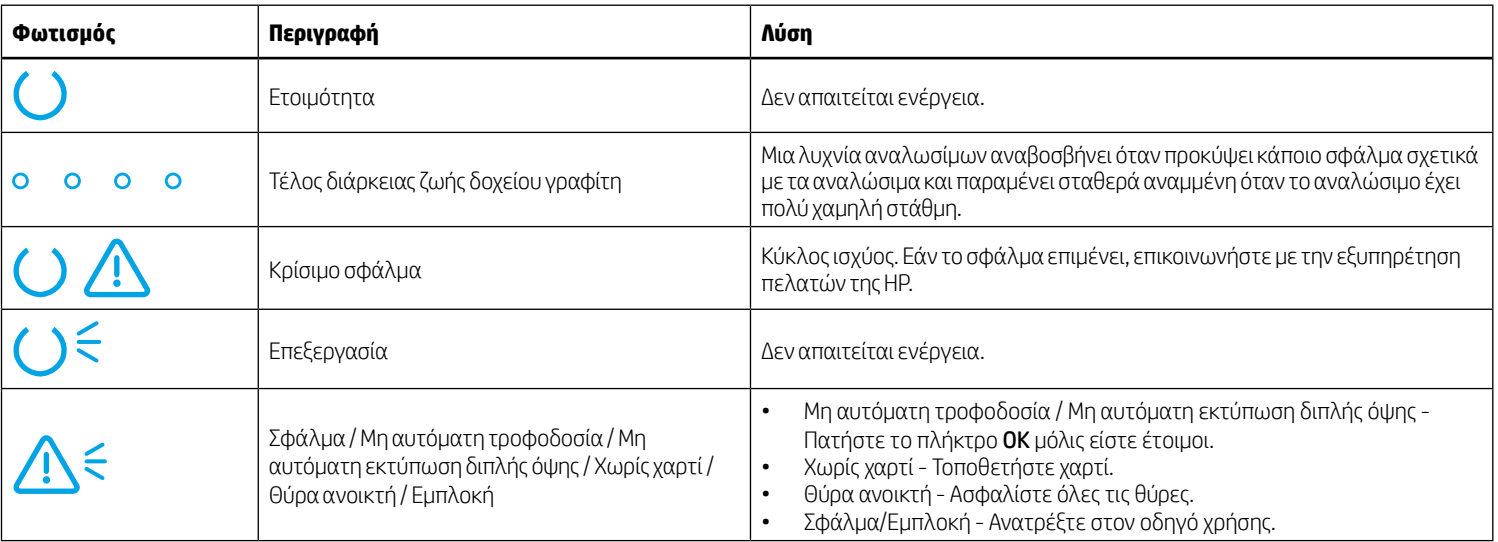

# Μήνυμα σφάλματος του πίνακα ελέγχου

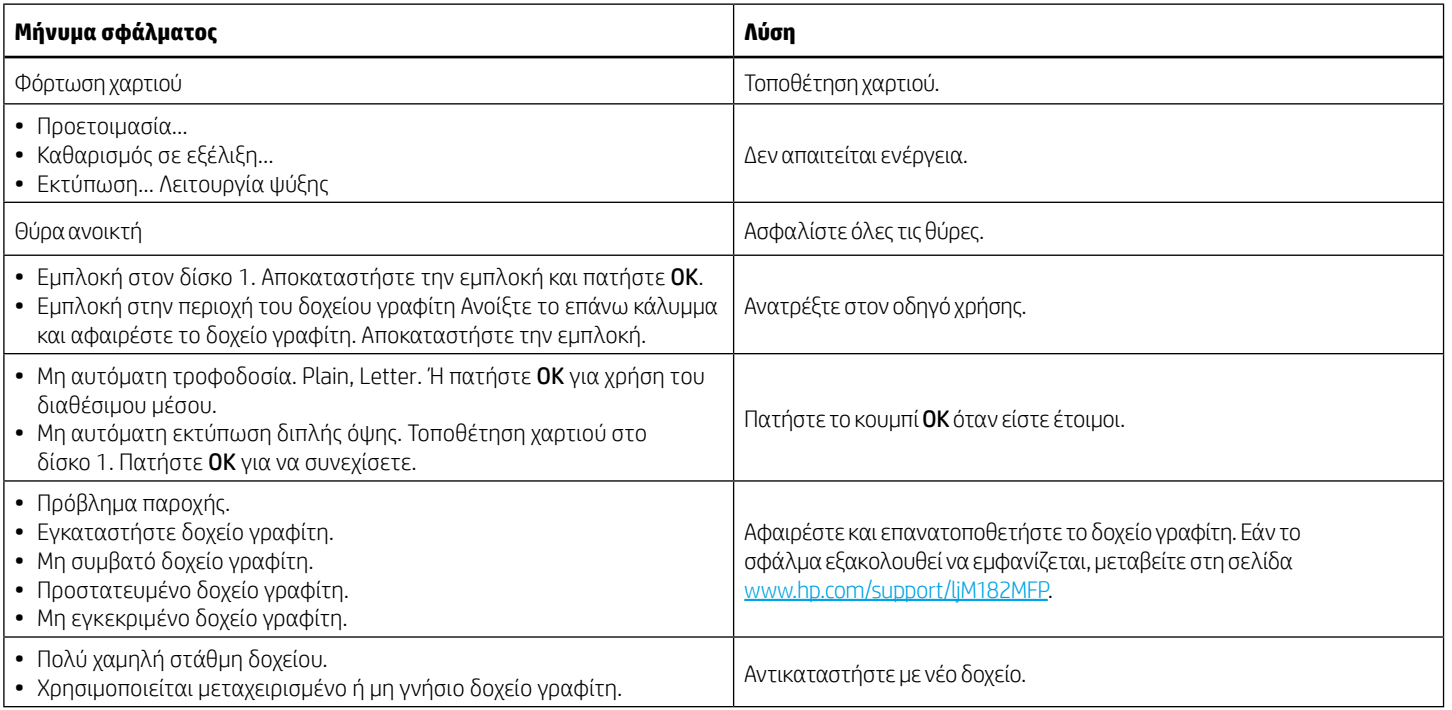

# Λήψη και εγκατάσταση του λογισμικού

## ΣΗΜΕΙΩΣΗ: Μην συνδέσετε το καλώδιο USB μέχρι να σας ζητηθεί να το κάνετε.

## Μέθοδος 1: Λήψη από τη σελίδα 123.hp.com/laserjet

- 1. Μεταβείτε στη σελίδα [123.hp.com/laserjet](https://123.hp.com/laserjet) (Windows) ή [123.hp.com](https://123.hp.com) (OS X) και κάντε κλικ στο **Λήψη**.
- 2. Ακολουθήστε τις οδηγίες και, στη συνέχεια, τα μηνύματα που εμφανίζονται στην οθόνη, για να αποθηκεύσετε το αρχείο στον υπολογιστή.
- 3. Ανοίξτε το αρχείο λογισμικού από τον φάκελο στον οποίο το έχετε αποθηκεύσει.
- 4. Ακολουθήστε τις οδηγίες στην οθόνη για να εγκαταστήσετε το λογισμικό.
- 5. Όταν σας ζητηθεί να επιλέξετε τύπο σύνδεσης, ορίστε την κατάλληλη επιλογή για τον τύπο της σύνδεσης.

## <u>μου</u> Μέθοδος 2: Λήψη από την ιστοσελίδα υποστήριξης του προϊόντος (Windows)

- 1. Μεταβείτε στη σελίδα [www.hp.com/support/ljM1](https://www.hp.com/support/ljM182MFP)82MFP.
- 2. Επιλέξτε Λογισμικό και προγράμματα οδήγησης.
- 3. Πραγματοποιήστε λήψη του λογισμικού για το μοντέλο εκτυπωτή και το λειτουργικό σύστημά σας.
- 4. Ανοίξτε το αρχείο λογισμικού από τον φάκελο στον οποίο το έχετε αποθηκεύσει.
- 5. Ακολουθήστε τις οδηγίες στην οθόνη για να εγκαταστήσετε το λογισμικό.
- 6. Όταν σας ζητηθεί να επιλέξετε τύπο σύνδεσης, ορίστε την κατάλληλη επιλογή για τον τύπο της σύνδεσης.

# Εκτύπωση μέσω φορητών συσκευών

## Μέθοδος 1: HP Smart

Χρησιμοποιήστε την εφαρμογή HP Smart για ρύθμιση, εκτύπωση και για περισσότερες επιλογές.

- 1. Σαρώστε τον κωδικό QR ή μεταβείτε στη διεύθυνση [123.hp.com.](https://123.hp.com)
- 2. Εγκαταστήστε την εφαρμογή HP Smart.
- 3. Εκτελέστε την εφαρμογή HP Smart και ακολουθήστε τις οδηγίες στην οθόνη για τη σύνδεση, ρύθμιση, εκτύπωση και για περισσότερες επιλογές.

## Μέθοδος 2: Wi-Fi Direct (μόνο σε μοντέλα με ασύρματη λειτουργία)

Η λειτουργία Wi-Fi Direct επιτρέπει σε συσκευές με δυνατότητα Wi-Fi, όπως smartphone, tablet ή υπολογιστές, να συνδέονται απευθείας στον εκτυπωτή μέσω σύνδεσης ασύρματου δικτύου, χωρίς τη χρήση ασύρματου δρομολογητή ή σημείου πρόσβασης. Συνδεθείτε στο σήμα Wi-Fi Direct του εκτυπωτή με τον ίδιο τρόπο που οι συσκευές με δυνατότητα Wi-Fi συνδέονται σε ένα νέο ασύρματο δίκτυο ή hotspot.

## Ενεργοποίηση του Wi-Fi Direct

Για να ρυθμίσετε τη λειτουργία Wi-Fi Direct από τον πίνακα ελέγχου, εκτελέστε τα ακόλουθα βήματα:

- 1. Στον πίνακα ελέγχου του εκτυπωτή, πατήστε το κουμπί ρύθμισης λ και κατόπιν ανοίξτε το μενού Ρύθμιση δικτύου.
- 2. Ανοίξτε τα ακόλουθα μενού:
	- Wi-Fi Direct
	- Ενεργοποίηση/απενεργοποίηση
- 3. Πατήστε το **On** (Ενεργοποίηση) στο μενού.

# <u>-</u> Χρήση της λειτουργίας σάρωσης

Χρησιμοποιήστε το λογισμικό HP Scan στον υπολογιστή για να ξεκινήσετε μια εργασία σάρωσης στον εκτυπωτή.

## Windows

Κάντε κλικ στην επιλογή Start (Έναρξη), επιλέξτε Programs (Προγράμματα) ή All Programs (Όλα τα προγράμματα), επιλέξτε HP και, στη συνέχεια, επιλέξτε HP Scan.

# Αντιμετώπιση προβλημάτων

## <mark>(()</mark> Αντιμετώπιση προβλημάτων ασύρματης σύνδεσης

Βεβαιωθείτε ότι ο εκτυπωτής βρίσκεται εντός της εμβέλειας του ασύρματου δικτύου. Στα περισσότερα δίκτυα, ο εκτυπωτής πρέπει να βρίσκεται σε ακτίνα 30 m (100 πόδια) από το σημείο ασύρματης πρόσβασης (ασύρματος δρομολογητής). Για την προσωρινή σύνδεση του εκτυπωτή και του υπολογιστή ενδέχεται να χρειάζεται ένα καλώδιο USB. Για να βεβαιωθείτε ότι οι πληροφορίες ρύθμισης της ασύρματης σύνδεσης συγχρονίζονται σωστά, μη συνδέσετε το καλώδιο USB μέχρι να σας ζητηθεί.

### <u>Ακολουθήστε τα παρακάτω βήματα για να επαναφέρετε τις ρυθμίσεις δικτύου:</u>

- 1. Αφαιρέστε το καλώδιο USB από τον εκτυπωτή.
- 2. Πατήστε παρατεταμένα το κουμπί Ασύρματης λειτουργίας «» στον πίνακα ελέγχου του εκτυπωτή. Όταν η δίοδος εκπομπής φωτός Ετοιμότητας Ο και η δίοδος εκπομπής φωτός Προσοχής Δ ξεκινήσουν να αναβοσβήνουν ταυτόχρονα, απελευθερώστε το κουμπί Ασύρματης «» λειτουργίας. Ο εκτυπωτής θα επαναφέρει τις προεπιλεγμένες ρυθμίσεις δικτύου αυτόματα και θα επανεκκινήσει.
- 3. Όταν είναι ενεργοποιημένη η δίοδος εκπομπής φωτός ετοιμότητας Ο, συνεχίστε με την εγκατάσταση του λογισμικού.

### Οδηγίες χρήσης και πρόσθετες πηγές υποστήριξης

Ο οδηγός χρήσης περιλαμβάνει πληροφορίες σχετικά με τη χρήση του εκτυπωτή και την αντιμετώπιση προβλημάτων. Είναι διαθέσιμος στο Web: Μεταβείτε στη σελίδα [www.hp.com/support/ljM1](https://www.hp.com/support/ljM182MFP)82MFP.

### Έλεγχος για ενημερώσεις υλικολογισμικού

- 1. Μεταβείτε στη σελίδα [www.hp.com/support/ljM1](https://www.hp.com/support/ljM182MFP)82MFP.
- 2. Επιλέξτε εκτυπωτή ή κατηγορία από τη λίστα και, στη συνέχεια, επιλέξτε Drivers (Προγράμματα οδήγησης).
- 3. Επιλέξτε λειτουργικό σύστημα και, στη συνέχεια, κάντε κλικ στο κουμπί Next (Επόμενο).
- 4. Επιλέξτε Firmware (Υλικολογισμικό) και, στη συνέχεια, κάντε κλικ στο κουμπί Download (Λήψη).

## Ανακαλύψτε τον εκτυπωτή

- 1. Εάν χρησιμοποιείτε φορητή συσκευή, ενεργοποιήστε το Wi-Fi και πραγματοποιήστε αναζήτηση για ασύρματα δίκτυα.
- 2. Επιλέξτε τον εκτυπωτή όπως φαίνεται στον πίνακα ελέγχου του εκτυπωτή. Παράδειγμα ονόματος εκτυπωτή: Direct-bb-HP M182 Laserjet

**Ο** Περισσότερες πληροφορίες για την εκτύπωση από φορητές συσκευές

Για περισσότερες πληροφορίες για αυτά και άλλα λειτουργικά συστήματα (Chrome/ Google Cloud Print), μεταβείτε στη διεύθυνση [www.hp.com/go/LaserJetMobilePrinting](https://www.hp.com/go/LaserJetMobilePrinting) ή σαρώστε τον κωδικό QR.

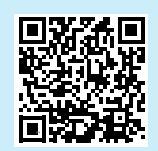

## $OSX$

Μεταβείτε στον φάκελο Εφαρμογές και ανοίξτε το HP Smart.

## **Ο** Ασύρματη εκτύπωση

Για περισσότερες πληροφορίες σχετικά με την ασύρματη εκτύπωση και τη ρύθμιση της ασύρματης λειτουργίας, μεταβείτε στη διεύθυνση [www.hp.com/go/wirelessprinting](https://www.hp.com/go/wirelessprinting).

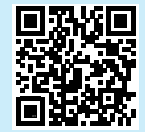

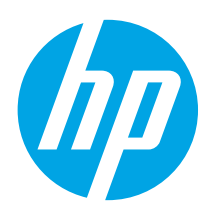

# Color LaserJet Pro MFP M182-M185 Hivatkozási kézikönyv

# Segítségre van szüksége? – o GYIK

A gyakran ismételt kérdéseket a [www.hp.com/support/ljM182MFPFAQ](https://www.hp.com/support/ljM182MFPFAQ) webhelyen, illetve a QR-kód beolvasásával tekintheti meg.

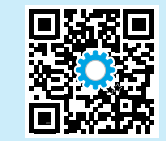

# Kezelőpanel LED-nézete

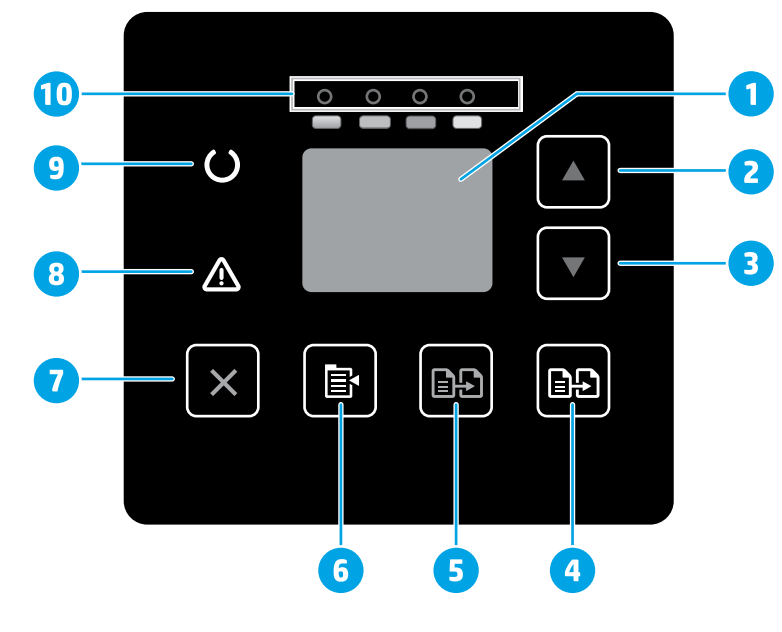

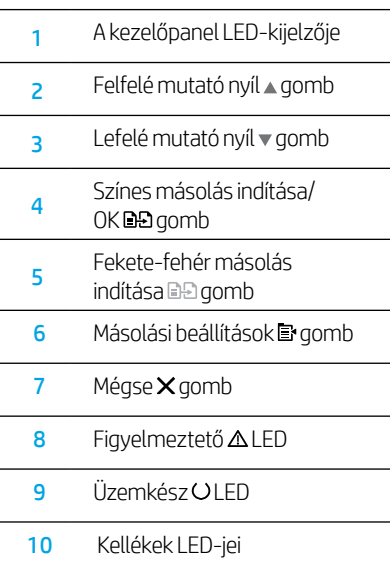

# Hrvatski ............... 6 Polski ................. 18 Magyar .............. 15 Ελληνικά ........... 12 Українська ........ 36 Türkçe ................ 33 Slovenščina ....... 30 Slovenčina ......... 27 Srpski ................ 24 Română ............. 21 Čeština................. 9 Български ........... 3 39...............العربية

# 2 soros LCD-kezelőpanel

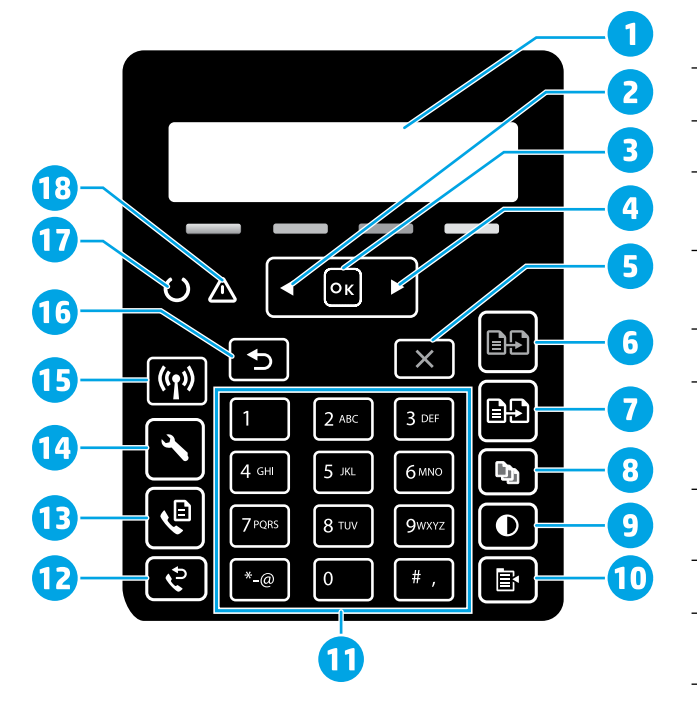

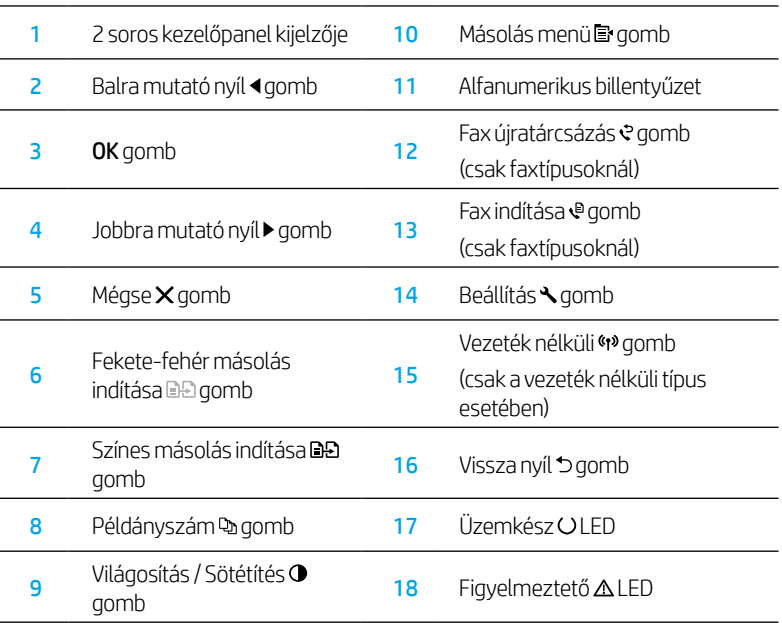

# A kezelőpanel jelzőfényei

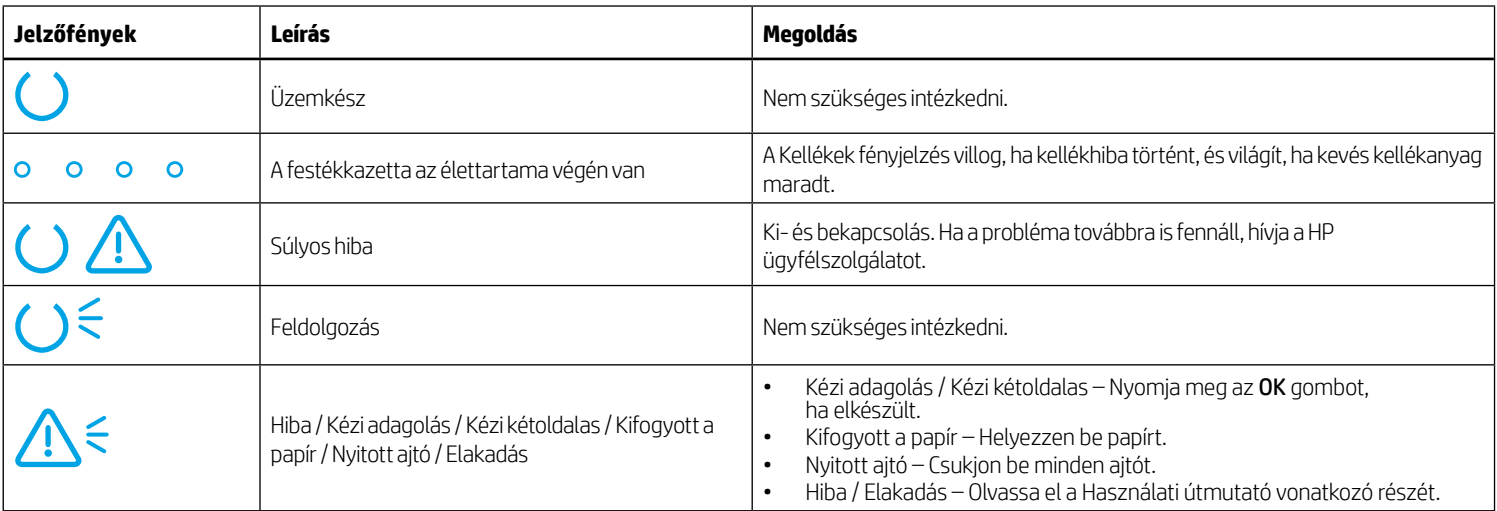

# Kezelőpanel hibaüzenetei

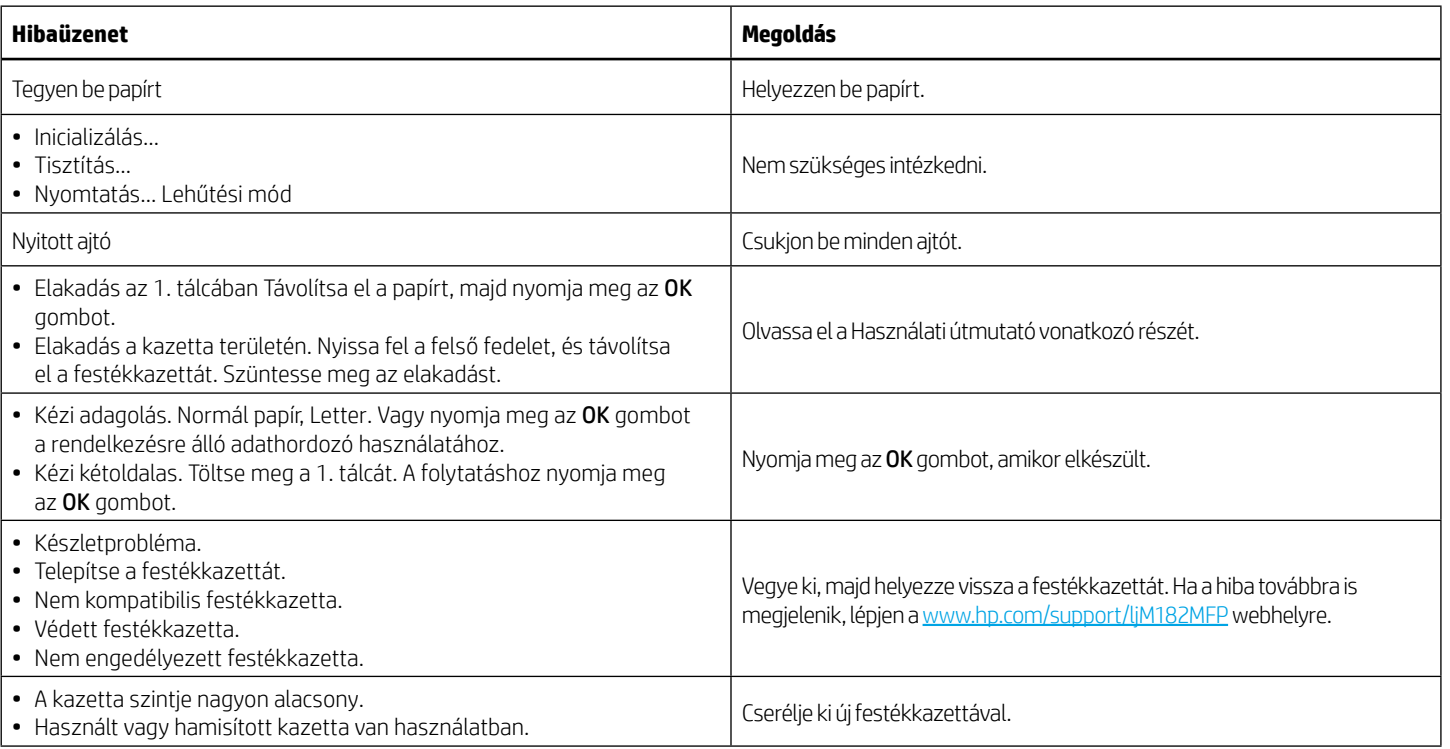

# A szoftver letöltése és telepítése

MEGJEGYZÉS: Ne csatlakoztassa az USB-kábelt, amíg a rendszer fel nem szólítja erre.

## –©<br>— 1. módszer: Letöltés a 123.hp.com/laserjet webhelyről

- 1. Lépjen a [123.hp.com/laserjet](https://123.hp.com/laserjet) (Windows) vagy a [123.hp.com](https://123.hp.com) (OS X) webhelyre, majd kattintson a Letöltés linkre.
- 2. Kövesse a képernyőn megjelenő utasításokat és üzeneteket a fájl számítógépre történő elmentéséhez.
- 3. Indítsa el a szoftverfájlt abból a mappából, amelybe mentette.
- 4. Telepítse a szoftvert a képernyőn megjelenő utasítások alapján.
- 5. Amikor a telepítő a csatlakozás típusának kiválasztására kéri, válassza ki a kapcsolat típusának megfelelő lehetőséget.

## **C**<sup>©</sup> 2. módszer: Letöltés a nyomtatótámogatási webhelyről (Windows)

- 1. Látogasson el a www.hp.com/support/liM182MFP webhelyre.
- 2. Válassza a Software and Drivers (Szoftverek és illesztőprogramok) lehetőséget.
- 3. Töltse le a nyomtatómodellnek és az operációs rendszernek megfelelő szoftvert.
- 4. Indítsa el a szoftverfájlt abból a mappából, amelybe mentette.
- 5. Telepítse a szoftvert a képernyőn megjelenő utasítások alapján.
- 6. Amikor a telepítő a csatlakozás típusának kiválasztására kéri, válassza ki a kapcsolat típusának megfelelő lehetőséget.

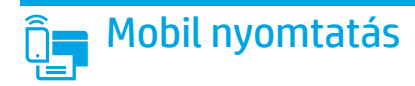

## 1. módszer: HP Smart

A HP Smart alkalmazás segítségével megadhatja a beállításokat, nyomtathat, és számos egyéb feladatot is elvégezhet.

- 1. Olvassa be a QR-kódot, vagy látogasson el a [123.hp.com](https://123.hp.com) webhelyre.
- 2. Telepítse a HP Smart alkalmazást.
- 3. Indítsa el a HP Smart alkalmazást, és a képernyőn megjelenő utasításokat követve alakítsa ki a kapcsolatot, adja meg a beállításokat, nyomtasson stb.

## 2. módszer: Wi-Fi Direct (csak vezeték nélküli modellek esetében)

A Wi-Fi Direct kapcsolat lehetővé teszi a Wi-Fi kapcsolatra képes eszközök (például okostelefonok, táblagépek és számítógépek) számára, hogy közvetlen vezeték nélküli kapcsolatot létesítsenek a nyomtatóval, anélkül, hogy vezeték nélküli útválasztót vagy hozzáférési pontot használnának. Úgy csatlakozhat a Wi-Fi Direct vezeték nélküli hálózathoz, mint ahogyan Wi-Fi kapcsolatra képes eszközét bármelyik új vezeték nélküli hálózathoz vagy hozzáférési ponthoz csatlakoztatja.

### A Wi-Fi Direct engedélyezése

A Wi-Fi Direct nyomtatási funkciót az alábbi lépésekkel állíthatja be a kezelőpanelről:

- 1. A nyomtató kezelőpaneljén nyomja le a Beállítás *gombot*, és nyissa meg a Hálózati beállítások menüt.
- 2. Nyissa meg a következő menüket:
	- Wi-Fi Direct
		- Be/Ki
- 3. Érintse meg a  $Be$  menüpontot.

# $\blacktriangle$  A lapolvasási funkció használata

A számítógépen található HP Scan szoftverrel indíthat beolvasási feladatot a nyomtatón.

### Windows

Kattintson a Start (Indítás) gombra, válassza a Programs (Programok) vagy az All Programs (Összes program) lehetőséget, majd a HP, végül a HP Scan (HP beolvasás) elemet.

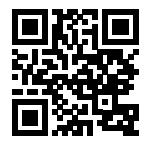

### A nyomtató észlelése

- 1. Mobileszközén kapcsolja be a Wi-Fi funkciót, és keresse meg a vezeték nélküli hálózatokat.
- 2. A nyomtató kezelőpaneljén látható információk alapján válassza ki a nyomtatót. Példa a nyomtatónévre: Direct-bb-HP M182 Laserjet

### $\bullet$  Tudion meg többet a mobil nyomtatásról

Ha többet szeretne megtudni ezekről, illetve más operációs rendszerekről (Chrome/Google Cloud Print), keresse fel a [www.hp.com/go/LaserJetMobilePrinting](https://www.hp.com/go/LaserJetMobilePrinting) webhelyet, vagy olvassa be a QR-kódot.

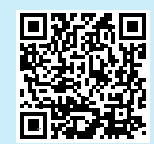

## OS X

Az Applications (Alkalmazások) mappában nyissa meg a HP Smart programot.

# Hibaelhárítás

## (()) Vezeték nélküli kapcsolattal kapcsolatos hibaelhárítás

Győződjön meg arról, hogy a nyomtató a vezeték nélküli hálózat hatósugarán belül van. A legtöbb hálózat esetében a készülék nem lehet 30 méternél távolabb a vezeték nélküli hozzáférési ponttól (a vezeték nélküli útválasztótól). A nyomtató és a számítógép közötti ideiglenes kapcsolat kialakításához USB-kábelre lehet szükség. A vezeték nélküli beállítások megfelelő szinkronizálása érdekében csak akkor csatlakoztassa az USB-kábelt, ha arra a rendszer felszólítja.

### A következő lépésekkel állíthatja vissza a hálózati beállításokat:

- 1. Húzza ki az USB-kábelt a nyomtatóból.
- 2. Tartsa lenyomva a Vezeték nélküli \*\* gombot a nyomtató kezelőpaneljén. Ha az Üzemkész OLED és a Figyelmeztető  $\Delta$ LED egyszerre villogni kezd, engedje fel a Vezeték nélküli «» gombot. A nyomtató automatikusan visszaállítja a hálózati alapbeállításokat, és újraindul.
- 3. Ha az Üzemkész OLED világít, folytassa a szoftver telepítését.

### Használati útmutató és további támogatási erőforrások

A használati útmutató a nyomtató használatáról és a hibák elhárításáról nyújt tájékoztatást. Az útmutató megtalálható az interneten: Látogasson el a [www.hp.com/support/ljM1](https://www.hp.com/support/ljM182MFP)82MFP webhelyre.

### Firmware-frissítések keresése

- 1. Látogasson el a [www.hp.com/support/ljM](https://www.hp.com/support/ljM182MFP)182MFP webhelyre.
- 2. Jelöljön ki a listából egy nyomtatót vagy egy kategóriát, majd kattintson a Drivers (Illesztőprogramok) lehetőségre.
- 3. Válassza ki az operációs rendszert, majd kattintson a **Next** (Tovább) gombra.
- 4. Válassza a Firmware lehetőséget, majd kattintson a Download (Letöltés) gombra.

## O Vezeték nélküli nyomtatás

A vezeték nélküli nyomtatással és a vezeték nélküli beállításokkal kapcsolatos további információért látogasson el a [www.hp.com/go/wirelessprinting](https://www.hp.com/go/wirelessprinting) webhelyre.

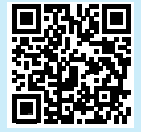

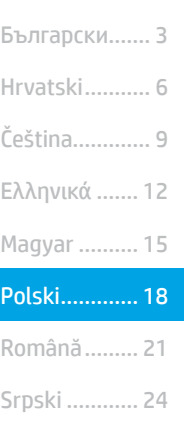

- Slovenščina ... 30 Slovenčina ..... 27
- Türkçe ............ 33
- Українська .... 36
- ........... العربية

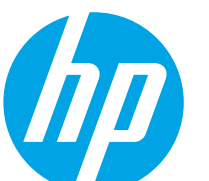

# Color LaserJet Pro MFP M182-M185 Skrócony podręcznik

Potrzebujesz pomocy? – o Często zadawane pytania

Często zadawane pytania znajdziesz pod adresem [www.hp.com/support/ljM182MFPFAQ](https://www.hp.com/support/ljM182MFPFAQ) lub po zeskanowaniu kodu QR.

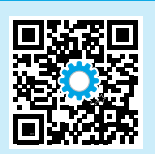

# Widok panelu sterowania z kontrolkami LED

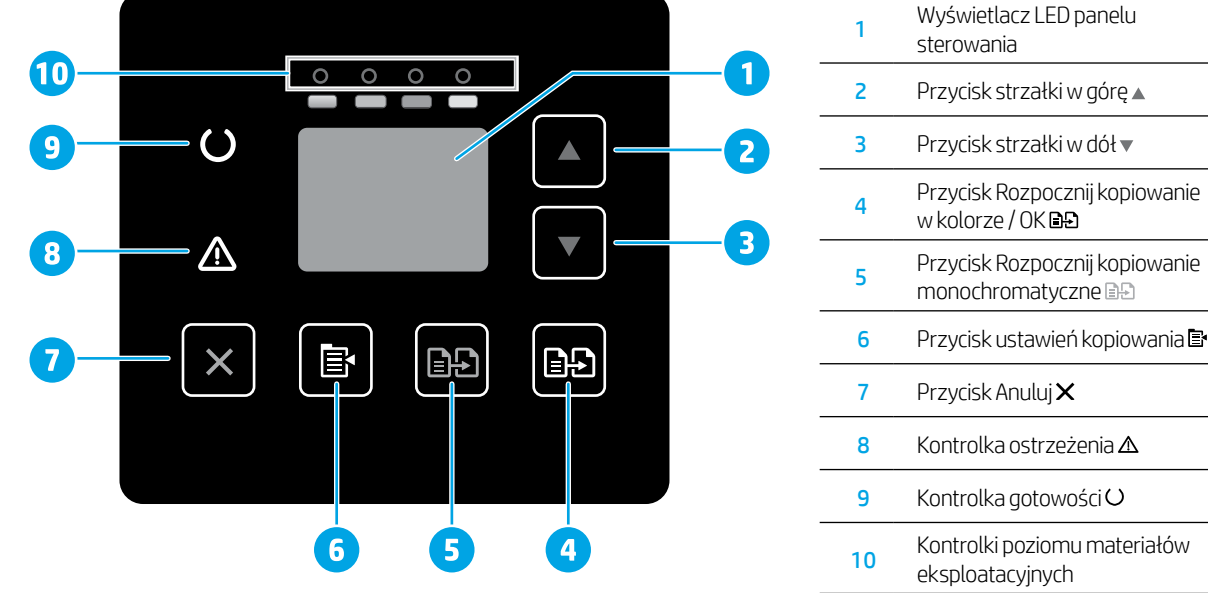

# 2-wierszowy panel sterowania LCD

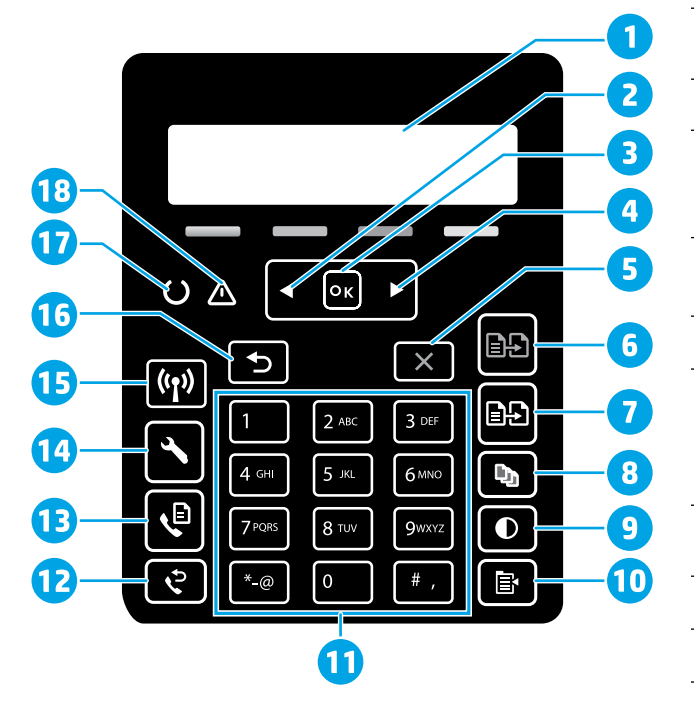

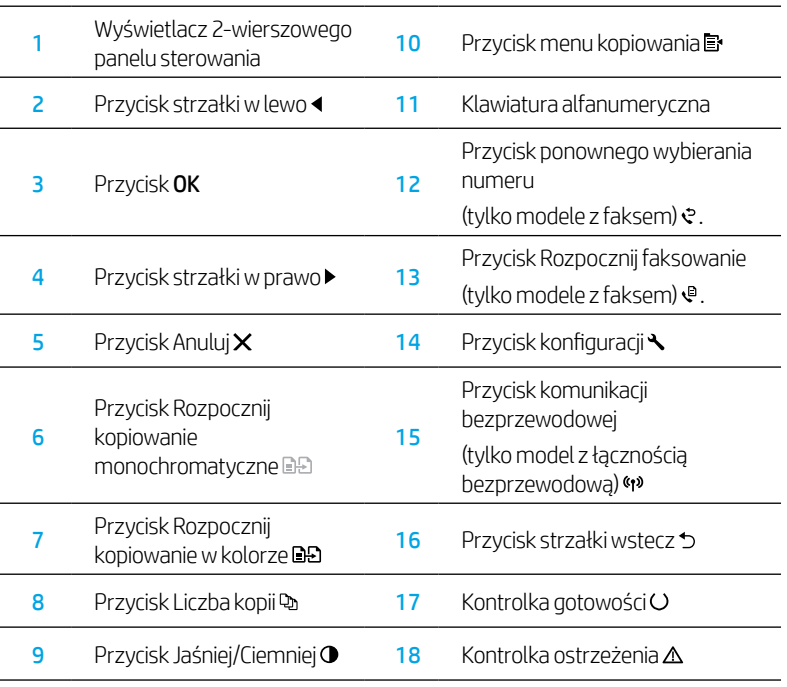

## Schematy świecenia kontrolek panelu sterowania

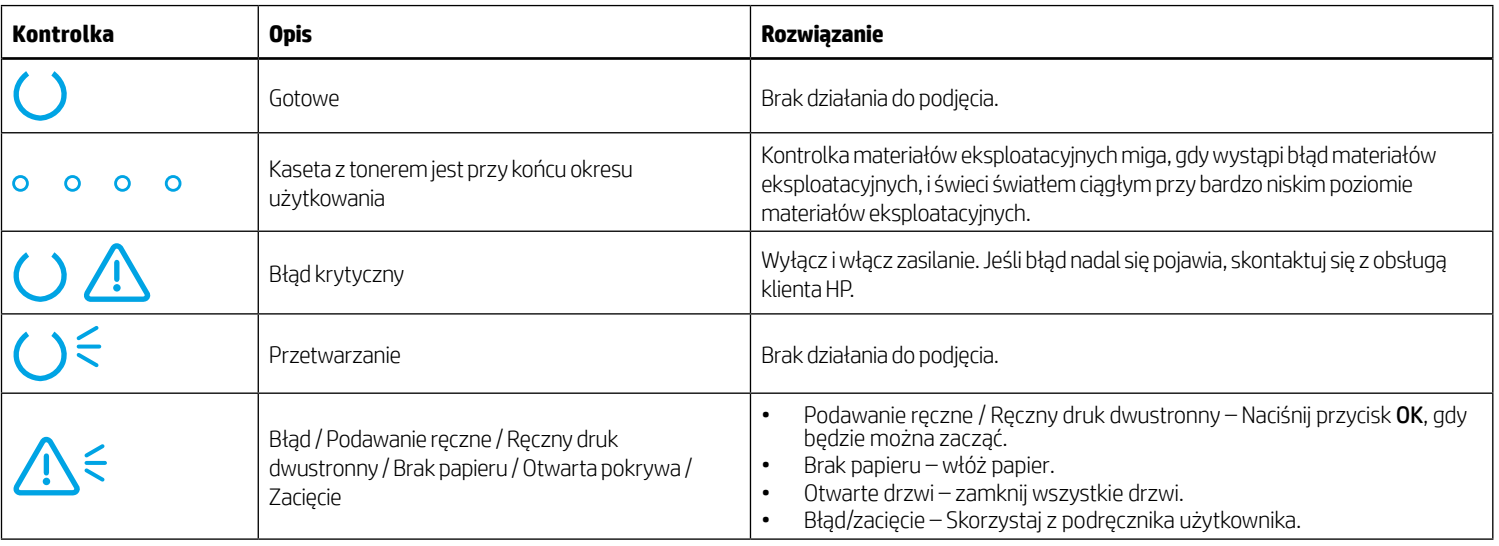

# Komunikat błędu na panelu sterowania

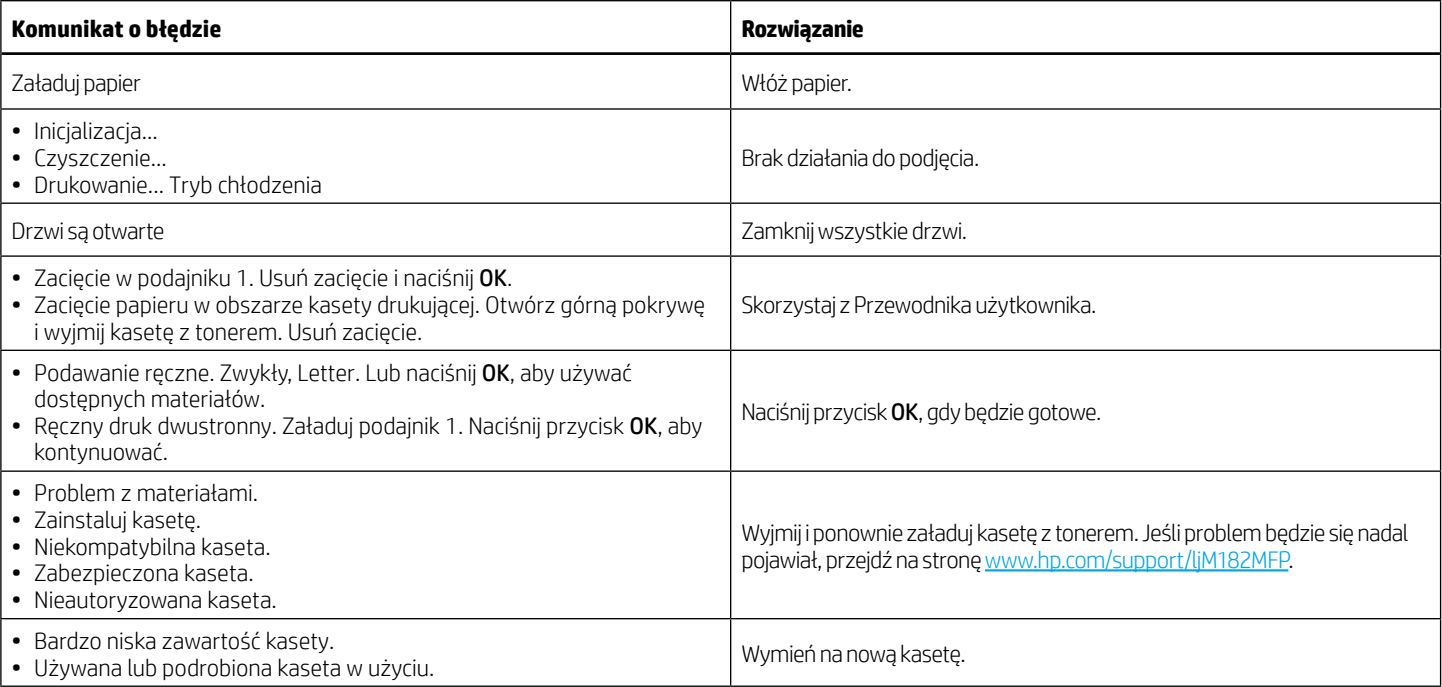

# Pobierz i zainstaluj oprogramowanie

UWAGA: Nie należy podłączać kabla USB, dopóki nie pojawi się odpowiedni monit.

## Sposób 1: Pobierz ze strony 123.hp.com/laserjet

- 1. Przejdź na stronę [123.hp.com/laserjet](https://123.hp.com/laserjet) (system Windows) lub [123.hp.com](https://123.hp.com) (system OS X) i kliknij Pobierz.
- 2. Postępuj zgodnie z instrukcjami wyświetlanymi na ekranie i monitami, aby zapisać plik na komputerze.
- 3. Uruchom oprogramowanie z folderu, w którym zostało ono zapisane.
- 4. Postępuj zgodnie z instrukcjami wyświetlanymi na ekranie, aby zainstalować oprogramowanie.
- 5. Gdy wyświetli się monit o wybranie typu połączenia, wybierz odpowiednią opcję.

## Sposób 2: Pobranie ze strony internetowej wsparcia drukarki (system Windows)

- 1. Przejdź na stronę [www.hp.com/support/ljM](https://www.hp.com/support/ljM182MFP)182MFP.
- 2. Wybierz Oprogramowanie i sterowniki.
- 3. Pobierz oprogramowanie dla swojego modelu drukarki i systemu operacyjnego.
- 4. Uruchom oprogramowanie z folderu, w którym zostało ono zapisane.
- 5. Postępuj zgodnie z instrukcjami wyświetlanymi na ekranie, aby zainstalować oprogramowanie.
- 6. Gdy wyświetli się monit o wybranie typu połączenia, wybierz odpowiednią opcję.

# Drukowanie z urządzeń przenośnych

## Sposób 1: HP Smart

Użyj aplikacji HP Smart, aby skonfigurować drukarkę, drukować i korzystać z innych funkcji.

- 1. Zeskanuj kod QR lub przejdź na stronę [123.hp.com.](https://123.hp.com)
- 2. Zainstaluj aplikację HP Smart.
- 3. Uruchom aplikację HP Smart i postępuj zgodnie z instrukcjami wyświetlanymi na ekranie, aby połączyć się z drukarką, skonfigurować ją, drukować i korzystać z innych funkcji.

## Sposób 2: Wi-Fi Direct (tylko modele z obsługą sieci bezprzewodowej)

Usługa Wi-Fi Direct umożliwia urządzeniom z łącznością Wi-Fi, takim jak smartfony, tablety czy komputery, uzyskiwanie połączenia bezprzewodowego bezpośrednio z drukarką bez konieczności używania routera bezprzewodowego lub punktu dostępu. Połącz się z sygnałem Wi-Fi Direct drukarki w taki sam sposób, jak łączy się urządzenia obsługujące Wi-Fi z nową siecią bezprzewodową lub hotspotem.

### Włączanie bezpośredniego drukowania bezprzewodowego

Aby skonfigurować połączenie Wi-Fi Direct za pomocą panelu sterowania, należy wykonać poniższe czynności:

- 1. Na panelu sterowania drukarki naciśnij przycisk Konfiguracja $\bigwedge$ a następnie otwórz menu Konfiguracja sieci.
- 2. Otwórz kolejno następujące menu:
	- Wi-Fi Direct
		- $\cdot$  Wł./Wył.
- 3. Dotknij opcji menu Wł...

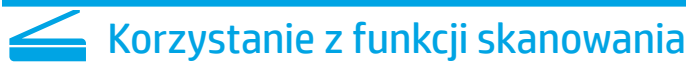

Aby rozpocząć skanowanie na drukarce, skorzystaj z zainstalowanego na komputerze oprogramowania HP Scan.

## System Windows

Kliknij Start, wybierz opcję Programy lub Wszystkie programy i wybierz opcję HP, a następnie HP Scan.

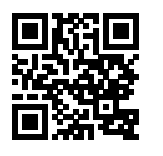

### Wykrywanie drukarki

- 1. Na urządzeniu przenośnym włącz funkcję łączności bezprzewodowej i wyszukaj sieci bezprzewodowe.
- 2. Wybierz nazwę drukarki zgodną z nazwą widoczną na panelu sterowania drukarki. Przykładowa nazwa drukarki: Direct-bb-HP M182 LaserJet

<sup>0</sup> Dowiedz się więcej o drukowaniu z urządzeń przenośnych

Dodatkowe informacje na temat tych i innych systemów operacyjnych (Chrome/ Google Cloud Print) można uzyskać na stronie [www.hp.com/go/LaserJetMobilePrinting](https://www.hp.com/go/LaserJetMobilePrinting) lub po zeskanowaniu kodu QR.

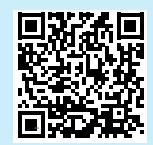

## System OS X

Przejdź do folderu Aplikacje i otwórz aplikację HP Smart.

# Rozwiązywanie problemów

## (<mark>()</mark>) Rozwiązywanie problemów związanych z konfiguracją połączenia bezprzewodowego

Sprawdź, czy drukarka znajduje się w zasięgu sieci bezprzewodowej. W przypadku większości sieci drukarka musi się znajdować w odległości maks. 30 m od punktu dostępu bezprzewodowego (routera bezprzewodowego). Kabel USB może być potrzebny do tymczasowego połączenia drukarki z komputerem. Aby informacje o konfiguracji sieci bezprzewodowej zostały poprawnie zsynchronizowane, nie podłączaj kabla USB, dopóki nie pojawi się odpowiedni monit.

### Postępuj według tych kroków, aby przywrócić ustawienia sieci:

- 1. Odłącz kabel USB od drukarki.
- 2. Wciśnij i przytrzymaj przycisk sieci bezprzewodowej «» na panelu sterowania drukarki. Gdy kontrolki LED Gotowości Oi Ostrzeżenia  $\Delta$  zaczną razem migać, zwolnij przycisk sieci bezprzewodowej <a>
Orukarka automatycznie przywróci domyślne ustawienia sieci i uruchomi się ponownie.
- 3. Gdy kontrolka LED gotowości O zaświeci się, kontynuuj instalowanie oprogramowania.

### Podręcznik użytkownika i dodatkowe materiały pomocy

Podręcznik użytkownika zawiera informacje na temat korzystania z drukarki oraz rozwiązywania problemów. Można go pobrać z sieci: Przejdź na stronę [www.hp.com/support/ljM1](https://www.hp.com/support/ljM182MFP)82MFP.

### Sprawdzanie aktualizacji oprogramowania sprzętowego

- 1. Przejdź na stronę [www.hp.com/support/ljM1](https://www.hp.com/support/ljM182MFP)82MFP.
- 2. Wybierz drukarkę lub kategorię z listy, a następnie kliknij opcję Sterowniki.
- 3. Wybierz system operacyjny i kliknij przycisk Dalej.
- 4. Wybierz Oprogramowanie układowe i kliknij przycisk Pobierz.

## **O** Druk bezprzewodowy

Więcej informacji na temat drukowania bezprzewodowego i konfiguracji sieci bezprzewodowej można znaleźć na stronie [www.hp.com/go/wirelessprinting](https://www.hp.com/go/wirelessprinting).

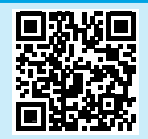

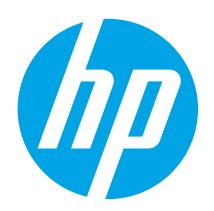

# Color LaserJet Pro MFP M182-M185 Ghid de referință

## Aveți nevoie de ajutor? - · întrebări frecvente

Pentru întrebări frecvente, accesaţi [www.hp.com/support/ljM182MFPFAQ](https://www.hp.com/support/ljM182MFPFAQ) sau scanaţi codul QR.

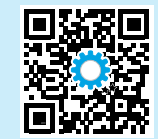

## Panou de control cu LED

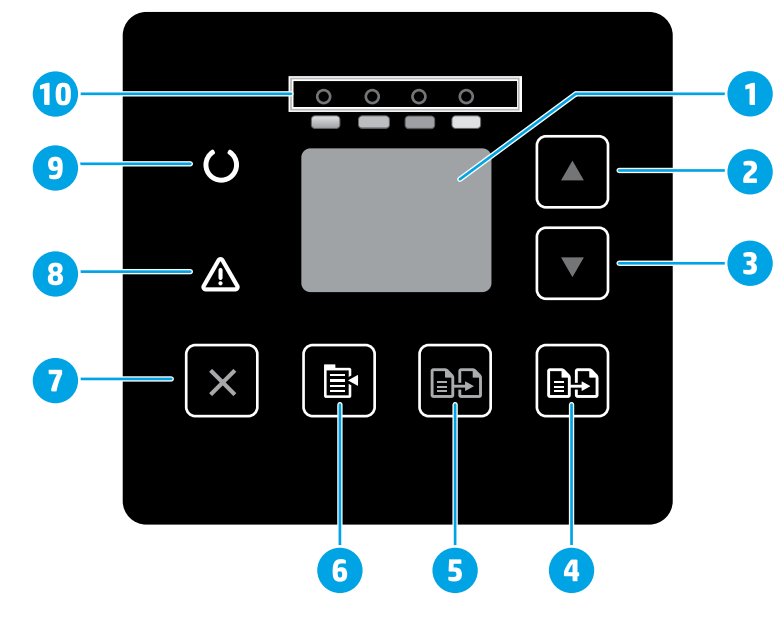

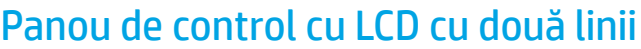

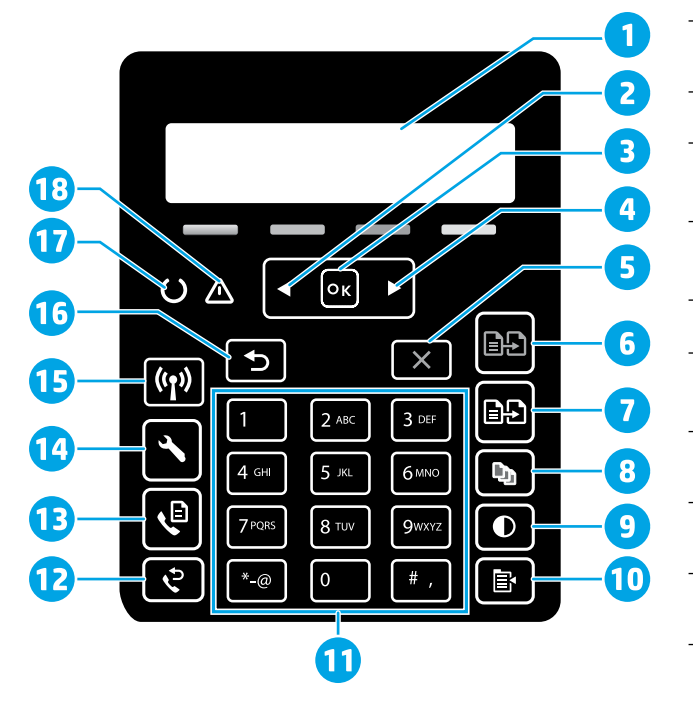

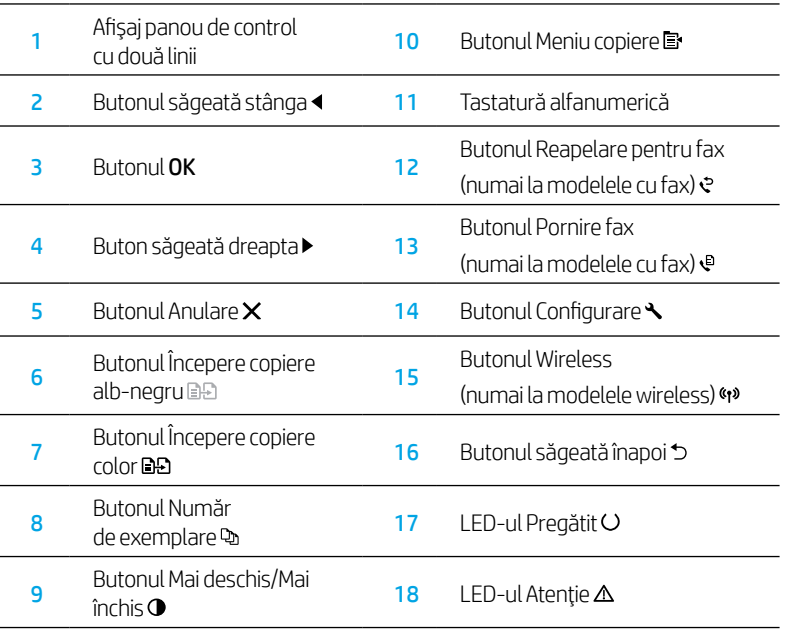

<sup>1</sup> Afişajul cu LED-uri al panoului

<sup>4</sup> Butonul Începere copiere color /

6 Butonul Configurare copiere

<sup>5</sup> Butonul Începere copiere alb-negru

7 Butonul Anulare  $\times$ 

8 LED-ul Atenție △ 9 LED-ul Pregătit O

10 LED-urile consumabilelor

de control 2 Butonul săgeată sus 3 Butonul săgeată jos

OK<sub>D</sub>D

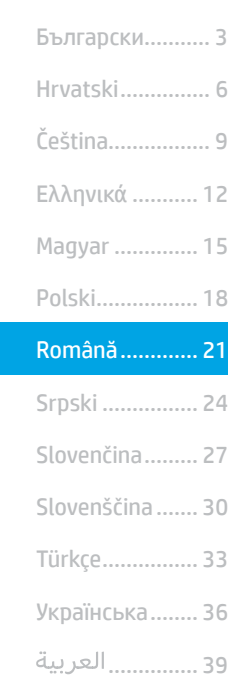

# Combinații indicatori luminoși panou de control

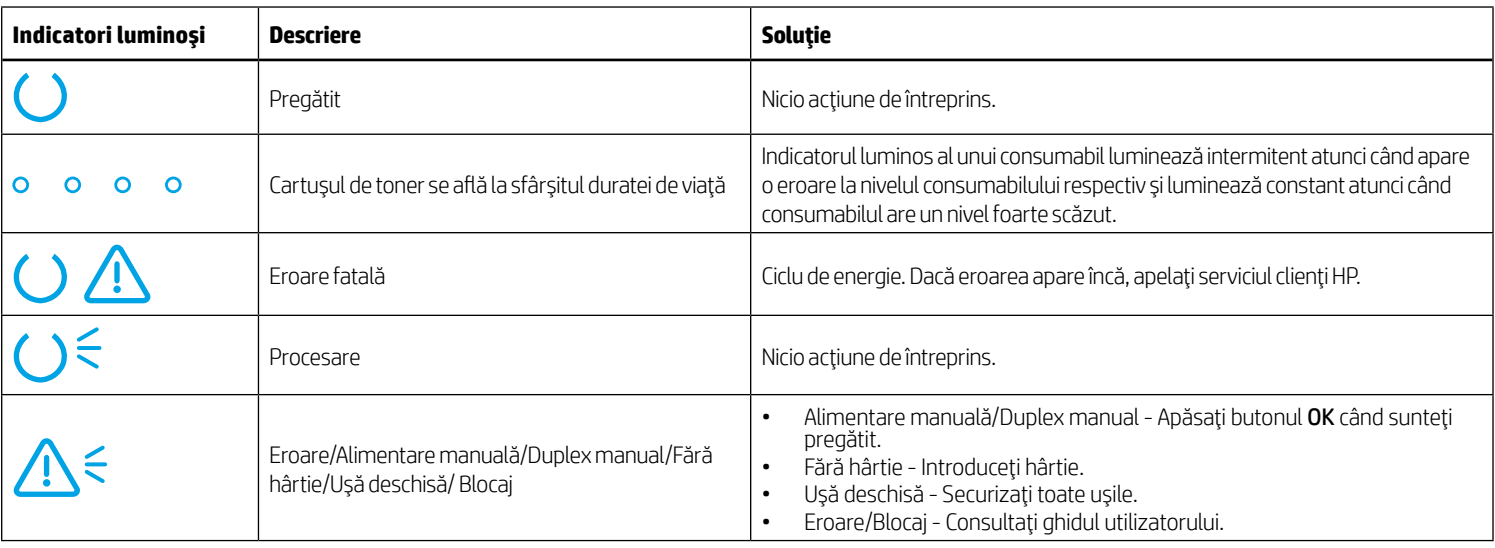

## Mesaj de eroare panou de control

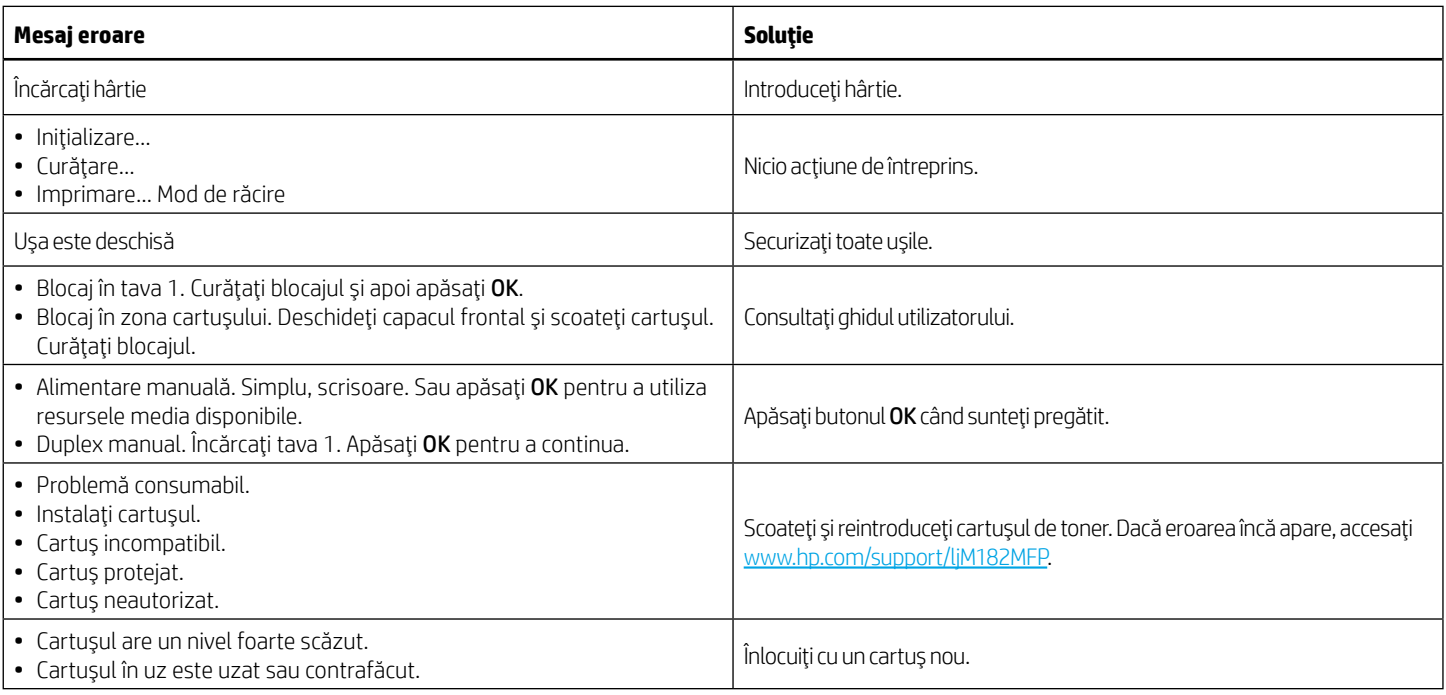

# Descărcarea și instalarea software-ului

NOTĂ: Nu conectați cablul USB până când nu vi se solicită acest lucru.

## Metoda 1: Descărcați de pe 123.hp.com/laserjet

- 1. Accesați [123.hp.com/laserjet](https://123.hp.com/laserjet) (Windows) sau [123.hp.com](https://123.hp.com) (OS X) și faceți clic pe Download (Descărcare).
- 2. Urmaţi instrucţiunile de pe ecran şi apoi solicitarea de a salva fişierul în computer.
- 3. Lansaţi fişierul software din folderul în care a fost salvat.
- 4. Urmaţi instrucţiunile de pe ecran pentru a instala software-ul.
- 5. Când vi se solicită să selectați un tip de conexiune, selectați opțiunea corespunzătoare pentru tipul de conexiune.

Metoda 2: Descărcarea de pe site-ul web de asistență pentru imprimanță (Windows)

- 1. Accesați www.hp.com/support/liM182MFP.
- 2. Selectați Software și drivere.
- 3. Descărcaţi software-ul pentru modelul de imprimantă şi sistemul dvs. de operare.
- 4. Lansaţi fişierul software din folderul în care a fost salvat.
- 5. Urmaţi instrucţiunile de pe ecran pentru a instala software-ul.
- 6. Când vi se solicită să selectaţi un tip de conexiune, selectaţi opţiunea corespunzătoare pentru tipul de conexiune.

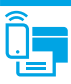

# Imprimarea de pe dispozitive mobile

## Metoda 1: HP Smart

Utilizaţi aplicaţia HP Smart pentru configurare, imprimare şi multe altele.

- 1. Scanați codul QR sau accesați [123.hp.com](https://123.hp.com).
- 2. Instalaţi aplicaţia HP Smart.
- 3. Rulaţi aplicaţia HP Smart şi urmaţi instrucţiunile de pe ecran pentru conectare, configurare, imprimare şi multe altele.

## Metoda 2: Wi-Fi Direct (numai la modelele cu conectivitate wireless)

Wi-Fi Direct permite dispozitivelor cu funcţie Wi-Fi, precum telefoane inteligente, tablete sau computere, să efectueze o conexiune de reţea wireless direct la imprimantă, fără a utiliza un router wireless sau un punct de acces. Conectațivă la semnalul Wi-Fi Direct al imprimantei în același mod în care vă conectați dispozitivele cu funcție Wi-Fi la o nouă rețea wireless sau la un nou hotspot.

### Activarea funcției Wi-Fi Direct

Pentru a configura Wi-Fi Direct din panoul de control, finalizaţi paşii următori:

- 1. De la panoul de control al imprimantei, apăsați butonul Configurare  $\blacktriangle$  și apoi deschideți meniul Configurare rețea.
- 2. Deschideți următoarele meniuri:
	- Wi-Fi Direct
	- Activat/Dezactivat
- 3. Atingeți elementul de meniu On (Activat).

# Utilizarea caracteristicii de scanare

Utilizaţi software-ul HP Scan de pe computer pentru a începe o lucrare de scanare la imprimantă.

## Windows

Faceţi clic pe Începere, selectaţi Programe sau Toate programele, selectaţi HP și apoi selectați HP Scan.

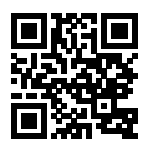

### Descoperirea imprimantei

- 1. De la dispozitivul mobil, activați funcția Wi-Fi și căutați rețele wireless.
- 2. Selectaţi imprimanta, aşa cum este afişată pe panoul de control al imprimantei. Exemplu de nume de imprimantă: Direct-bb-HP M182 Laserjet

### $\bullet$  Aflati mai multe despre imprimarea de pe dispozitive mobile

Pentru informații suplimentare despre acestea şi alte sisteme de operare (Chrome/Google Cloud Print), accesaţi [www.hp.com/go/LaserJetMobilePrinting](https://www.hp.com/go/LaserJetMobilePrinting) sau scanaţi codul QR.

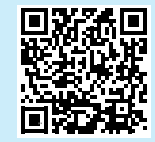

## $OSX$

Accesați folderul Aplicații și deschideți HP Smart.

# **Depanare**

## (r) Depanarea conexiunii wireless

Verificați dacă imprimanta se află în aria de acoperire a rețelei wireless. Pentru majoritatea rețelelor, imprimanta trebuie să se afle la 30 m (100 ft) de punctul de acces wireless (router-ul wireless). Pentru conectarea temporară a imprimantei la computer, este posibil să fie necesar un cablu USB. Pentru a asigura sincronizarea corectă a informațiilor de configurare wireless, nu conectați cablul USB înainte de a vi se solicita acest lucru.

### Urmați acești pași pentru a restabili setările rețelei:

- 1. Scoateţi cablul USB din imprimantă.
- 2. Tineti apăsat butonul Wireless «» de pe panoul de control al imprimantei. Atunci când LED-ul O Pregătit și LED-ul  $\Delta$  Atentie luminează intermitent în același timp, eliberați butonul «» Wireless. Imprimanta va restabili automat rețeaua implicită și va reporni.
- 3. Când LED-ul Pregătit O este aprins, continuați instalarea software-ului.

### Ghidul utilizatorului și resursele suplimentare de asistență

Ghidul utilizatorului include informatii despre utilizarea și depanarea imprimantei. Acesta este disponibil pe pagina web: Accesaţi [www.hp.com/support/ljM](https://www.hp.com/support/ljM182MFP)182MFP.

### Verificați actualizările de firmware

- 1. Accesați [www.hp.com/support/ljM](https://www.hp.com/support/ljM182MFP)182MFP.
- 2. Selectați o imprimantă sau o categorie din listă, apoi faceți clic pe Drivere.
- 3. Selectați sistemul de operare și faceți clic pe butonul Următorul.
- 4. Selectați Firmware și faceți clic pe butonul Descărcare.

## O Imprimarea wireless

Pentru mai multe informaţii despre imprimarea wireless şi despre configurarea wireless, accesaţi [www.hp.com/go/wirelessprinting](https://www.hp.com/go/wirelessprinting).

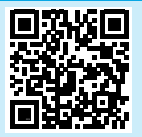

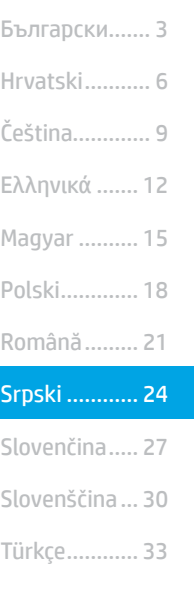

Українська .... 36

39........... العربية

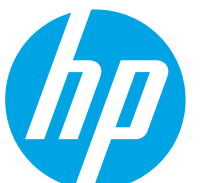

# Color LaserJet Pro MFP M182-M185 Referentni vodič

Potrebna vam je pomoć? – **o** najčešća pitanja

Odgovore na najčešća pitanja potražite na lokaciji [www.hp.com/support/ljM182MFPFAQ](https://www.hp.com/support/ljM182MFPFAQ) ili skenirajte QR kôd.

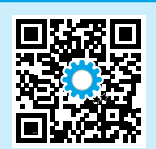

## Prikaz kontrolne table na LED ekranu

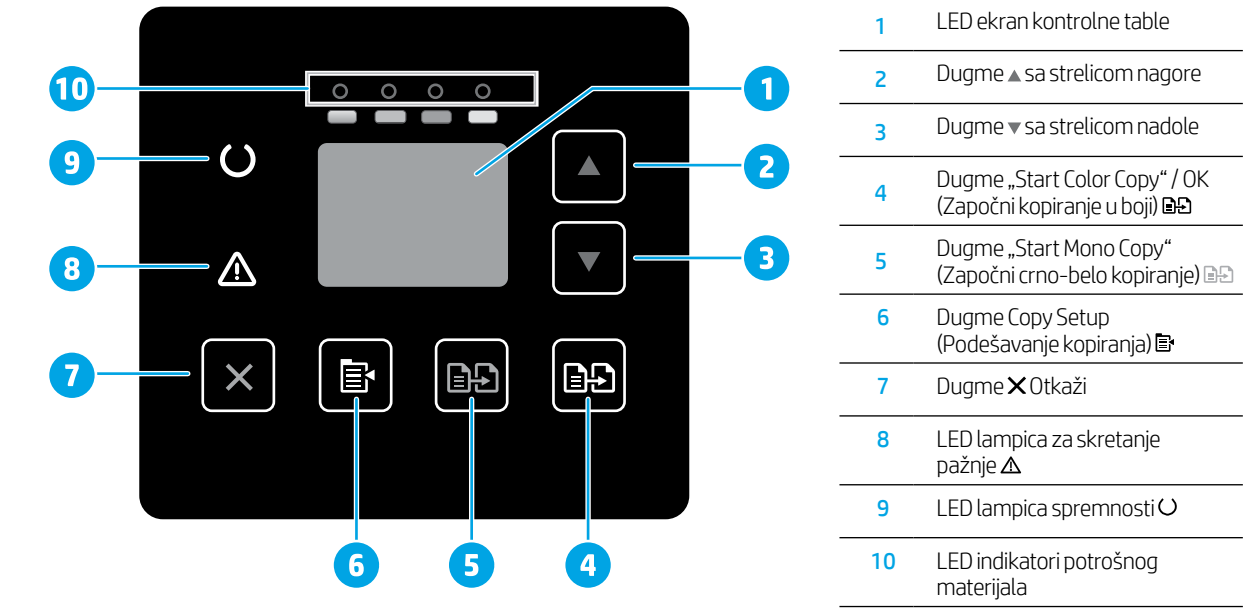

# Prikaz LCD kontrolne table u dva reda

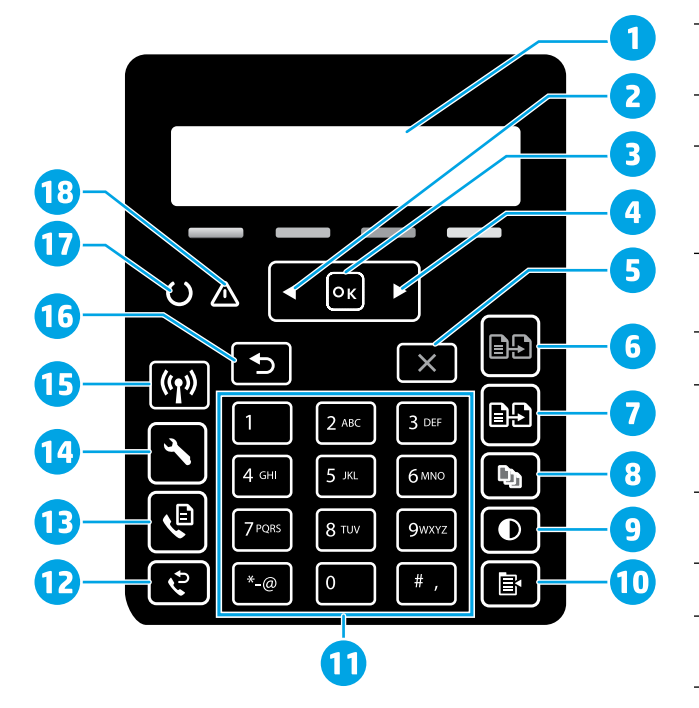

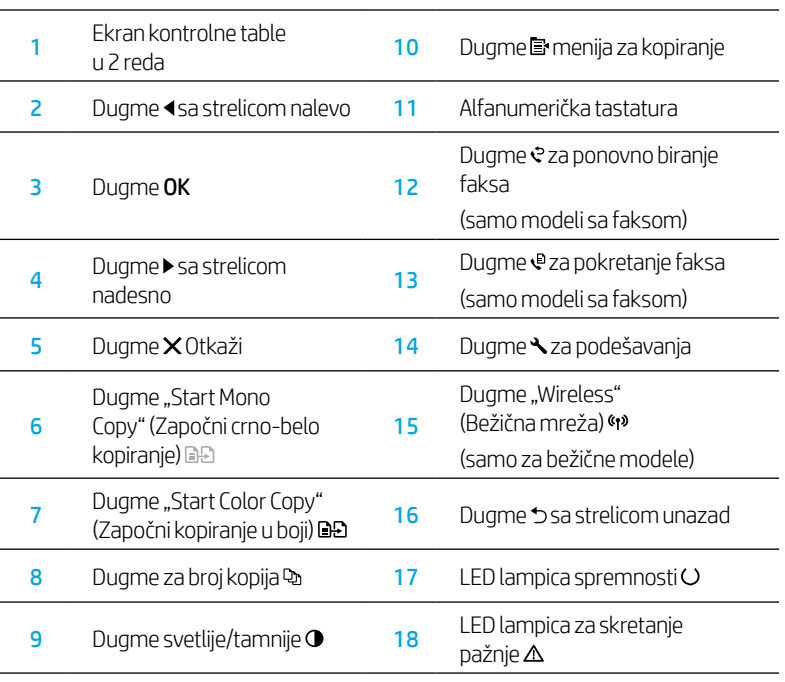

# Režimi rada lampica na kontrolnoj tabli

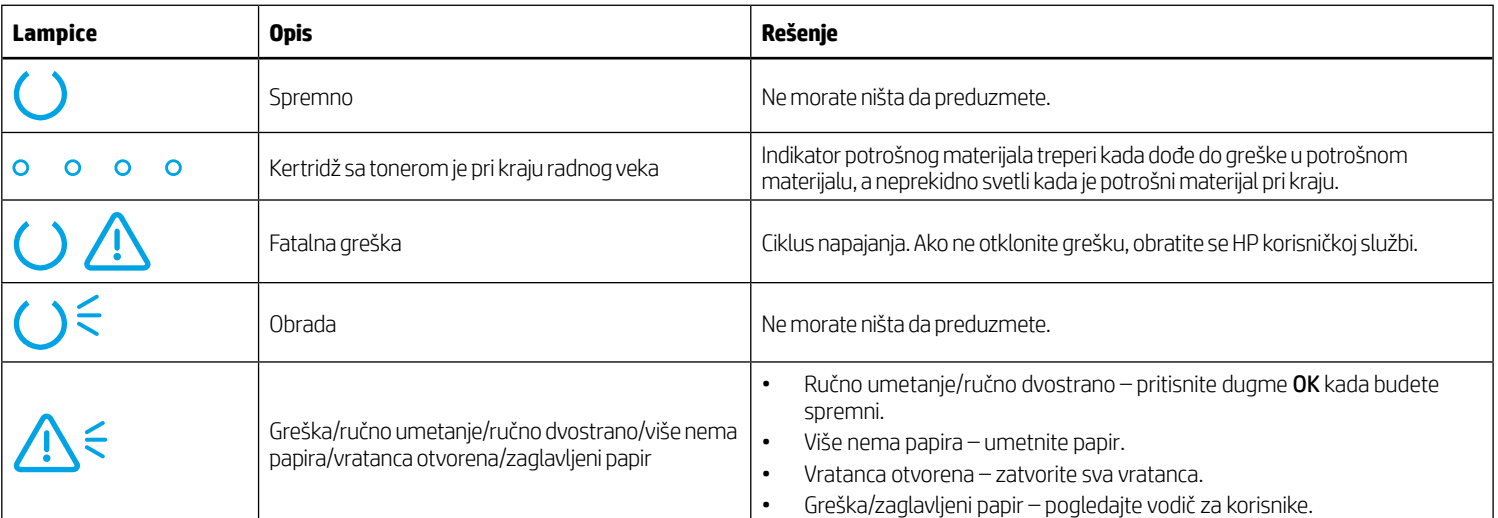

# Poruke o grešci na kontrolnoj tabli

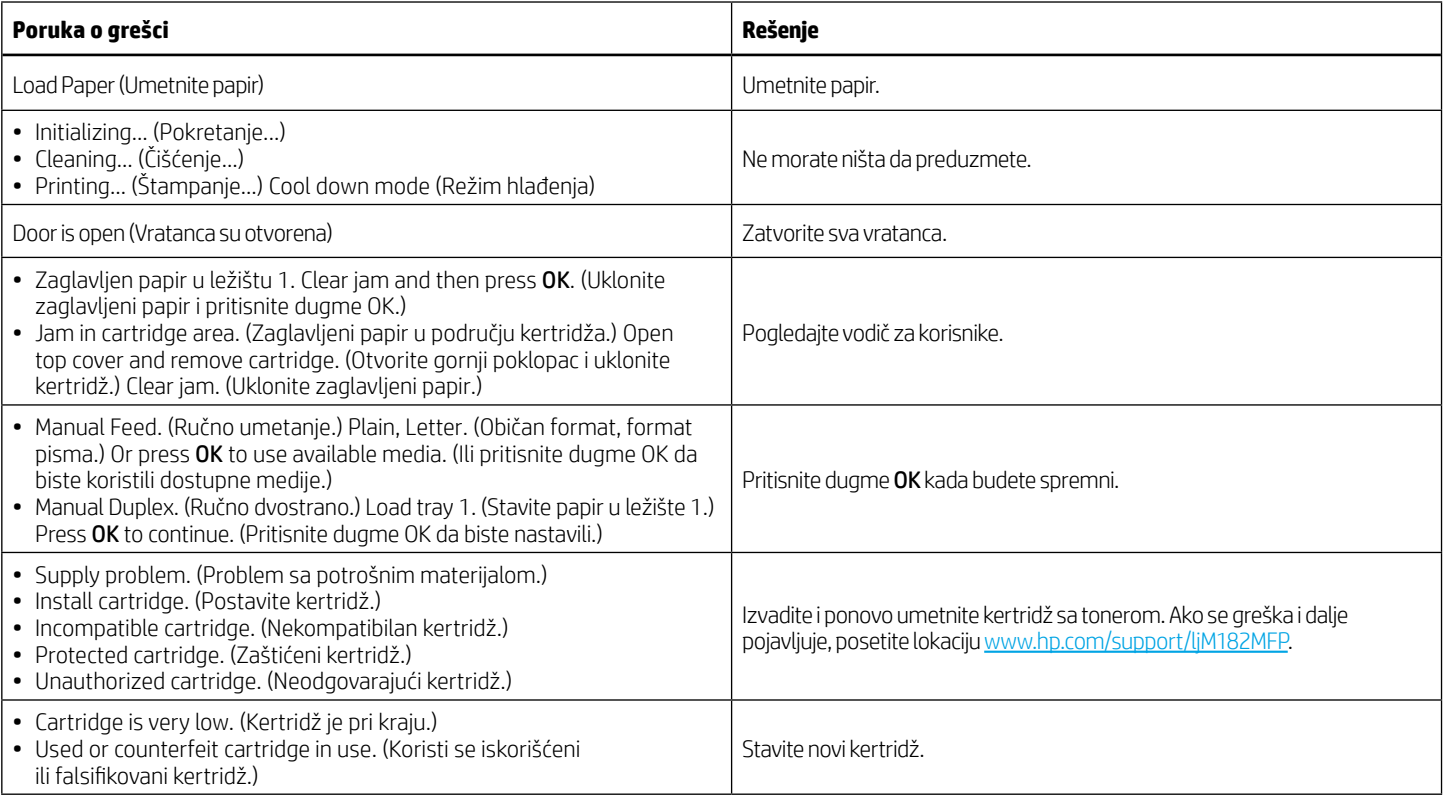

# Preuzimanje i instaliranje softvera

NAPOMENA: Nemojte da povezujete USB kabl dok se od vas to ne zatraži.

## **DEP** Prvi način: Preuzimanje sa lokacije 123.hp.com/laserjet

- 1. Posetite lokaciju [123.hp.com/laserjet](https://123.hp.com/laserjet) (Windows) ili [123.hp.com](https://123.hp.com) (OS X), a zatim kliknite na **Download** (Preuzmi).
- 2. Pratite uputstva na ekranu, kao i odzivnike da biste sačuvali datoteku na računar.
- 3. Pokrenite datoteku softvera iz fascikle u kojoj je datoteka sačuvana.
- 4. Sledite uputstva na ekranu da biste instalirali softver.
- 5. Kada se od vas zatraži da izaberete tip povezivanja, izaberite odgovarajuću opciju za taj tip povezivanja.

## Drugi način: Preuzimanje sa veb lokacije za podršku za štampač (Windows)

- 1. Posetite lokaciju [www.hp.com/support/ljM](https://www.hp.com/support/ljM182MFP)182MFP.
- 2. Izaberite opciju Software and Drivers (Softver i upravljački programi).
- 3. Preuzmite softver za vaš model štampača i operativni sistem.
- 4. Pokrenite datoteku softvera iz fascikle u kojoj je datoteka sačuvana.
- 5. Sledite uputstva na ekranu da biste instalirali softver.
- 6. Kada se od vas zatraži da izaberete tip povezivanja, izaberite odgovarajuću opciju za taj tip povezivanja.

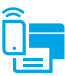

# Štampanje sa mobilnih uređaja

## Prvi način: HP Smart

Koristite aplikaciju HP Smart za podešavanje, štampanje i još mnogo toga.

- 1. Skenirajte QR kôd ili posetite lokaciju [123.hp.com](https://123.hp.com).
- 2. Instalirajte aplikaciju HP Smart.
- 3. Pokrenite aplikaciju HP Smart i sledite uputstva na ekranu da biste se povezali, podesili uređaj, štampali i još mnogo toga.

## Drugi način: Wi-Fi Direct (samo za bežične modele)

Wi-Fi Direct omogućava uređajima koji imaju Wi-Fi, kao što su pametni telefoni, tableti ili računari, da uspostave direktnu vezu sa štampačem putem bežične mreže, a da ne moraju da koriste bežični ruter ili pristupnu tačku. Povežite se sa Wi-Fi Direct signalom štampača na isti način na koji povezujete Wi-Fi uređaje sa novom bežičnom mrežom ili pristupnom tačkom.

### Omogućavanje funkcije Wi-Fi Direct

Da biste podesili funkciju Wi-Fi Direct preko kontrolne table, sledite sledeće korake:

- 1. Na kontrolnoj tabli štampača, pritisnite dugme Setup (Podešavanje) $\sum$ a zatim otvorite meni Network Setup (Podešavanje mreže).
- 2. Otvorite sledeće menije:
	- Wi-Fi Direct
	- On/Off (Uključeno/isključeno)
- 3. Dodirnite stavku menija On (Uključeno).

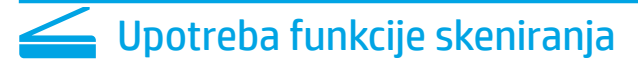

Koristite softver HP Scan na računaru da biste pokrenuli zadatak skeniranja na štampaču.

## Windows

Kliknite na dugme Start, izaberite Programs (Programi) ili All Programs (Svi programi), pa zatim izaberite HP i HP Scan.

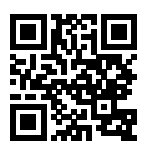

### Otkrivanje štampača

- 1. Uključite bežičnu vezu (Wi-Fi) na mobilnom uređaju i potražite bežične mreže.
- 2. Izaberite štampač čije je ime prikazano na kontrolnoj tabli štampača. Primer imena štampača: Direct-bb-HP M182 Laserjet

 $\bullet$  Saznajte više o štampanju sa mobilnih uređaja

Više informacija o ovim i drugim operativnim sistemima (Chrome/Google Cloud Print) potražite na lokaciji [www.hp.com/go/LaserJetMobilePrinting](https://www.hp.com/go/LaserJetMobilePrinting) ili skenirajte QR kôd.

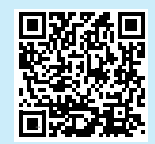

## $OSX$

Otvorite fasciklu Applications (Aplikacije) i izaberite stavku HP Smart.

# Rešavanje problema

## **((1)** Rešavanje problema sa podešavanjem bežične veze

Proverite da li se štampač nalazi u dometu bežične mreže. Kod većine mreža, udaljenost štampača od bežične pristupne tačke (bežičnog rutera) ne sme biti veća od 30 m (100 stopa). Možda će vam biti potreban USB kabl za privremeno povezivanje štampača i računara. Da biste se uverili da se informacije o bežičnom povezivanju pravilno sinhronizuju, nemojte da priključujete USB kabl dok se od vas to ne zatraži.

### Pratite ove korake da biste vratili podešavanja mreže na prethodno stanje:

- 1. Izvadite USB kabl iz štampača.
- 2. Pritisnite i držite dugme za bežičnu mrežu «» na kontrolnoj tabli štampača. Kada LED lampice spremnosti Oi za skretanje pažnje  $\Delta$  zatrepere u isto vreme, pustite dugme za bežičnu mrežu \*\*. Štampač će automatski vratiti podrazumevane mrežne postavke i ponovo će se pokrenuti.
- 3. Kada se uključi LED lampica spremnosti O, nastavite sa instaliranjem softvera.

### Vodič za korisnike i dodatni pomoćni resursi

Vodič za korisnike sadrži informacije o korišćenju štampača i rešavanju problema. Dostupan je na vebu: Posetite lokaciju [www.hp.com/support/ljM1](https://www.hp.com/support/ljM182MFP)82MFP.

### Provera dostupnosti ažuriranja firmvera

- 1. Posetite lokaciju [www.hp.com/support/ljM1](https://www.hp.com/support/ljM182MFP)82MFP.
- 2. Izaberite štampač ili kategoriju sa liste, a zatim izaberite Drivers (Upravljački programi).
- 3. Izaberite operativni sistem, a zatim kliknite na dugme Next (Dalje).
- 4. Izaberite stavku Firmware (Firmver), a zatim kliknite na dugme Download (Preuzmi).

## **O** Bežično štampanje

Dodatne informacije o bežičnom štampanju i podešavanju bežične mreže potražite na lokaciji [www.hp.com/go/wirelessprinting](https://www.hp.com/go/wirelessprinting).

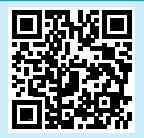

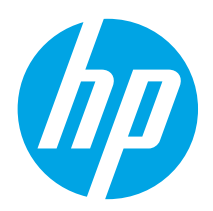

# Color LaserJet Pro MFP M182-M185 Referenčná príručka

## Potrebujete pomoc? –  $\bullet$  Najčastejšie otázky

Najčastejšie otázky si môžete prečítať na stránke [www.hp.com/support/ljM182MFPFAQ](https://www.hp.com/support/ljM182MFPFAQ) alebo naskenujte kód QR.

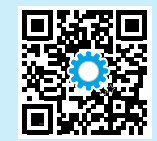

# Ovládací panel LED

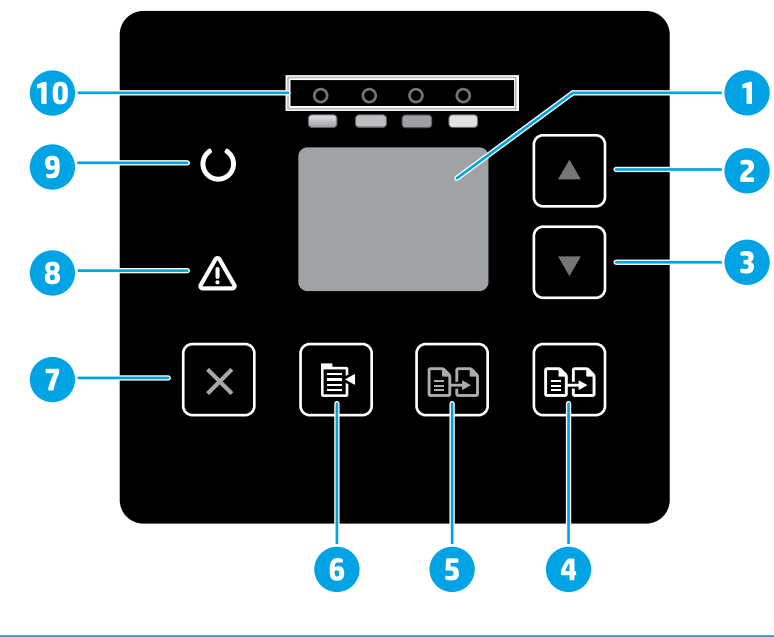

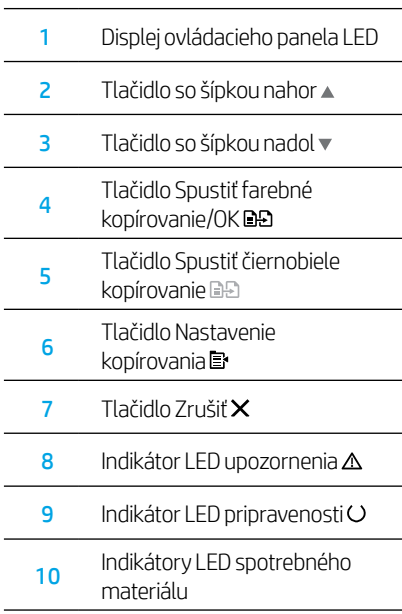

# Hrvatski ............... 6 Polski ................. 18 Magyar .............. 15 Ελληνικά ........... 12 Українська ........ 36 Türkçe ................ 33 Slovenščina ....... 30 Slovenčina ......... 27 Srpski ................ 24 Română ............. 21 Čeština................. 9 Български ........... 3 39...............العربية

# 2-riadkový ovládací panel LCD

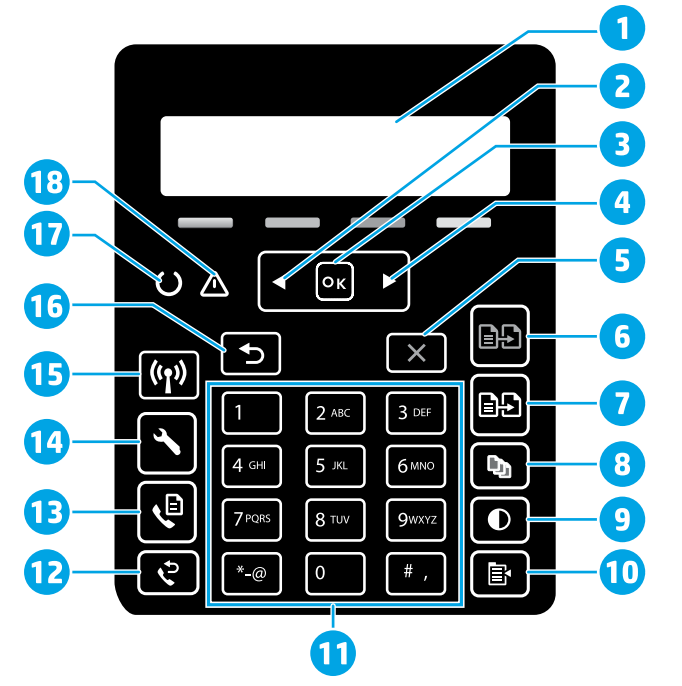

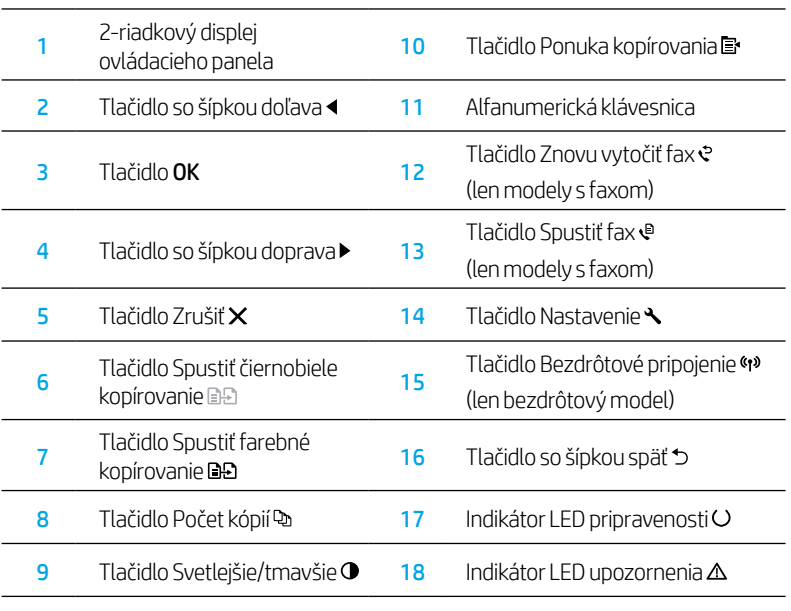

# Typy signalizácie indikátorov na ovládacom paneli

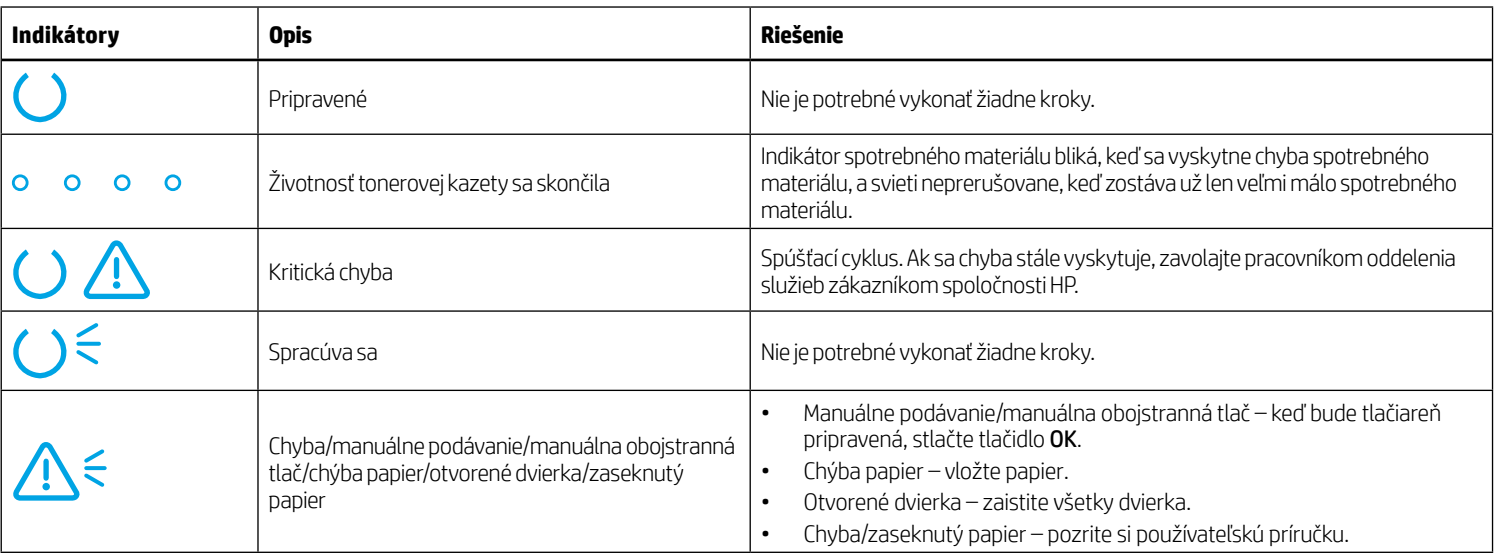

# Chybové hlásenie na ovládacom paneli

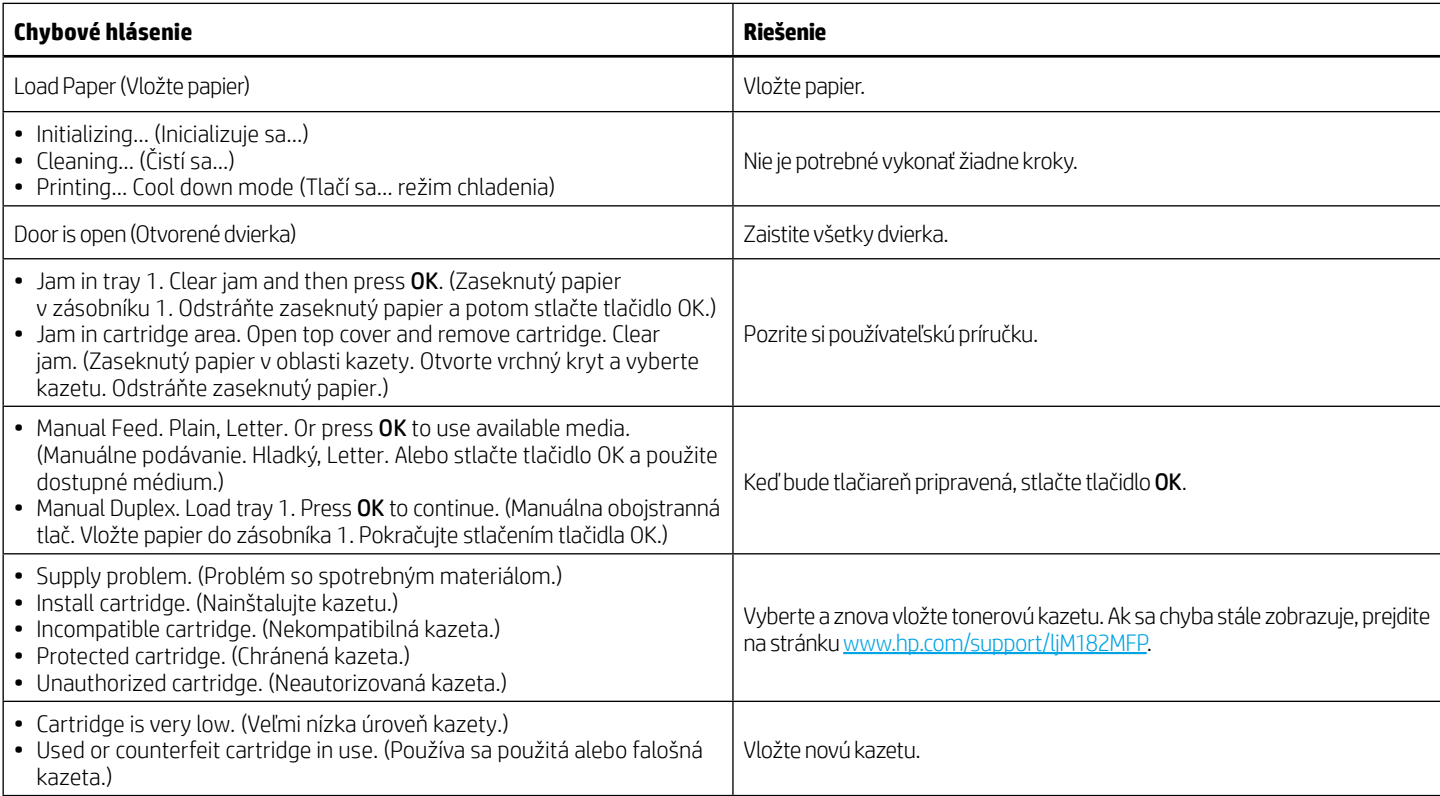

# Prevzatie a inštalácia softvéru

POZNÁMKA: Kábel USB nepripájajte, kým sa nezobrazí výzva.

## Metóda č. 1: prevzatie zo stránky 123.hp.com/laserjet

- 1. Prejdite na stránku [123.hp.com/laserjet](https://123.hp.com/laserjet) (Windows) alebo [123.hp.com](https://123.hp.com) (OS X) a kliknite na položku Download (Prevziať).
- 2. Podľa zobrazených pokynov a výziev uložte súbor do počítača.
- 3. Spustite súbor z priečinka, kde je uložený.
- 4. Pri inštalácii softvéru postupujte podľa pokynov na obrazovke.
- 5. Po zobrazení výzvy na výber typu pripojenia vyberte príslušnú možnosť pre typ pripojenia.

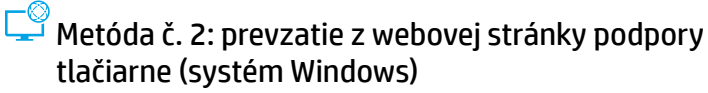

- 1. Prejdite na stránku [www.hp.com/support/ljM1](https://www.hp.com/support/ljM182MFP)82MFP.
- 2. Vyberte položku Software and Drivers (Softvér a ovládače).
- 3. Prevezmite softvér určený pre váš model tlačiarne a operačný systém.
- 4. Spustite súbor z priečinka, kde je uložený.
- 5. Pri inštalácii softvéru postupujte podľa pokynov na obrazovke.
- 6. Po zobrazení výzvy na výber typu pripojenia vyberte príslušnú možnosť pre typ pripojenia.

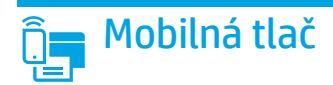

## Metóda č. 1: aplikácia HP Smart

Aplikáciu HP Smart používajte na inštaláciu, tlač a využívajte ďalšie funkcie.

- 1. Naskenujte kód QR alebo prejdite na lokalitu [123.hp.com](https://123.hp.com).
- 2. Nainštalujte aplikáciu HP Smart.
- 3. Spustite aplikáciu HP Smart a podľa pokynov na obrazovke pripojte zariadenie, nainštalujte softvér, tlačte a využívajte ďalšie funkcie.

## Metóda č. 2: funkcia Wi-Fi Direct (len bezdrôtové modely)

Funkcia Wi-Fi Direct umožňuje zariadeniam s možnosťou pripojenia k sieti Wi-Fi, ako sú smartfóny, tablety alebo počítače, pripojiť sa prostredníctvom bezdrôtovej siete priamo k tlačiarni bez použitia bezdrôtového smerovača alebo prístupového bodu. Pripojte sa k signálu funkcie Wi-Fi Direct tlačiarne, rovnako ako pripájate zariadenia s možnosťou pripojenia k sieti Wi-Fi k novej bezdrôtovej sieti alebo prístupovému bodu.

### Aktivovanie funkcie Wi-Fi Direct

Funkciu Wi-Fi Direct nastavíte na ovládacom paneli podľa tohto postupu:

- 1. Na ovládacom paneli tlačiarne stlačte tlačidlo Nastavenie sa potom otvorte ponuku Network Setup (Nastavenie siete).
- 2. Otvorte tieto ponuky:
	- Wi-Fi Direct
	- On/Off (Zapnúť/vypnúť)
- 3. Dotknite sa položky On (Zapnúť).

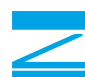

# **BR**oužívanie funkcie skenovania

Pomocou softvéru HP Scan v počítači spustíte úlohu skenovania na tlačiarni.

### Windows

Kliknite na tlačidlo Start (Štart), vyberte položku Programs (Programy) alebo All Programs (Všetky programy), položku HP a potom položku HP Scan.

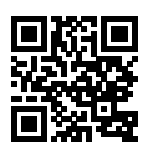

### Vyhľadanie tlačiarne

- 1. V mobilnom zariadení zapnite pripojenie k sieti Wi-Fi a vyhľadajte bezdrôtové siete.
- 2. Vyberte tlačiareň, ako je zobrazená na ovládacom paneli tlačiarne. Príklad názvu tlačiarne: Direct-bb-HP M182 Laserjet

### $\bullet$  Ďalšie informácie o mobilnej tlači

Ďalšie informácie o týchto a ďalších operačných systémoch (Chrome/Google Cloud Print) nájdete na stránke [www.hp.com/go/LaserJetMobilePrinting](https://www.hp.com/go/LaserJetMobilePrinting) alebo oskenovaním kódu QR.

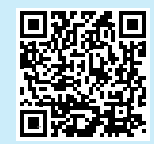

## $OSX$

Prejdite do priečinka Applications (Aplikácie) a otvorte položku HP Smart.

# Riešenie problémov

## (() Riešenie problémov s bezdrôtovým pripojením

Overte, či je tlačiareň v dosahu bezdrôtovej siete. V prípade väčšiny sietí musí byť tlačiareň od bezdrôtového prístupového bodu (bezdrôtového smerovača) vzdialená max. 30 m (100 stôp). Na dočasné pripojenie tlačiarne a počítača sa môže vyžadovať kábel USB. Ak chcete zaručiť správnu synchronizáciu informácií o bezdrôtovej inštalácii, kábel USB neodpájajte, kým sa nezobrazí príslušná výzva.

### Podľa týchto krokov obnovte nastavenia siete:

- 1. Odpojte od tlačiarne kábel USB.
- 2. Stlačte a podržte tlačidlo bezdrôtového pripojenia «» na ovládacom paneli tlačiarne. Keď začnú súčasne blikať indikátor LED pripravenosti O a indikátor LED upozornenia  $\Delta$ , uvoľnite tlačidlo bezdrôtového pripojenia . Tlačiareň automaticky obnoví predvolenú sieť a reštartuje sa.
- 3. Keď bude svietiť ndikátor LED pripravenosti (, pokračujte v inštalácii softvéru.

### Používateľská príručka a dodatkové zdroje podpory

Používateľská príručka obsahuje informácie o používaní tlačiarne a riešení problémov. K dispozícii na webe: prejdite na stránku [www.hp.com/support/ljM](https://www.hp.com/support/ljM182MFP)182MFP.

### Kontrola aktualizácií firmvéru

- 1. Prejdite na stránku [www.hp.com/support/ljM1](https://www.hp.com/support/ljM182MFP)82MFP.
- 2. V zozname zvoľte tlačiareň alebo kategóriu a potom kliknite na tlačidlo Drivers (Ovládače).
- 3. Vyberte operačný systém a kliknite na tlačidlo **Next** (Ďalej).
- 4. Vyberte položku Firmware (Firmvér) a kliknite na tlačidlo Download (Prevziať).

## **O** Bezdrôtová tlač

Ďalšie informácie o bezdrôtovej tlači a nastavení bezdrôtovej siete nájdete na stránke [www.hp.com/go/wirelessprinting](https://www.hp.com/go/wirelessprinting).

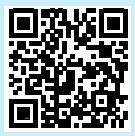

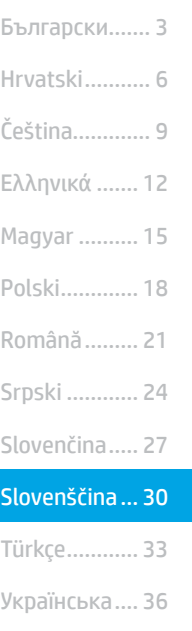

39........... العربية

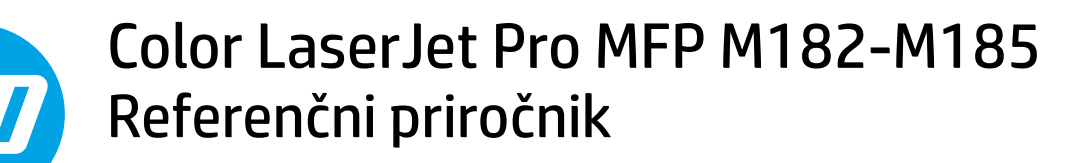

Potrebujete pomoč? – **o** Pogosta vprašanja

Za odgovore na pogosta vprašanja obiščite spletno mesto [www.hp.com/support/ljM182MFPFAQ](https://www.hp.com/support/ljM182MFPFAQ) ali optično preberite kodo QR.

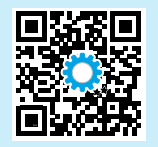

# Prikaz nadzorne plošče LED

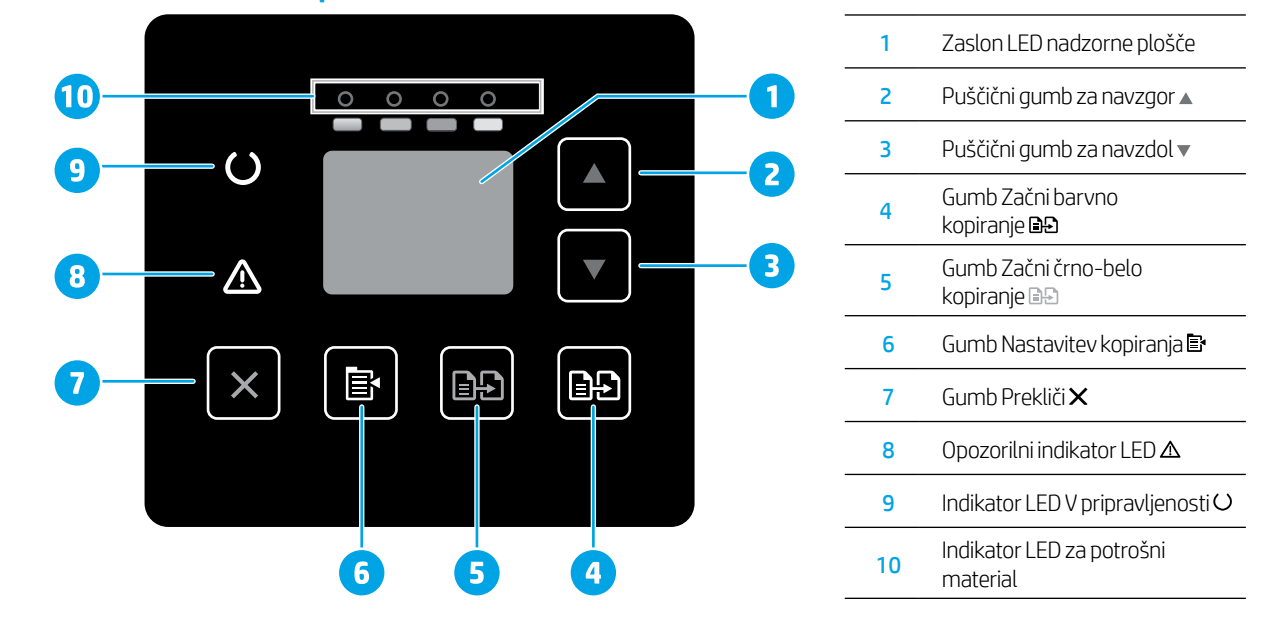

# 2-vrstični prikaz nadzorne plošče LCD

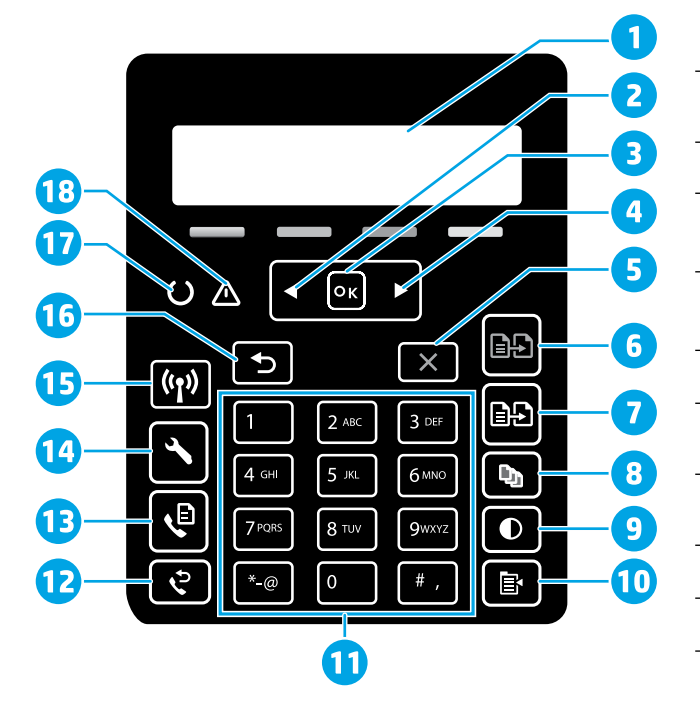

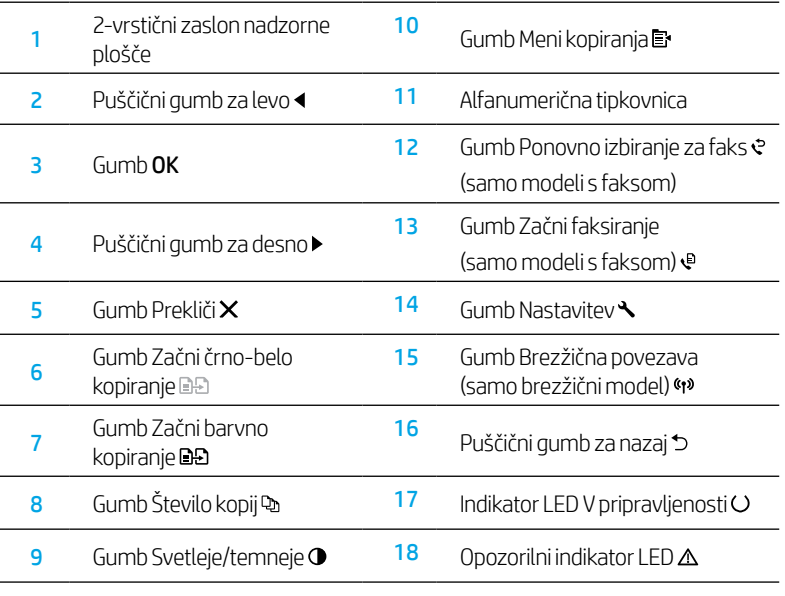

# Nadzorna plošča - vzorci indikatorjev

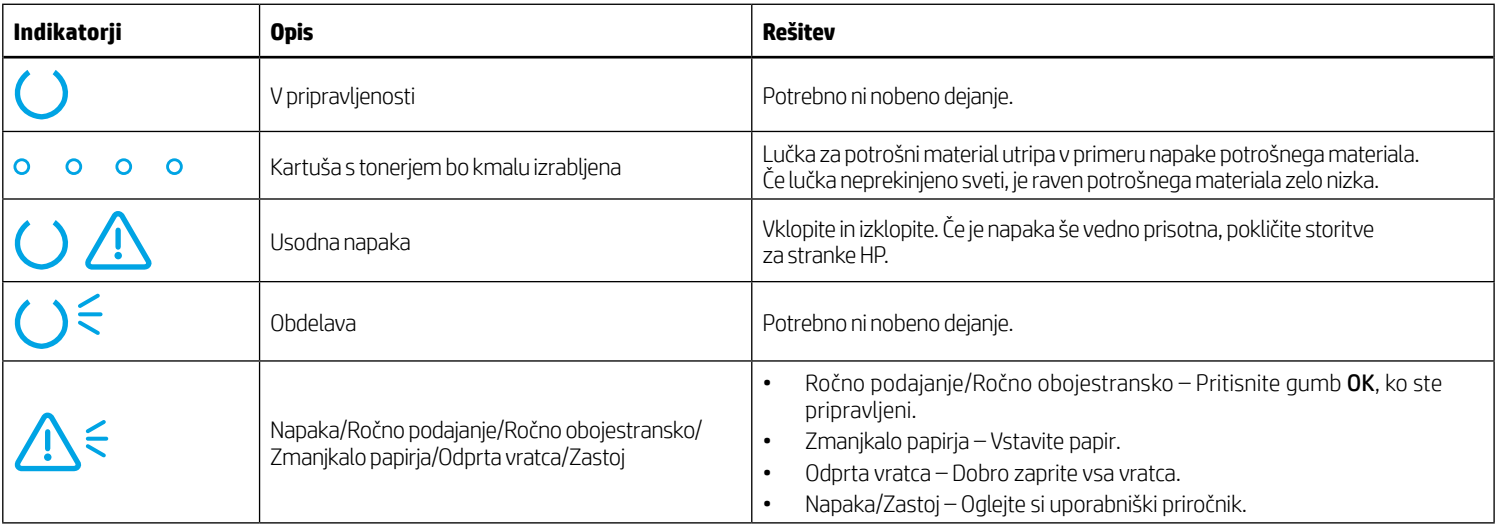

# Nadzorna plošča - sporočilo o napaki

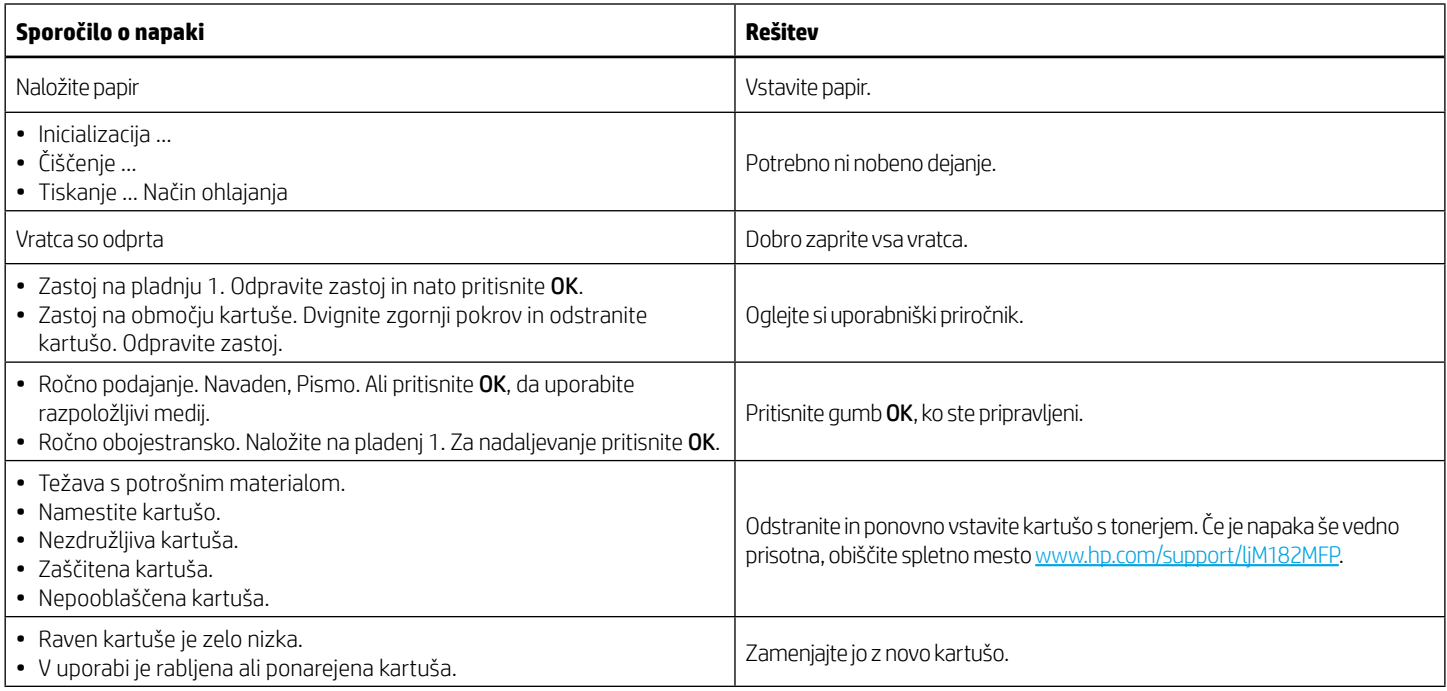

# Prenos in namestitev programske opreme

### OPOMBA: kabla USB ne priključite, dokler niste k temu pozvani.

## 1. način: prenos s spletnega mesta 123.hp.com/laserjet

- 1. Obiščite [123.hp.com/laserjet](https://123.hp.com/laserjet) (Windows) ali [123.hp.com](https://123.hp.com) (OS X) in kliknite Download (Prenos).
- 2. Upoštevajte navodila in pozive na zaslonu, da shranite datoteko v računalnik.
- 3. Zaženite datoteko s programsko opremo v mapi, v katero ste shranili datoteko.
- 4. Upoštevajte navodila na zaslonu za namestitev programske opreme.
- 5. Ko ste pozvani k izbiri vrste povezave, izberite ustrezno možnost za vrsto povezave.

## 2. način: prenos s spletnega mesta s podporo za tiskalnik (Windows)

- 1. Obiščite spletno mesto [www.hp.com/support/ljM1](https://www.hp.com/support/ljM182MFP)82MFP.
- 2. Izberite Software and Drivers (Programska oprema in gonilniki).
- 3. Prenesite programsko opremo za svoj model tiskalnika in operacijski sistem.
- 4. Zaženite datoteko s programsko opremo v mapi, v katero ste shranili datoteko.
- 5. Upoštevajte navodila na zaslonu za namestitev programske opreme.
- 6. Ko ste pozvani k izbiri vrste povezave, izberite ustrezno možnost za vrsto povezave.

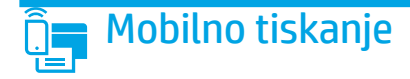

## 1. način: HP Smart

Uporabite aplikacijo HP Smart za nastavitev, tiskanje in še več.

- 1. Optično preberite kodo QR ali obiščite spletno mesto [123.hp.com](https://123.hp.com).
- 2. Namestite aplikacijo HP Smart.
- 3. Zaženite aplikacijo HP Smart in upoštevajte navodila na zaslonu za povezovanje, nastavitev, tiskanje in še več.

## 2. način: Wi-Fi Direct (samo brezžični modeli)

Storitev Wi-Fi Direct omogoča napravam, ki podpirajo omrežje Wi-Fi, kot so pametni telefoni, tablični računalniki ali računalniki, da prek brezžične omrežne povezave vzpostavijo neposredno povezavo s tiskalnikom, pri tem pa ne uporabijo brezžičnega usmerjevalnika ali dostopne točke. Povezavo s signalom storitve Wi-Fi Direct vzpostavite tako kot v napravi, ki podpira omrežje Wi-Fi, ko vzpostavite povezavo z novim brezžičnim omrežjem ali dostopno točko.

### Omogočanje funkcije Wi-Fi Direct

Če želite nastaviti funkcijo Wi-Fi Direct z nadzorne plošče, izvedite naslednje korake:

- 1. Na nadzorni plošči tiskalnika pritisnite gumb Nastavitev $\sum$  in nato odprite meni Nastavitev omrežja.
- 2. Odprite naslednje menije:
	- Wi-Fi Direct
	- Vklop/izklop
- 3. Dotaknite se menijskega elementa Vklop.

# $\leq$ Uporaba funkcije optičnega branja

S programsko opremo HP Scan v računalniku zaženite optično branje v tiskalniku.

### Windows

Kliknite Start ter izberite Programi ali Vsi programi, HP in nato HP Scan.

### Odkrivanje tiskalnika

- 1. V prenosni napravi vklopite omrežje Wi-Fi in poiščite brezžična omrežja.
- 2. Izberite tiskalnik, ki je prikazan na nadzorni plošči tiskalnika. Primer imena tiskalnika: Direct-bb-HP M182 Laserjet

### $\bullet$  Več o tiskanju iz prenosne naprave

Dodatne informacije o teh in drugih operacijskih sistemih (Chrome/Google Tiskanje v oblaku) najdete na spletnem mestu [www.hp.com/go/LaserJetMobilePrinting](https://www.hp.com/go/LaserJetMobilePrinting) ali tako, da optično preberete to kodo QR.

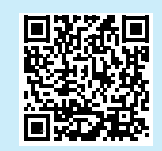

### $OSX$

Poiščite mapo Aplikacije in zaženite HP Smart.

# Odpravljanje težav

## $\left(\!\left(\!\!\left({\bf r}\right)\!\!\right)$ Odpravljanje težav z brezžičnim povezovanjem

Preverite, ali je tiskalnik v dosegu brezžičnega omrežja. Pri večini omrežij je lahko tiskalnik oddaljen do 30 m od brezžične dostopne točke (brezžični usmerjevalnik). Za začasno povezavo med tiskalnikom in računalnikom boste morda potrebovali kabel USB. Pravilno sinhronizacijo informacij o brezžični namestitvi zagotovite tako, da kabla USB ne priključite, dokler niste k temu pozvani.

### Upoštevajte ta navodila za obnovitev omrežnih nastavitev:

- 1. Odstranite kabel USB iz tiskalnika.
- 2. Pridržite gumb Brezžična povezava «» na nadzorni plošči tiskalnika. Ko začneta istočasno utripati indikator LED V pripravljenosti O in opozorilni indikator LED  $\Delta$ , izpustite gumb za brezžično povezavo 40. Tiskalnik bo samodejno obnovil privzete omrežne nastavitve in se znova zagnal.
- 3. Če sveti indikator LED V pripravljenosti O, nadaljujte z namestitvijo programske opreme.

### Uporabniški priročnik in dodatni viri za podporo

V uporabniškem priročniku najdete informacije o uporabi tiskalnika in odpravljanju težav s tiskalnikom. Na voljo je v spletu: obiščite spletno mesto [www.hp.com/support/ljM](https://www.hp.com/support/ljM182MFP)182MFP.

#### Preverite, ali so na voljo posodobitve za vdelano programsko opremo

- 1. Obiščite spletno mesto www.hp.com/support/liM182MFP.
- 2. Na seznamu izberite tiskalnik ali kategorijo in kliknite Drivers (Gonilniki).
- 3. Izberite operacijski sistem in kliknite gumb Next (Naprej).
- 4. Izberite **Firmware** (Vdelana programska oprema) in kliknite gumb Download (Prenos).

## **O** Brezžično tiskanje

Za več informacij o brezžičnem tiskanju in nastavitvi brezžične povezave obiščite spletno mesto [www.hp.com/go/wirelessprinting](https://www.hp.com/go/wirelessprinting).

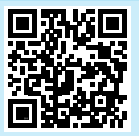

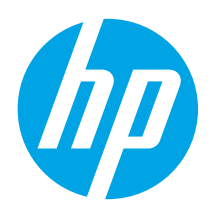

# Color LaserJet Pro MFP M182-M185 Başvuru Kılavuzu

Yardım mı gerekiyor? -  $\bullet$  SSS

Sık sorulan sorular için, [www.hp.com/support/ljM182MFPFAQ](https://www.hp.com/support/ljM182MFPFAQ) adresine gidin veya QR kodunu taratın.

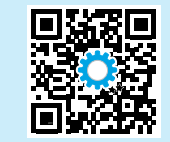

# LED kontrol paneli görünümü

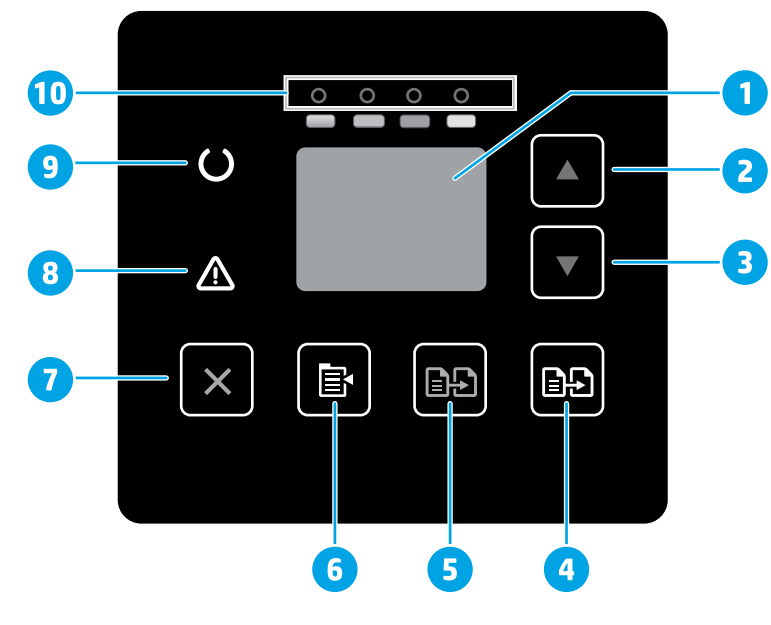

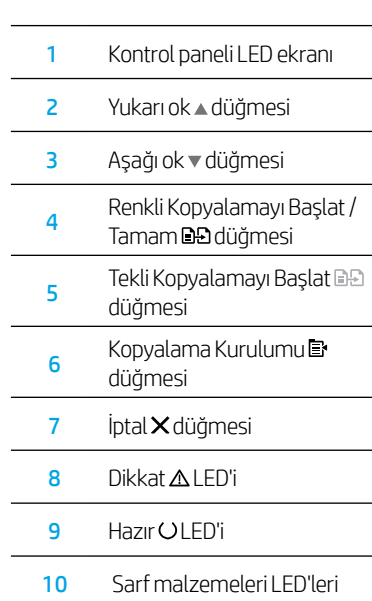

# Hrvatski ............... 6 Polski ................. 18 Magyar .............. 15 Ελληνικά ........... 12 Українська ........ 36 Türkçe ................ 33 Slovenščina ....... 30 Slovenčina ......... 27 Srpski ................ 24 Română ............. 21 Čeština................. 9 39.............. العربية

**Български........... 3** 

# 2 satırlı LCD kontrol paneli görünümü

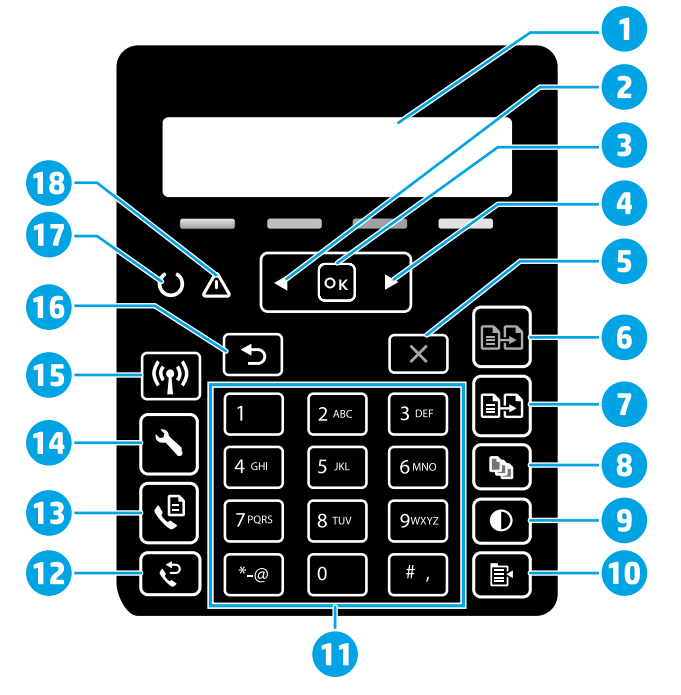

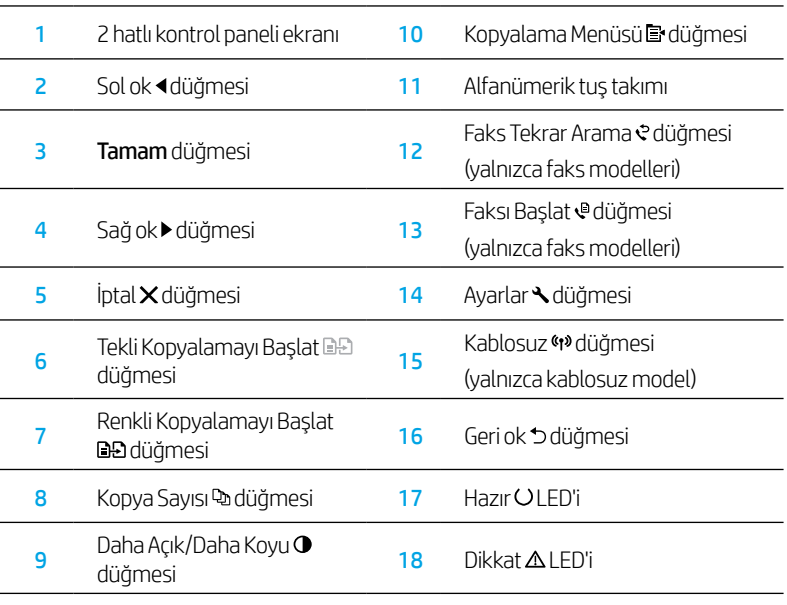

# Kontrol Paneli Işık Düzenleri

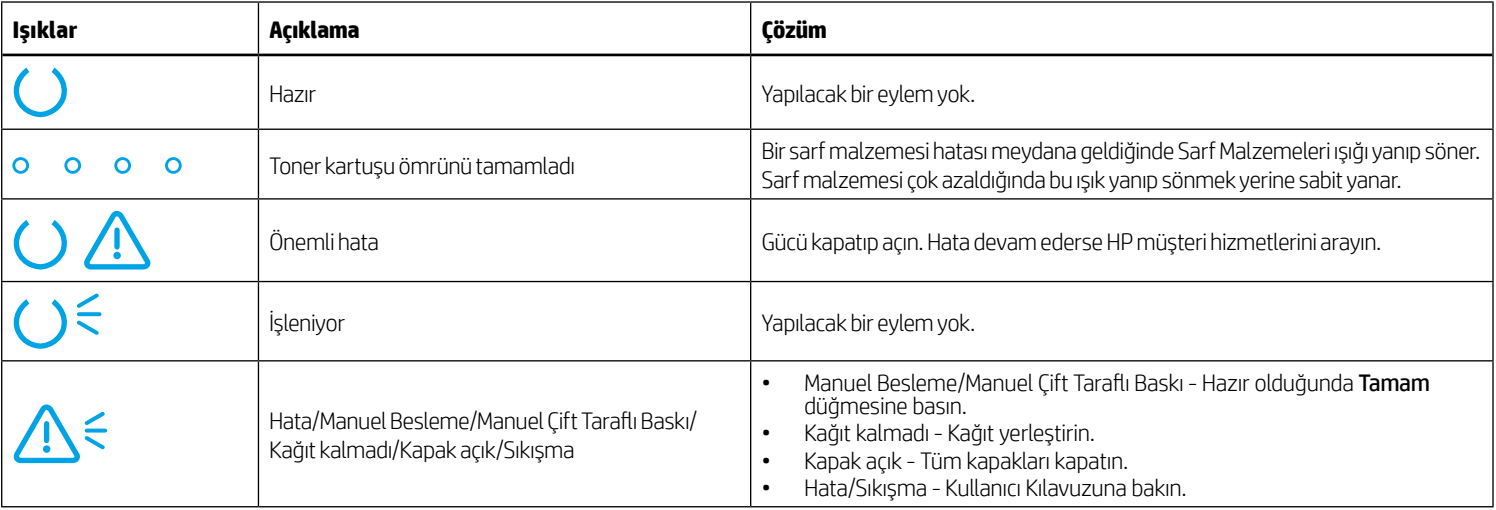

# Kontrol paneli hata mesajı

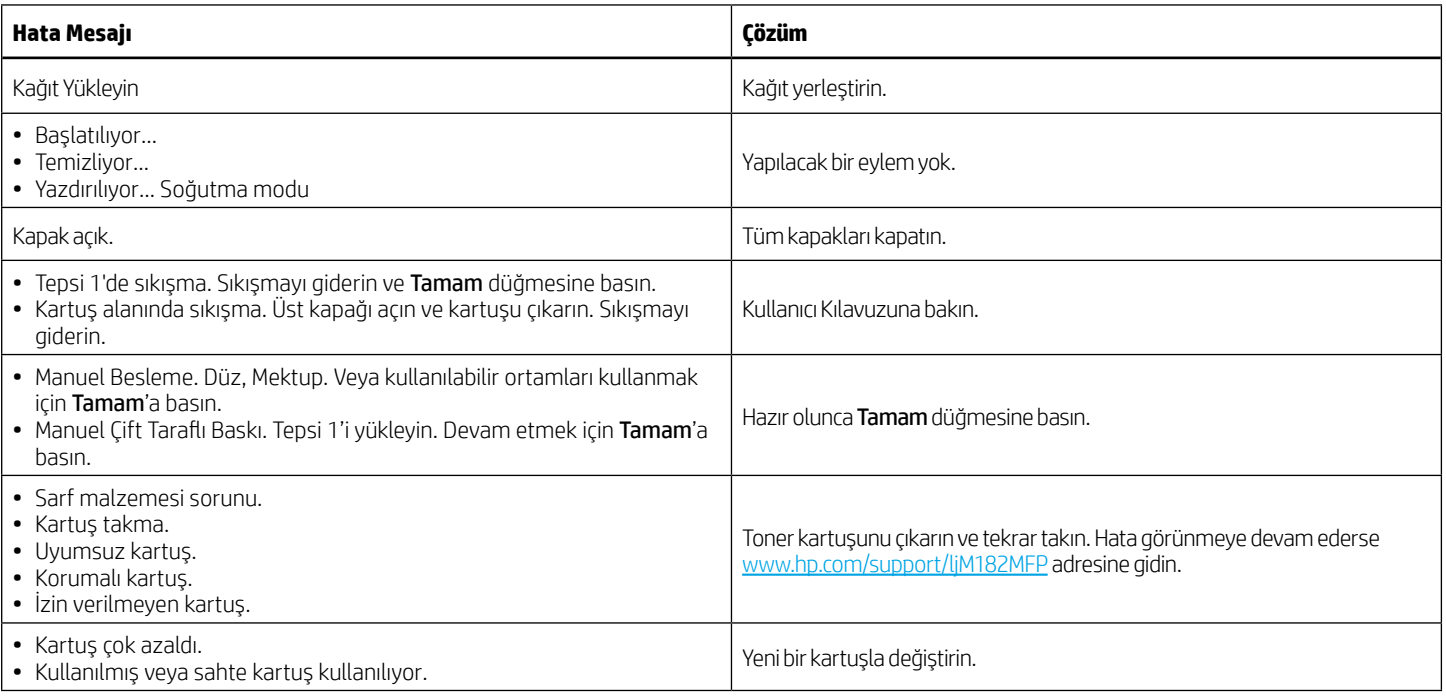

# Yazılımı indirin ve kurun

NOT: Bunu yapmanız istenmediği sürece USB kablosunu bağlamayın.

# $\Box$  1. Yöntem: 123.hp.com/laseriet adresinden indirin

- 1. [123.hp.com/laserjet](https://123.hp.com/laserjet) (Windows) veya [123.hp.com](https://123.hp.com) (OS X) adresine gidin ve *indir'e* tıklayın.
- 2. Dosyayı bilgisayara kaydetmek için ekrandaki talimatları ve ardından istemleri izleyin.
- 3. Dosyanın kaydedildiği klasördeki yazılım dosyasını çalıştırın.
- 4. Yazılımı yüklemek için ekrandaki talimatları izleyin.
- 5. Bir bağlantı türü seçmeniz istendiğinde bağlantı türüne uygun seçeneği belirleyin.
- Z. Yöntem: Yazıcı destek web sitesinden indirme (Windows)
- 1. www.hp.com/support/liM182MFP adresine gidin.
- 2. Yazılım ve Sürücüler seçeneğini belirleyin.
- 3. Yazıcı modelinize ve işletim sisteminize uygun yazılımı indirin.
- 4. Dosyanın kaydedildiği klasördeki yazılım dosyasını çalıştırın.
- 5. Yazılımı yüklemek için ekrandaki talimatları izleyin.
- 6. Bir bağlantı türü seçmeniz istendiğinde bağlantı türüne uygun seçeneği belirleyin.

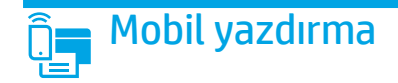

## 1. Yöntem: HP Smart

Kurmak, yazdırmak ve daha fazlası için HP Smart uygulamasını kullanın.

- 1. QR kodunu taratın veya [123.hp.com](https://123.hp.com) adresine gidin.
- 2. HP Smart uygulamasını yükleyin.
- 3. HP Smart uygulamasını çalıştırın ve bağlanmak, kurulum yapmak, yazdırmak ve daha fazlası için ekrandaki yönergeleri izleyin.

## 2. Yöntem: Wi-Fi Direct (yalnızca kablosuz modeller)

Wi-Fi Direct özelliği; akıllı telefon, tablet veya bilgisayar gibi Wi-Fi özellikli aygıtların kablosuz yönlendirici veya erişim noktası kullanılmadan yazıcıya doğrudan kablosuz ağ bağlantısı kurabilmesine olanak sağlar. Yazıcının Wi-Fi Direct sinyaline Wi-Fi özellikli aygıtınızı yeni bir kablosuz ağ veya erişim noktasına bağlar gibi bağlayın.

### Wi-Fi Direct özelliğini etkinleştirme

Kontrol panelinden Wi-Fi Direct'i kurmak için aşağıdaki adımları uygulayın:

- 1. Yazıcı kontrol panelinden Kurulum \ düğmesine basın, ardından Ağ Kurulumu menüsünü açın.
- 2. Aşağıdaki menüleri açın:
	- Wi-Fi Direct
	- Açık/Kapalı
- 3. Açık menü öğesine dokunun.

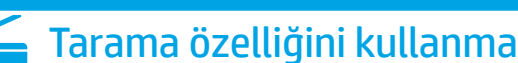

Yazıcıda bir tarama işi başlatmak için bilgisayarınızdaki HP Scan yazılımını kullanın.

## Windows

Başlat'a tıklayıp Programlar'ı veya Tüm Programlar'ı, HP'yi ve ardından HP Scan 'i seçin.

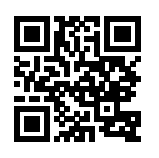

### Yazıcıyı bulma

1. Mobil aygıttan Wi-Fi'yi açın ve kablosuz ağları arayın.

2. Yazıcı kontrol panelinde gösterildiği gibi yazıcıyı seçin. Örnek yazıcı adı: Direct-bb-HP M182 Laserjet

 $\bullet$  Mobil yazdırma hakkında daha fazla bilgi edinin

Bu ve diğer işletim sistemleri (Chrome/ Google Cloud Print) hakkında daha fazla bilgi için [www.hp.com/go/LaserJetMobilePrinting](https://www.hp.com/go/LaserJetMobilePrinting) adresine gidin veya QR kodunu tarayın.

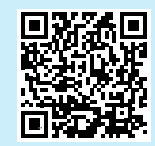

### $OSX$

Uygulamalar klasörüne gidin ve HP Smart'ı açın.

# Sorun giderme

## (1) Kablosuz bağlantı sorun giderme

Yazıcının kablosuz ağ aralığında olduğunu doğrulayın. Çoğu ağda yazıcı, kablosuz erişim noktası (kablosuz yönlendirici) ile en fazla 30 m (100 ft) mesafede olmalıdır. Yazıcı ve bilgisayar arasındaki geçici bağlantı için bir USB kablo gerekebilir. Kablosuz kurulum bilgisinin doğru şekilde uyumlu hale gelmesini garanti altına almak için, istenmedikçe USB kablosu bağlamayın.

### Ağ ayarlarını geri yüklemek için bu adımları izleyin:

- 1. USB kablosunu yazıcıdan çıkarın.
- 2. Yazıcı kontrol panelindeki Kablosuz (\*) düğmesini basılı tutun. Hazır OLED'i ve Dikkat LED'i aynı anda yanıp sönmeye basladığı zaman, Kablosuz (\*) düğmesini serbest bırakın. Yazıcı ağ varsayılanını otomatik olarak geri yükler ve yeniden başlar.
- 3. Hazır OLED'i yandığı zaman yazılımı yüklemeye devam edin.

### Kullanıcı kılavuzu ve ek destek kaynakları

Kullanıcı kılavuzu, yazıcı kullanımı ve sorun giderme ile ilgili bilgiler içerir. İnternette bulunabilir: [www.hp.com/support/ljM](https://www.hp.com/support/ljM182MFP)182MFP adresine gidin.

## Ürün yazılımı güncelleştirmelerini kontrol etme

- 1. [www.hp.com/support/ljM](https://www.hp.com/support/ljM182MFP)182MFP adresine gidin.
- 2. Listeden bir yazıcı veya kategori seçin ve ardından Sürücüler'e tıklayın.
- 3. İsletim sistemini seçin ve **İleri** düğmesine tıklayın.
- 4. Ürün Yazılımı'nı seçin ve İndir düğmesine tıklayın.

## $\bullet$  Kablosuz yazdırma

Kablosuz yazdırma ve kablosuz kurulumu hakkında daha fazla bilgi için [www.hp.com/go/wirelessprinting](https://www.hp.com/go/wirelessprinting) adresine gidin.

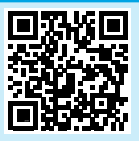

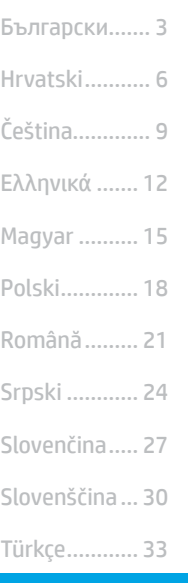

## Українська .... 36

........... 39

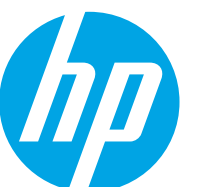

# Color LaserJet Pro MFP M182-M185 Довідковий посібник

## Потрібна допомога? - Поширені запитання

Щоб отримати відповіді на поширені запитання, перейдіть за посиланням [www.hp.com/support/ljM182MFPFAQ](https://www.hp.com/support/ljM182MFPFAQ) або відскануйте QR-код.

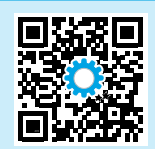

## Вигляд світлодіодної панелі керування

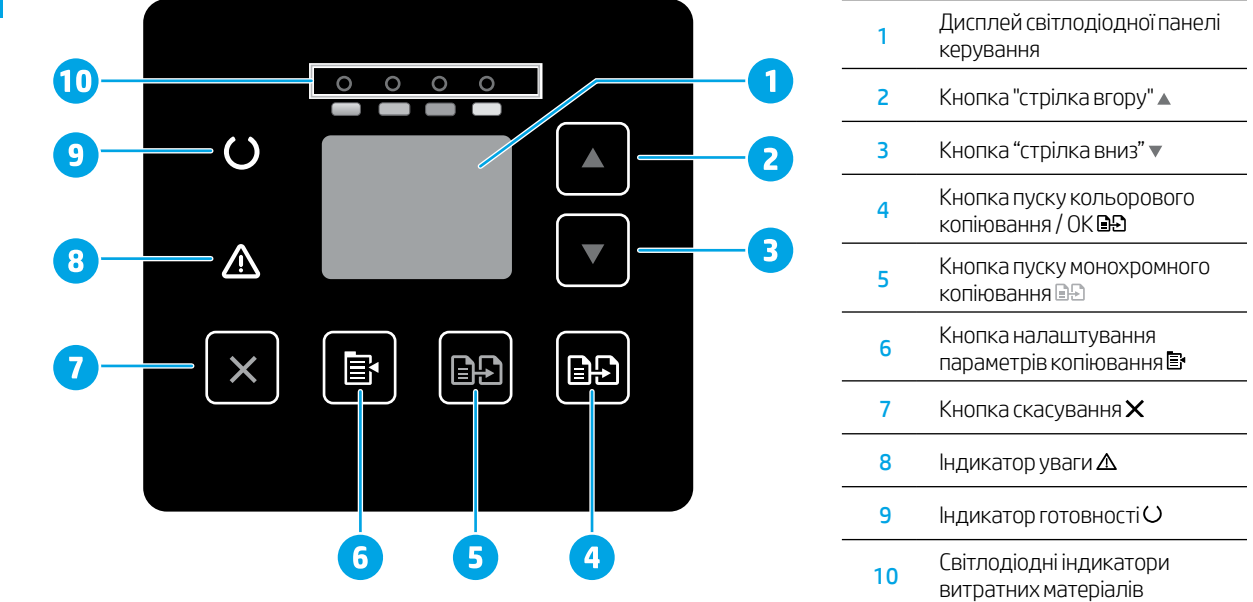

## Панель керування з 2-рядковим РК-дисплеєм

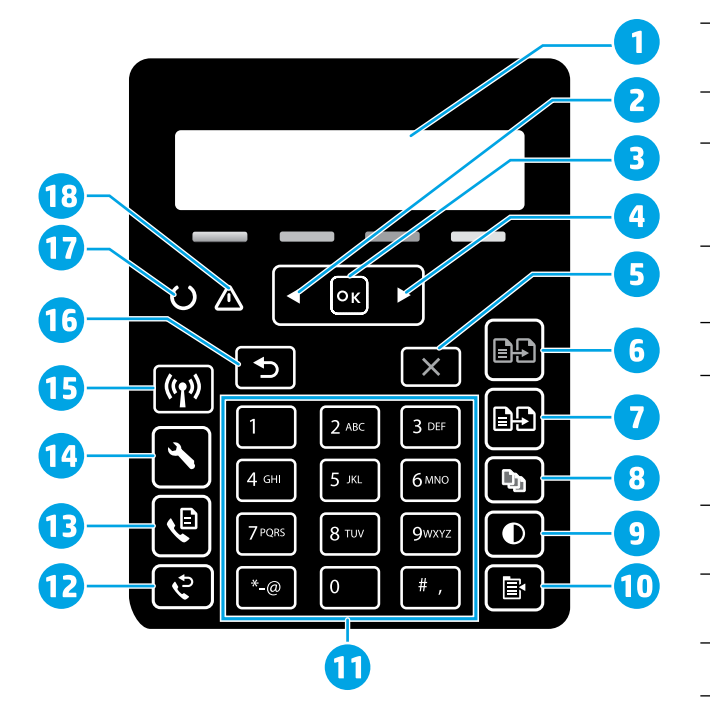

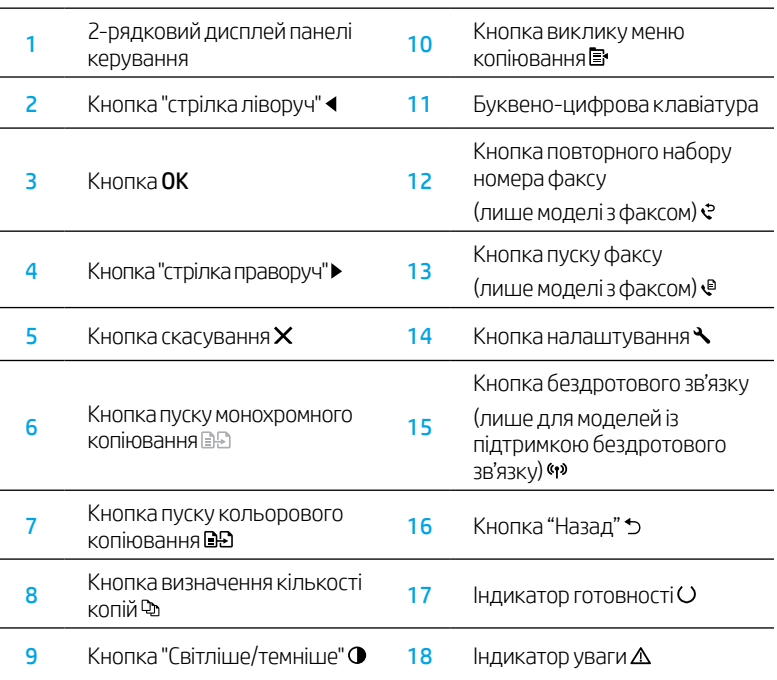

## Пояснення індикаторів на панелі керування

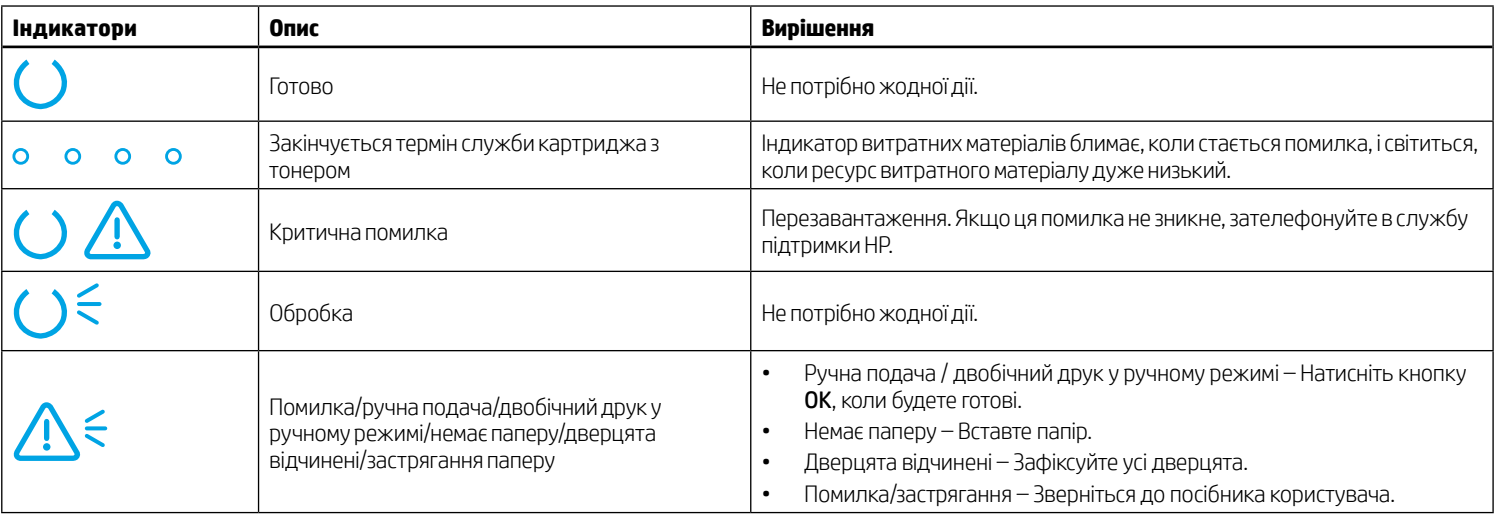

## Повідомлення про помилку панелі керування

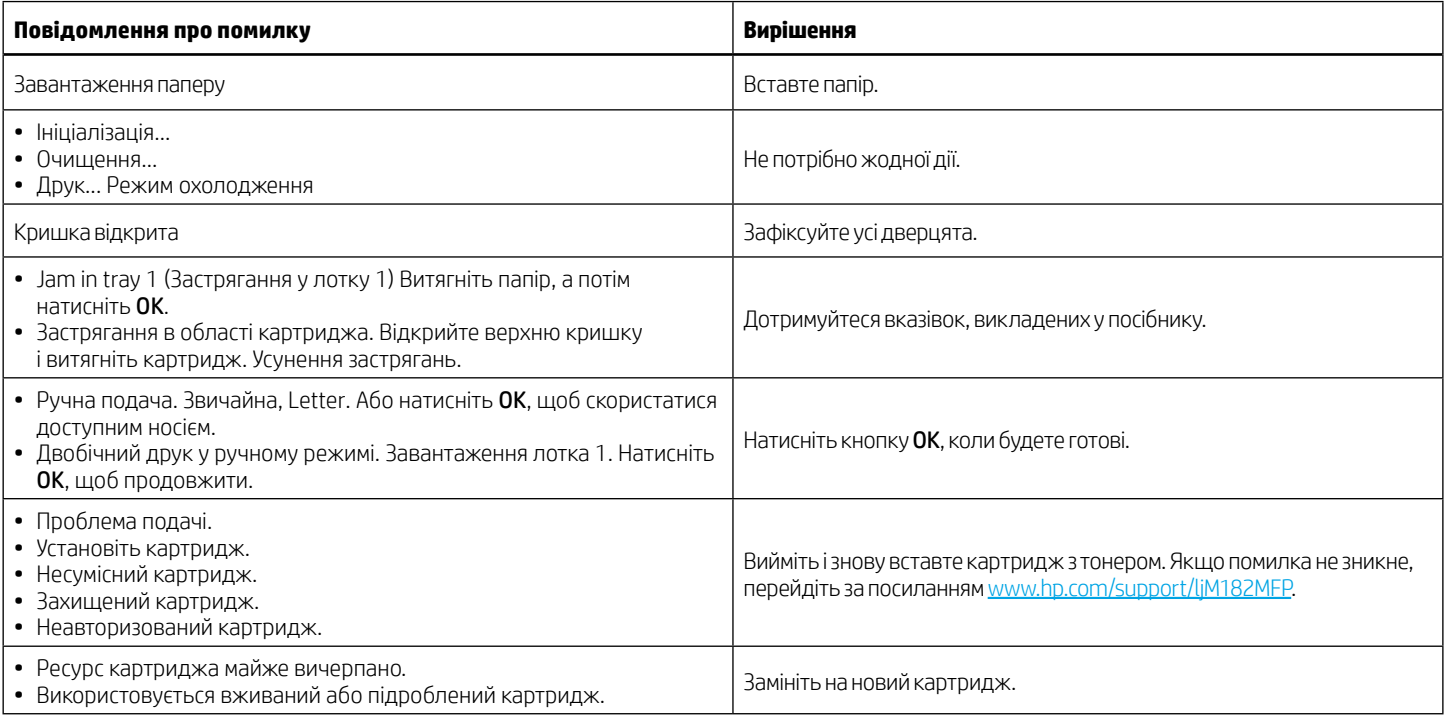

## Завантаження та встановлення програмного забезпечення

ПРИМІТКА. Не підключайте USB-кабель, доки не відобразиться відповідний запит.

# Г<sub>д</sub><br>Спосіб 1. Завантажте з 123.hp.com/laserjet

- 1. Перейдіть на сторінку [123.hp.com/laserjet](https://123.hp.com/laserjet) (Windows) або [123.hp.com](https://123.hp.com) (OS X) і натисніть **Download** (Завантажити).
- 2. Дотримуйтеся вказівок і подальших підказок на екрані, щоб зберегти файл на комп'ютері.
- 3. Запустіть файл програмного забезпечення з папки, у якій збережено файл.
- 4. Дотримуйтесь вказівок на екрані для встановлення програмного забезпечення.
- 5. Коли буде запропоновано вибрати тип підключення, виберіть відповідний варіант.

Геого 2. Завантаження з веб-сайту підтримки принтера (для OC Windows)

- 1. Перейдіть на сторінку [www.hp.com/support/ljM1](https://www.hp.com/support/ljM182MFP)82MFP.
- 2. Виберіть Software and drivers (Програмне забезпечення та драйвери).
- 3. Завантажте програмне забезпечення, яке відповідає вашій моделі принтера та операційній системі.
- 4. Запустіть файл програмного забезпечення з папки, у якій збережено файл.
- 5. Дотримуйтесь вказівок на екрані для встановлення програмного забезпечення.
- 6. Коли буде запропоновано вибрати тип підключення, виберіть відповідний варіант.

# Мобільний друк

## Cποςίδ 1. HP Smart

Використовуйте програму HP Smart для налаштування, друку та інших задач.

- 1. Відскануйте QR-код або перейдіть за посиланням [123.hp.com](https://123.hp.com).
- 2. Встановіть програму HP Smart.
- 3. Запустіть програму HP Smart та дотримуйтесь вказівок на екрані, щоб підключитися, здійснити налаштування, виконати друк або вирішити інші задачі.

## Спосіб 2. Wi-Fi Direct (лише для моделей, які підтримують бездротовий зв'язок)

Функція Wi-Fi Direct дає змогу пристроям із підтримкою технології Wi-Fi, наприклад смартфонам, планшетам або комп'ютерам, підключатися через бездротову мережу безпосередньо до принтера без використання бездротового маршрутизатора або точки доступу. Підключення до принтера за допомогою функції Wi-Fi Direct установлюється так само, як підключення пристрою з підтримкою Wi-Fi до нової бездротової мережі або точки доступу.

### Увімкнення функції Wi-Fi Direct

Щоб налаштувати Wi-Fi Direct із панелі керування, виконайте описані нижче дії.

- 1. На панелі керування принтера натисніть кнопку налаштування  $\sum$ після чого відкрийте меню Network Setup (Налаштування мережі).
- 2. Відкрийте такі меню:
	- Wi-Fi Direct
	- On/Off (Увімк./Вимк.)
- 3. Торкніться пункту меню On (Увімк.).

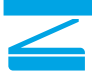

## Використання функції сканування

Скористайтеся програмним забезпеченням HP Scan на комп'ютері, щоб почати завдання сканування на принтері.

### Windows

Натисніть кнопку Start (Пуск), послідовно виберіть пункти Programs (Програми) або All Programs (Усі програми), виберіть HP, а потім виберіть HP Scan.

# Усунення несправностей

## <mark>(†)</mark> Усунення несправностей бездротового підключення

Перевірте, чи перебуває принтер у радіусі дії бездротової мережі. Для більшості мереж принтер має перебувати на відстані не більше 30 м від точки доступу до бездротової мережі (бездротового маршрутизатора). Для тимчасового підключення принтера до комп'ютера може знадобитися USBкабель. Щоб упевнитися, що інформація належним чином синхронізується через бездротовий обмін даними, не підключайте USB-кабель, доки не отримаєте відповідної вказівки.

### Виконайте ці кроки, щоб відновити настройки мережі:

- 1. Від'єднайте USB-кабель від принтера.
- 2. Натисніть та утримуйте кнопку бездротового %» з'єднання на панелі керування пристрою. Коли індикатори готовності Ой уваги Д почнуть блимати разом, відпустіть кнопку бездротової «» мережі. Принтер автоматично відновить мережу за замовчуванням і перезапуститься.
- 3. Коли засвітиться індикатор готовності О, продовжте інсталяцію програмного забезпечення.

### Посібник користувача та додаткові ресурси підтримки

У посібнику користувача містяться відомості про використання принтера та про усунення несправностей. Він доступний в Інтернеті: перейдіть на сторінку [www.hp.com/support/ljM1](https://www.hp.com/support/ljM182MFP)82MFP.

### Перевірка наявності оновлень мікропрограм

- 1. Перейдіть на сторінку [www.hp.com/support/ljM1](https://www.hp.com/support/ljM182MFP)82MFP.
- 2. Виберіть принтер або категорію в списку, а потім натисніть Drivers (Драйвери).
- 3. Виберіть операційну систему і натисніть кнопку Next (Далі).
- 4. Виберіть **Firmware** (Мікропрограма) та натисніть кнопку **Download** (Завантажити).

### Виявлення принтера

- 1. Увімкніть Wi-Fi на мобільному пристрої та виконайте пошук бездротових мереж.
- 2. Виберіть принтер згідно назви, що відображається на панелі керування принтера. **Приклад імені принтера:** Direct-bb-HP M182 Laseriet

### О Додаткові відомості про мобільний друк

За додатковою інформацією щодо цих та інших операційних систем (Chrome/ Google Cloud Print) перейдіть за посиланням ww.hp.com/go/LaserJetMobilePrinting або відскануйте QR-код.

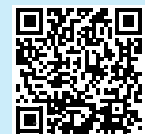

## 0S<sub>X</sub>

Перейдіть у папку Applications (Програми) і відкрийте HP Smart.

## О Бездротовий друк

Додаткові відомості щодо бездротового друку і бездротового налаштування див. на сторінці [www.hp.com/go/wirelessprinting](https://www.hp.com/go/wirelessprinting).

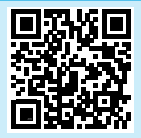

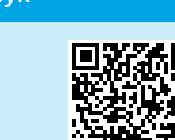

# **Color LaserJet Pro MFP M182-M185** الدليل المرجعي

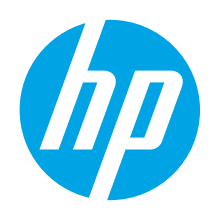

# هل تحتاج إلى مساعدة? - ● الأسئلة المتداولة

للاطلاع على الأسئلة الشائعة، انتقل إلى<br>w<u>ww.hp.com/support/ljM182MFPFA0 </u>أو امسح<br>ضوئيًا رمز الاستجابة السريعة (QR).

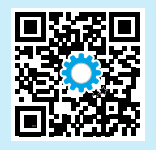

# طريقة عرض لوحة التحكم بشاشة مصباح LED 10

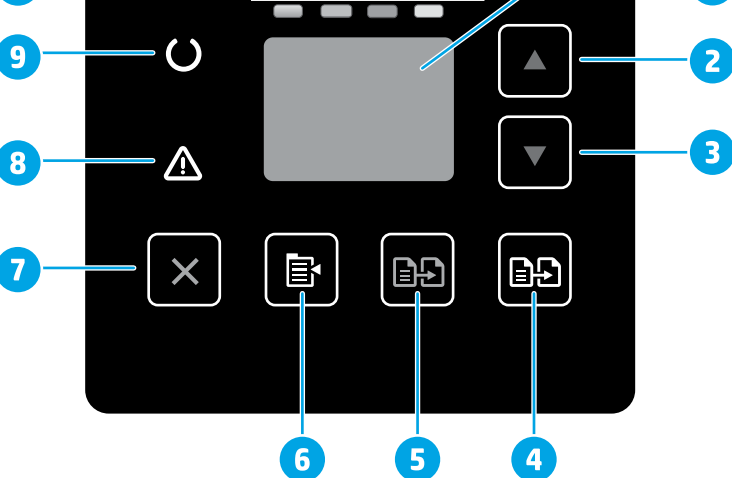

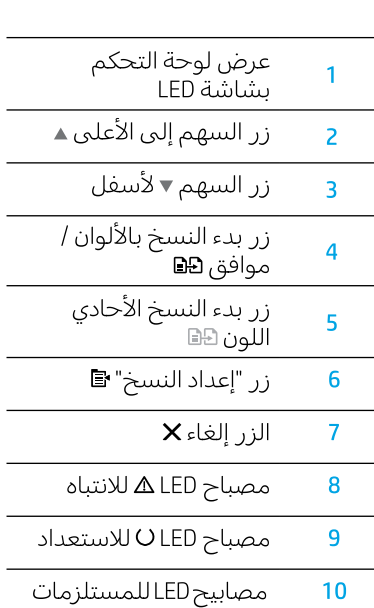

# لوحة تحكم LCD ذات سطرَين

Hrvatski ............... 6

**Български........... 3** 

Čeština................. 9

Ελληνικά ........... 12

Polski ................. 18 Magyar .............. 15

Română ............. 21

Türkçe ................ 33 Slovenščina ....... 30

Українська ........ 36 ................. العربية

Slovenčina ......... 27 Srpski ................ 24

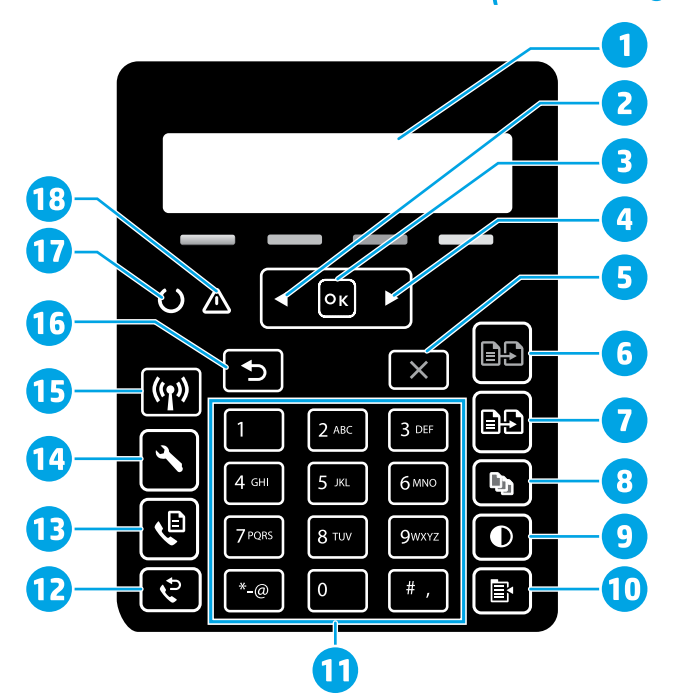

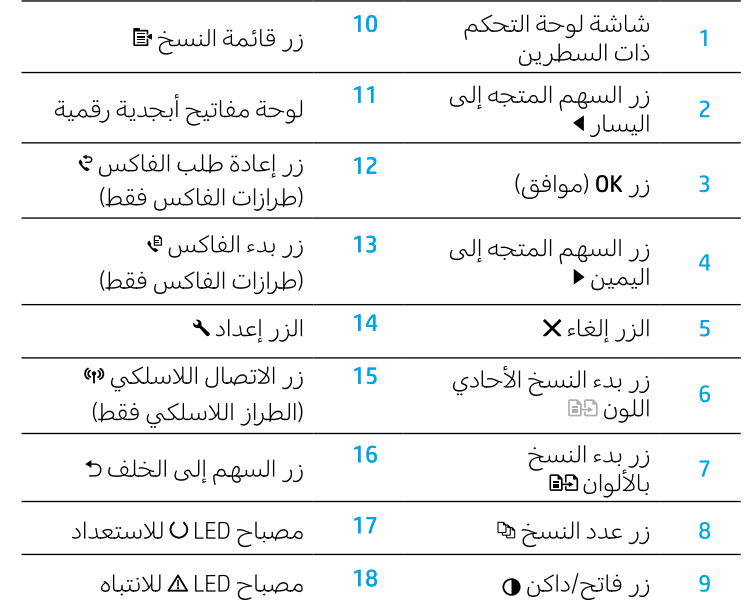

# أنماط ضوء لوحة التحكم

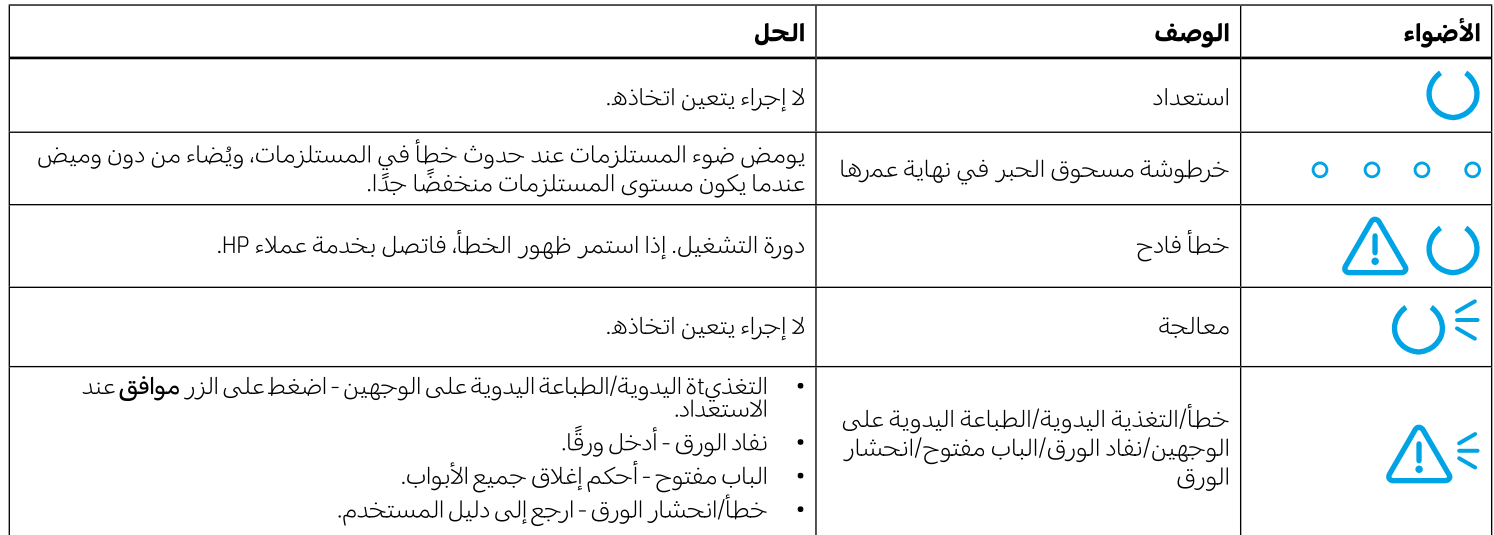

# رسالة خطأ لوحة التحكم

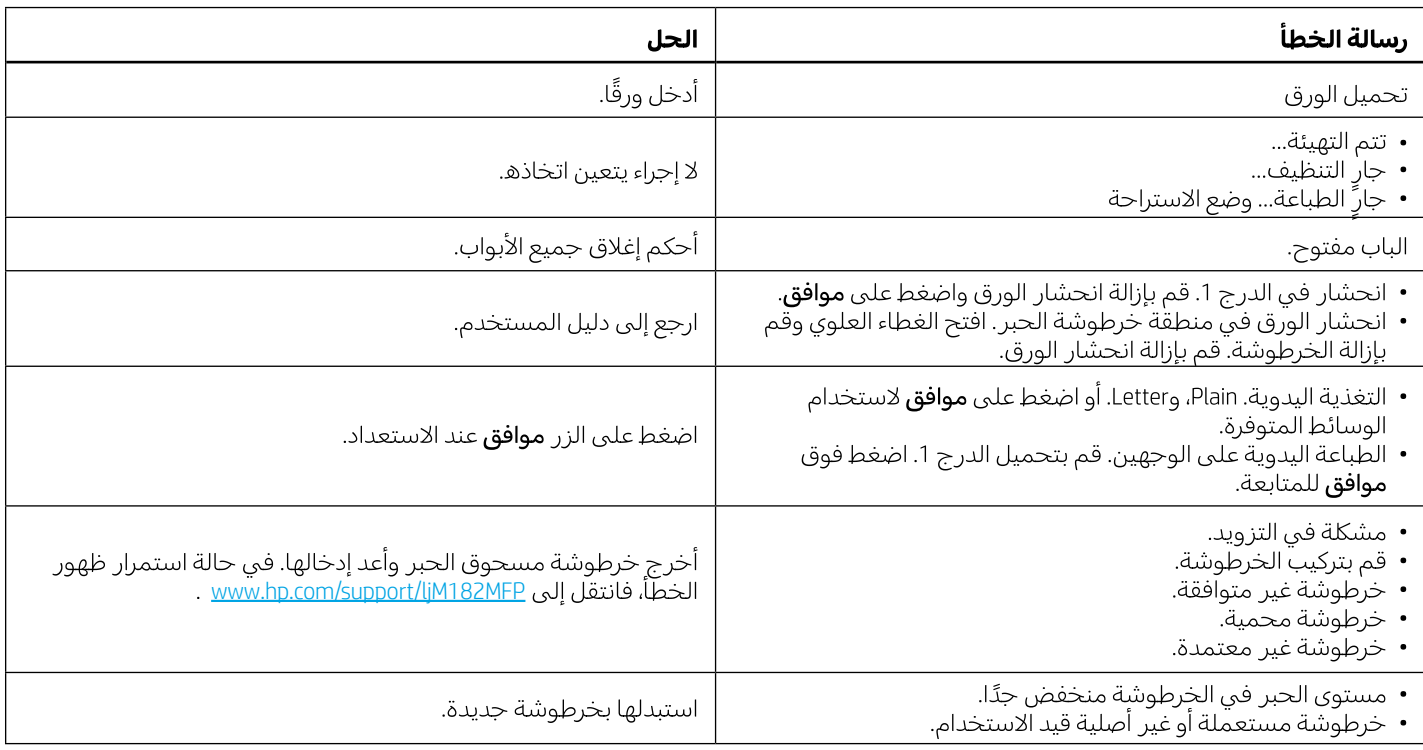

# تنزيل البرنامج وتثبيته

ملاحظة: لا تقم بتوصيل كبل USB حتى تتم مطالبتك بذلك.

# <sup>©</sup> الطريقة 1: التنزيل من 123.hp.com/laserjet

- 1. انتقل إلى <u>[123.hp.com](https://123.hp.com)/laserjet (</u>Windows) أو <u>123.hp.com</u> (OS X)، وانقر فوق **تنزيل**.
- 2. اتبع الإرشادات والتعليمات الظاهرة على الشاشة لحفظ الملف إلى جهاز الكمبيوتر.
	- 3. قم بتشغيل ملف البرنامج من المجلد حيث تم حفظ الملف.
		- اتبع الإرشادات التي تظهر على الشاشة لتثبيت البرنامج.  $\mathcal{A}$
- 5. عندما يُطلب منك اختيار نوع الاتصال، حدد الخيار المناسب لنوع الاتصال.

#### الطريقة 2: تنزيل من موقع دعم الطابعة على الويب  $\Box$ (Windows)

- [www.hp.com/support/ljM1](https://www.hp.com/support/ljM182MFP)82MFP
	- 2. حدد البرامج وبرامج التشغيل.
- قم بتنزيل البرنامج الخاص بطراز طابعتك ونظام التشغيل.  $\cdot$ 3
- قم بتشغيل ملف البرنامج من المجلد حيث تم حفظ الملف.  $.4$ 
	- 5. اتبع الإرشادات التي تظهر على الشاشة لتثبيت البرنامج.
- 6. عندما يُطلب منك اختيار نوع الاتصال، حدد الخيار المناسب لنوع الاتصال.

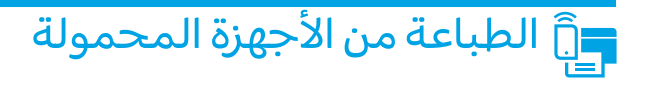

## الطريقة HP Smart :1

استخدم تطبيق HP Smart للإعداد والطباعة والمزيد.

- 1. امسح رمز الاستجابة السريعة (QR) أو انتقل إلى [123.hp.com](https://123.hp.com).
	- 2. قم بتثبيت تطبيق HP Smart.
- 3. قم بتشغيل تطبيق HP Smart، واتبع التعليمات المعروضة على الشاشة للاتصال والإعداد والطباعة والمزيد.

## الطريقة 2: ميزة Wi-Fi Direct (الطُرز اللاسلكية فقط)

تسمح Wi-Fi Direct للأجهزة التبي تتمتع بخاصية Wi-Fi، مثل الهواتف الذكية، أو الأجهزة اللوحية، أو أجهزة الكمبيوتر، بتوصيل الطابعة بشبكة لاسلكية مباشرة<br>دون استخدام جهاز التوجيه اللاسلكي أو نقطة الوصول. قم بالاتصال بإشارة Wi-Fi Direct الخاصةُ بالطّابَعة بطريقةً توصيل الأجهزةُ نفسهاً التي تتمتَع<br>بخاصية Wi-Fi بشبكة اتصال لاسلكية أو نقطة فعالة.

## تمكين ميزة Wi-Fi Direct

لإعداد ميزة Wi-Fi Direct من لوحة التحكم، أكمل الخطوات التالية:

- 1. على لوحة التحكم الخاصة بالطابعة، اضغط على زر إعداد � ثم افتح قائمة إعداد الشبكة.
	- 2. افتح القوائم التالية:
	- میزة Wi-Fi Direct
	- تشغيل/إيقاف تشغيل
	- 3. المس عنصر القائمة **تشغيل**.

كے استخدام ميزة المسح الضوئي

استخدم برنامج HP Scan على جهاز الكمبيوتر لبدء عملية المسح الضوئي من خلال الطابعة.

### Windows

انقر فوق **بدء**, وحدد **برامج** أو **جميع البرامج**, وحدد HP, ثم حدد HP Scan.

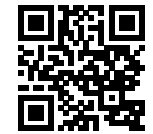

## اكتشف الطابعة

- 1. من خلال الجهاز المحمول، قم بتشغيل Wi-Fi، وابحث عن شبكات اتصال لاسلكية.
	- 2. حدد الطابعة كما هو موضح في لوحة تحكم الطابعة. Direct-bb-HP M182 Laserjet :فثال على اسم الطابعة:

معرفة المزيد حول الطباعة من الأجهزة المحمولة  $\bm{0}$ 

للحصول علىى معلومات إضافية حول نظام التشغيل هذا وأنظمة التشغيل الأخرى (Chrome/Google Cloud Print) انتقل إلى <u>[www.hp.com/go/LaserJetMobilePrinting](https://www.hp.com/go/LaserJetMobilePrinting) </u> أو قم<br>بإجراء مسح ضوئي لرمز الاستجابة السريعة (QR).

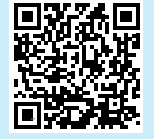

## OS X

انتقل إلى مجلد ا**لتطبيقات** وافتح HP Smart.

# استكشاف الأخطاء وإصلاحها

## (<mark>°)</mark>) استكشاف الأخطاء وإصلاحها في الاتصال اللاسلكي

تأكد من أن الطابعة ضمن نطاق الشبكة اللاسلكية. فيما يتعلق بمعظم الشبكات، يجب أن تكون الطابعة ضمن مسافة 30 م (100 قدم) من نقطة الوصول<br>اللاسلكي (الموجه اللاسلكي). قد يلزم توفر كبل USB للاتصال المؤقت بين الطابعة والكمبيوتر. ل تقم بتوصيل كبل USB حتى تتم مطَالَبتكَ بذَلكَ.

## اتبع هذه الخطوات لاستعادة إعدادات الشبكة:

- 1. قم بإزالة كبل USB من الطابعة.
- 2. اضغط باستمرار على الزر لاسلكي «» على لوحة التحكم الخاصة بالطابعة. عندما يبدأ مصباح OLED للاستعداد ومصباح LED لالانتباه في الوميض<br>أما مستمرار على الزر لاسلكي «» معًا، حرر الزر لاسلكي •َ•ٌ. ستستعيد الطابعة إعداد الشبكة الافتراضي تلقائيًا وتُعيد التشغيل.
	- عندما يكون مصباح LED O للاستعداد فبي وضع التشغيل, تابع إلى تثبيت البرنامج.

## دليل المستخدم وموارد الدعم الإضافية

يتضمن دليل المستخدم معلومات حول استخدام الطابعة واستكشاف الأخطاء وإصلاحها. إذا كان متوفرًا على الويب: انتقل إلى [www.hp.com/support/ljM1](https://www.hp.com/support/ljM182MFP)82MFP

## التحقق من وجود تحديثات البرامج الثابتة

- . <u>[www.hp.com/support/ljM1](https://www.hp.com/support/ljM182MFP)82MFP</u> .
- 2. حدد الطابعة أو الفئة من القائمة، ثم انقر فوق **برامج التشغيل**.
	- 3. حدد نظام التشغيل ثم انقر فوق زر ا**لتالي**.
	- 4. حدد **البرنامج الثابت**، وانقر فوق الزر **تنزيل**.

## الطباعة اللاسلكية **0**

للحصول على مزيد من المعلومات حول الطباعة اللاسلكية والإعداد اللاسلكي، انتقل إلى [www.hp.com/go/w](https://www.hp.com/go/wirelessprinting)irelessprinting

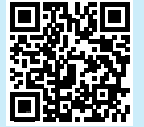

© Copyright 2020 HP Development Company, L.P.

Reproduction, adaptation or translation without prior written permission is prohibited, except as allowed under the copyright laws.

The information contained herein is subject to change without notice.

The only warranties for HP products and services are set forth in the express warranty statements accompanying such products and services. Nothing herein should be construed as constituting an additional warranty. HP shall not be liable for technical or editorial errors or omissions contained herein.

### **Trademark Credits**

Windows® is a U.S. registered trademark of Microsoft Corporation.

Apple and the Apple logo are trademarks of Apple Inc., registered in the U.S. and other countries.

App Store is a service mark of Apple Inc.Android, Google Play, and the Google Play logo are trademarks of Google Inc.

OS X is a trademark of Apple Inc., registered in the U.S. and other countries.

AirPrint is a trademark of Apple Inc., registered in the U.S. and other countries.

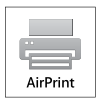

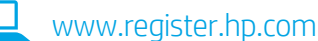

Printed in Vietnam

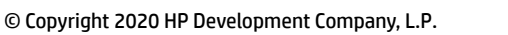

**BG**

**HU**

**PL**

**AR**

**HR RO**

**EL**

**TR**

**CS**

**SK**

**UK**

**SR**

**SL**

**(2)** Printed on recycled paper

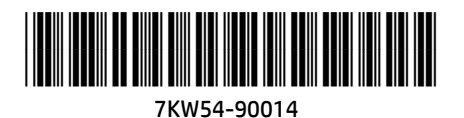